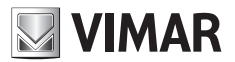

**Manuale per l'installazione e l'uso Installation and operation manual**

Interfaccia Grafica Utente (GUI) per Speed Dome IP Graphic User Interface (GUI) for IP Speed Dome

# **ELVOX TVCC**

# **Interfaccia Grafica Utente (GUI) per Speed Dome IP**

#### **Avvertenze**

- Utilizzare l'alimentazione specificata per il collegamento.
- Non tentare di smontare la telecamera: esiste il rischio di scossa elettrica; non rimuovere le viti o i coperchi.
- All'interno non vi sono parti che possono essere riparate dall'utente. In caso di quasto, rivolgersi il prima possibile al centro assistenza più vicino.

**NIMAR** 

- Evitare di azionare il prodotto in modo improprio, sottoporlo a urti, vibrazioni o forti pressioni che possono danneggiarlo.
- Non utilizzare detergenti corrosivi per pulire il corpo principale della telecamera. Se necessario, utilizzare un panno morbido e asciutto per pulirla; in caso di sporco resistente utilizzare un detergente neutro. È possibile utilizzare detergenti per mobili di qualità.
- Non puntare la telecamera direttamente verso oggetti estremamente luminosi, ad esempio il sole, in quanto si potrebbe danneggiare il sensore d'immagine.
- Seguire le istruzioni per installare la telecamera. Non rovesciare la telecamera, altrimenti riceverà un'immagine rovesciata.
- Non azionarla se temperatura, umidità e alimentazione non corrispondono ai limiti o valori specificati.
- Tenere lontano da fonti di calore quali radiatori, bocchette dell'aria calda, stufe e simili.
- Non esporre il prodotto al flusso d'aria diretto di un condizionatore dell'aria.
- Il presente documento contiene le istruzioni per l'uso del prodotto. Non è la garanzia di qualità. Ci riserviamo il diritto di correggere errori di stampa, incongruenze con la versione più recente, aggiornamenti del software e miglioramenti, interpretazione e modifiche al prodotto. Tali cambiamenti saranno pubblicati nella versione più recente senza previa notifica.
- Quando il prodotto è in uso, sono applicabili i contenuti di Microsoft, Apple e Google. Le immagini e le schermate di questo manuale hanno lo scopo di spiegare l'utilizzo del prodotto. La proprietà dei marchi commerciali, dei logo e altre proprietà intellettuali relative a Microsoft, Apple e Google appartengono alle suddette aziende.

 $\binom{1}{1}$ 

- Tutte le immagini e gli esempi utilizzati in questo manuale hanno solo funzione di riferimento.

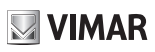

# Interfaccia Grafica Utente (GUI) per Speed Dome IP

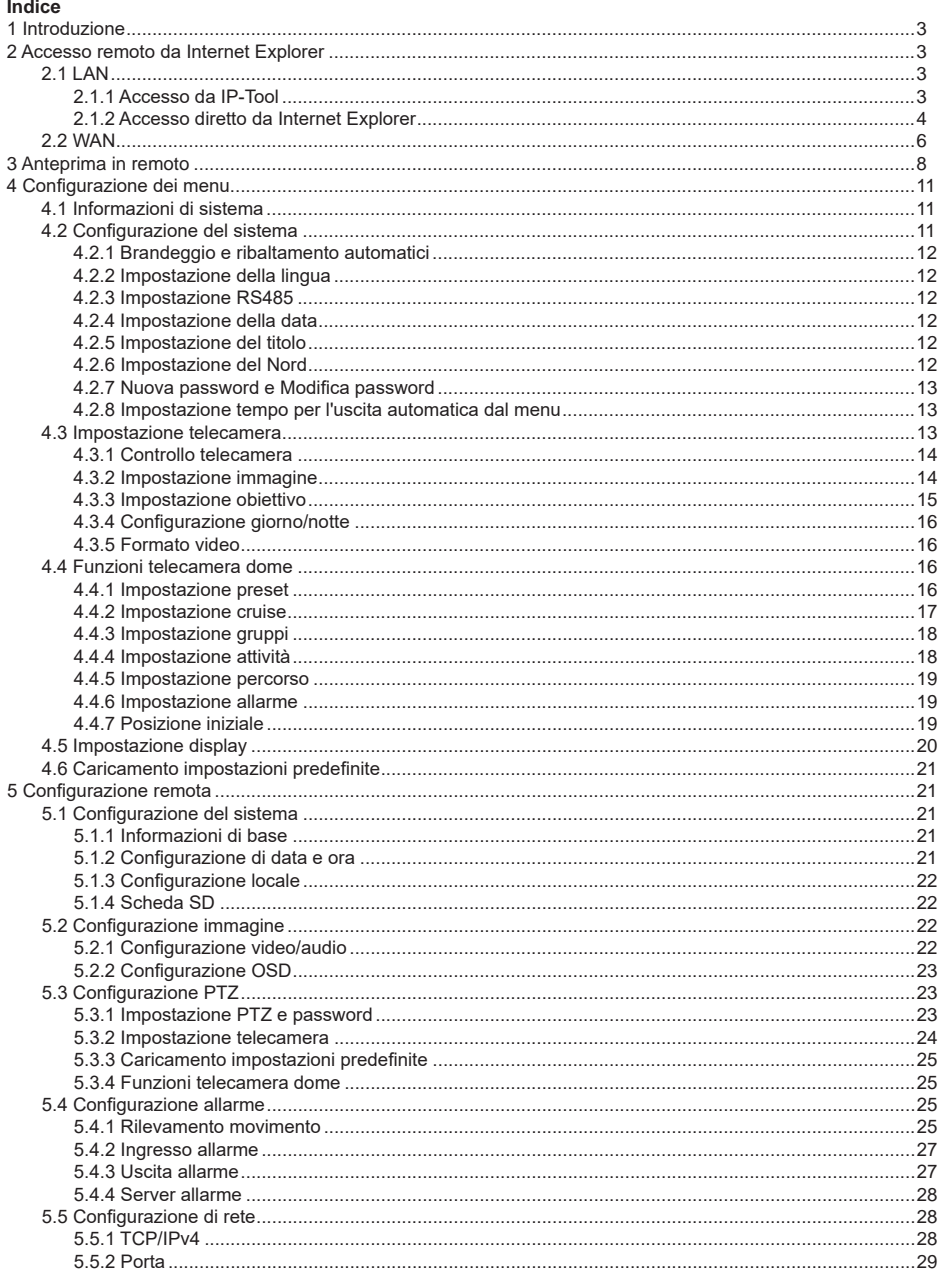

# **NIMAR**

# **ELVOX TVCC**

# Interfaccia Grafica Utente (GUI) per Speed Dome IP

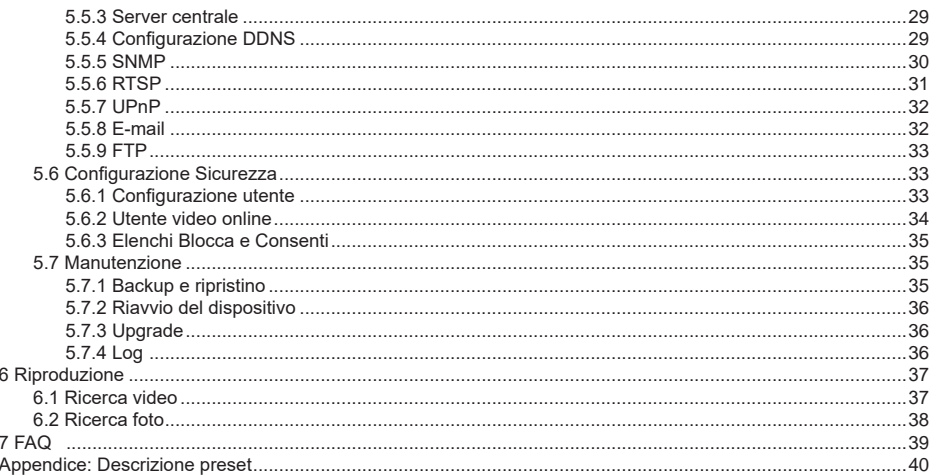

 $\overline{\bigoplus}$ 

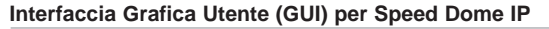

# **1 Introduzione**

Questa telecamera IP Speed Dome è stata progettata per fornire soluzioni TVCC ad elevate prestazioni. La tecnologia di flip digitale consente di riprendere immagini in tutte le direzioni e monitorare senza punti ciechi. Utilizza le tecnologie più avanzate di codifica e decodifica video ed è conforme al protocollo TCP/IP, SoC (System on Chip) per assicurare la stabilità e l'affidabilità del sistema.

I manuali completi e i software CVM.exe, Iptool.exe e Diskcalculator.exe sono disponibili nella scheda prodotto consultabile nel sito www.vimar.com

Principali caratteristiche:

- Scansione progressiva con sensore CMOS
- Video di rete in alta definizione
- Formato di compressione immagine H.265/H.264
- TCP/IP, DHCP, DDNS, NTP, RTSP, SMTP, FTP, PPPoE
- Archiviazione locale su scheda SD, archiviazione remota in rete
- Menu di interfaccia grafica Web
- Supporto ingrandimento dell'area selezionata e funzione PTZ

# **2 Accesso remoto da Internet Explorer**

È possibile accedere alla telecamera IP tramite LAN o WAN. In questo documento viene utilizzato come esempio il browser Internet Explorer 6.0. Di seguito sono indicati i dettagli:

## **2.1 LAN**

In una LAN è possibile accedere alla telecamera IP in due modi:

- 1. Accesso da IP-Tool;
- 2. Accesso diretto da Internet Explorer.

### **2.1.1 Accesso da IP-Tool**

Collegamento alla rete:

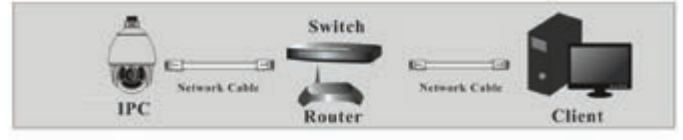

1- Assicurarsi che PC e telecamera IP siano collegati alla LAN e che il software IP-Tool sia stato installato sul PC.

2- Fare doppio clic sull'icona IP-Tool sul desktop per eseguire il software, come illustrato di seguito:

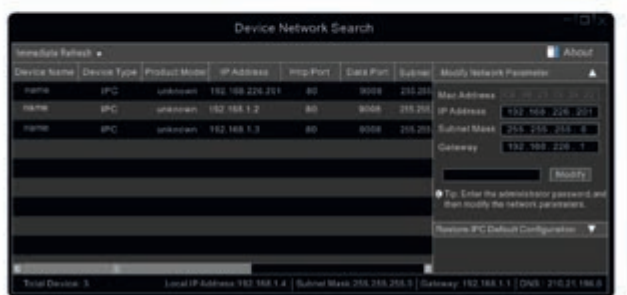

3- Modificare l'indirizzo IP. L'indirizzo IP predefinito di questa telecamera è 192.168.226.201. Fare clic sulle informazioni della telecamera elencate nella tabella sopra riportata per visualizzare le informazioni di rete sulla destra. Modificare l'indirizzo IP e il gateway della telecamera e assicurarsi che l'indirizzo di rete si trovi nello stesso segmento della rete locale del computer. Modificare l'indirizzo IP del dispositivo in base alla situazione specifica.

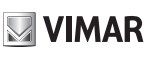

# **WIMAR**

# **Interfaccia Grafica Utente (GUI) per Speed Dome IP**

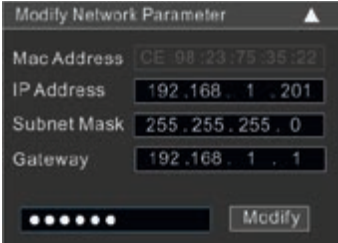

Ad esempio, l'indirizzo IP del computer in uso è 192.168.1.4. Di conseguenza l'indirizzo della telecamera deve essere cambiato in 192.168.1.X. Dopo la modifica inserire la password di amministratore e fare clic sul pulsante "Modifica" per modificare l'impostazione.

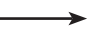

La password predefinita dell'amministratore è "**123456**".

4 - Fare doppio clic sull'indirizzo IP, il sistema aprirà Internet Explorer per collegare la telecamera IP, Internet Explorer scarica automaticamente i controlli ActiveX. Dopo il download si apre la finestra di accesso illustrata di seguito.

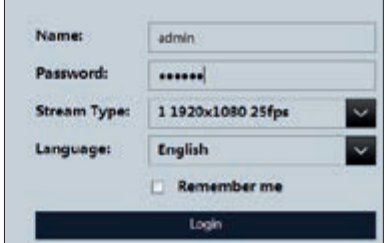

Inserire il nome utente e la password per accedere.

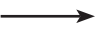

Il nome utente predefinito è "admin" e la password "123456".

#### **2.1.2 Accesso diretto da Internet Explorer**

Le impostazioni di rete predefinite sono indicate di sequito: Indirizzo IP: **192.168.226.201**  Subnet Mask: **255.255.255.0**  Gateway: **192.168.226.1** HTTP: **80**  Data port (Porta dati): 9008

È possibile utilizzare le impostazioni predefinite sopra riportate quando si esegue l'accesso alla telecamera per la prima volta. È possibile collegare direttamente la telecamera al computer mediante il cavo di rete.

 $\binom{1}{1}$ 

# **Interfaccia Grafica Utente (GUI) per Speed Dome IP**

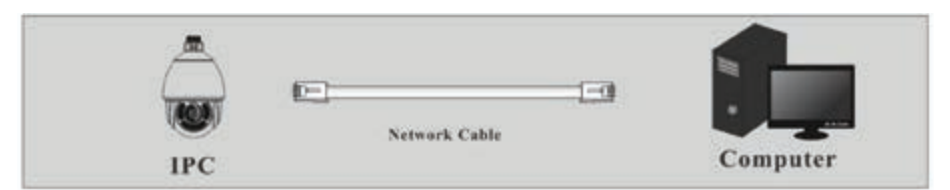

1 - Impostare l'indirizzo IP del PC e assicurarsi che il segmento della rete corrisponda a quello delle impostazioni predefinite della telecamera IP. Aprire la rete e il centro di condivisione. Fare clic su "Connessione alla rete locale (LAN)" per visualizzare la seguente finestra.

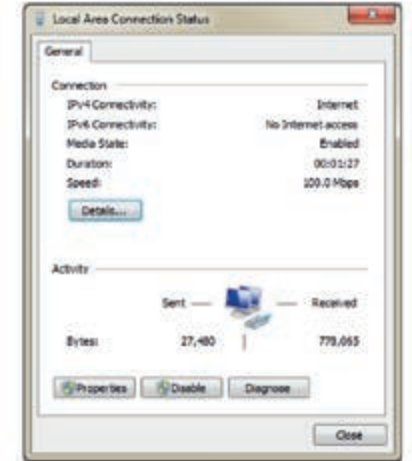

Selezionare "Proprietà" e quindi il protocollo Internet opportuno (ad esempio, IPV4). Infine, fare clic sul pulsante "Proprietà" per impostare la rete del PC.

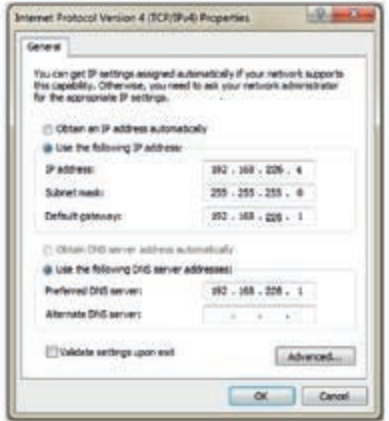

**VIMAR** 

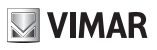

# **Interfaccia Grafica Utente (GUI) per Speed Dome IP**

- 2 Aprire Internet Explorer, inserire l'indirizzo predefinito della telecamera IP e confermare. Internet Explorer scarica automaticamente i controlli ActiveX.
- 3 Dopo il download dei controlli ActiveX viene visualizzata la finestra di dialogo di accesso.
- 4 Inserire il nome e la password predefiniti quindi premere Invio.

### **2.2 WAN**

 **Accesso tramite router o server virtuale**

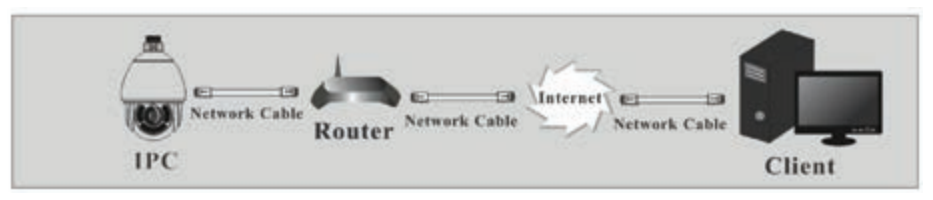

1 - Assicurarsi che la telecamera sia correttamente collegata tramite la LAN, quindi accedere alla telecamera tramite LAN e andare al menu Config (Configurazione)  $\longrightarrow$  Network Config (Configurazione di rete)  $\longrightarrow$  Port (Porta) per impostare il numero di porta.

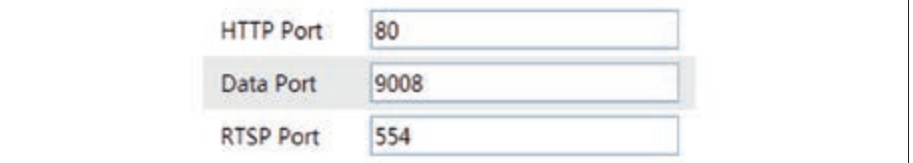

2- Andare al menu Config  $\longrightarrow$  Network (Rete)  $\longrightarrow$  TCP/IPv4 per modificare l'indirizzo IP.

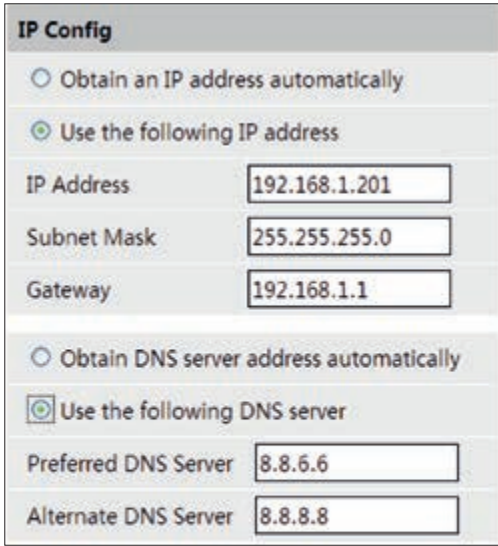

3 - Accedere all'interfaccia di gestione del router tramite Internet Explorer per eseguire il forwarding dell'indirizzo IP e della porta della telecamera nel "Server virtuale".

 $\binom{1}{1}$ 

# **WIMAR**

# **ELVOX TVCC**

# **Interfaccia Grafica Utente (GUI) per Speed Dome IP**

| <b>Port Range</b>  |              |    |                |                  |                          |    |
|--------------------|--------------|----|----------------|------------------|--------------------------|----|
| <b>Application</b> | <b>Start</b> |    | End            | Protocol         | <b>IP Address Enable</b> |    |
|                    | 9007         | to | 9008           | Both<br>w        | 192.168.1.201            | v. |
|                    | 80           |    | to $81$        | Both -           | 192.168.1.201            |    |
| 3                  | 10000        | to | 10001          | <b>Both</b><br>۷ | 192.168.1.166            |    |
| 4                  |              |    | 21000 to 21001 | Both<br>٠        | 192.168.1.166            |    |

**Configurazione del router**

4 - Aprire Internet Explorer quindi inserire I'IP WAN corrispondente e la porta http per accedere.

### **Accesso mediante PPPoE dial-up**

Collegamento alla rete

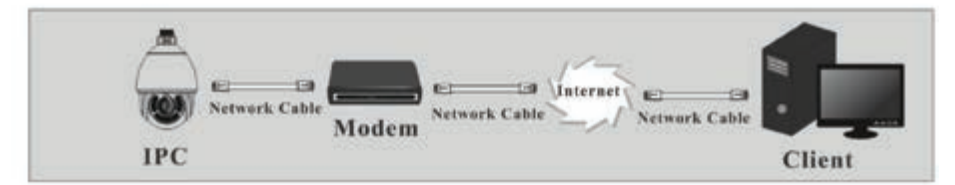

- $\dot{E}$  possibile accedere alla telecamera tramite PPPoE dial-up automatico. La procedura di impostazione è la sequente:
- 1 Andare al menu Config  $\longrightarrow$  Network Config  $\longrightarrow$  Port per impostare il numero di porta.
- 2 Andare al menu Config  $\blacktriangleright$  Network Config  $\blacktriangleright$  TCP/IPv4. Selezionare "PPPoE" e inserire il nome utente e la password comunicati dal fornitore di servizi Internet.

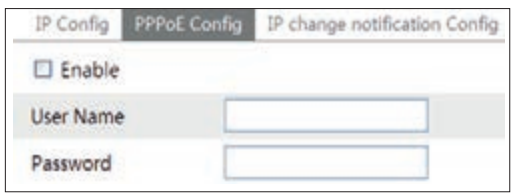

- 3 Andare al menu Config **>>** Network Config **>>** DDNS Config (Configurazione DDNS). Prima di configurare il DDNS, richiedere un nome di dominio. Far riferimento al paragrafo 5.5.4 Configurazione DDNS per maggiori dettagli.
- 4 Aprire Internet Explorer e inserire il nome di dominio e la porta http per accedere.

# **Interfaccia Grafica Utente (GUI) per Speed Dome IP**

# **VIMAR**

# **Accesso tramite IP statico**

Collegamento alla rete

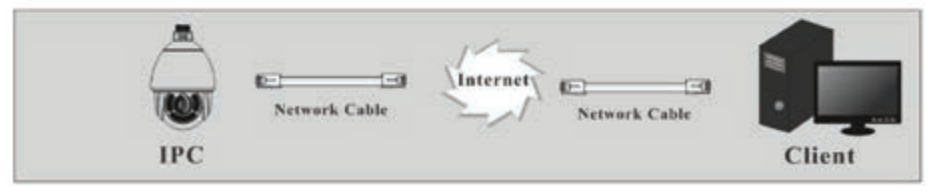

La procedura di impostazione è la seguente:

- 1 Andare al menu Config  $\longrightarrow$  Network Config  $\longrightarrow$  Port per impostare il numero di porta.
- 2 Andare al menu Config  $\rightarrow$  Network Config  $\rightarrow$  IP Address per impostare l'indirizzo IP. Selezionare "Use the following IP address" (Utilizza questo indirizzo IP), quindi inserire l'indirizzo IP statico e gli altri parametri.
- 3 Aprire Internet Explorer quindi inserire l'IP WAN corrispondente e la porta http per accedere.

# **3 Anteprima in remoto**

Dopo aver esequito l'accesso viene visualizzata la sequente finestra.

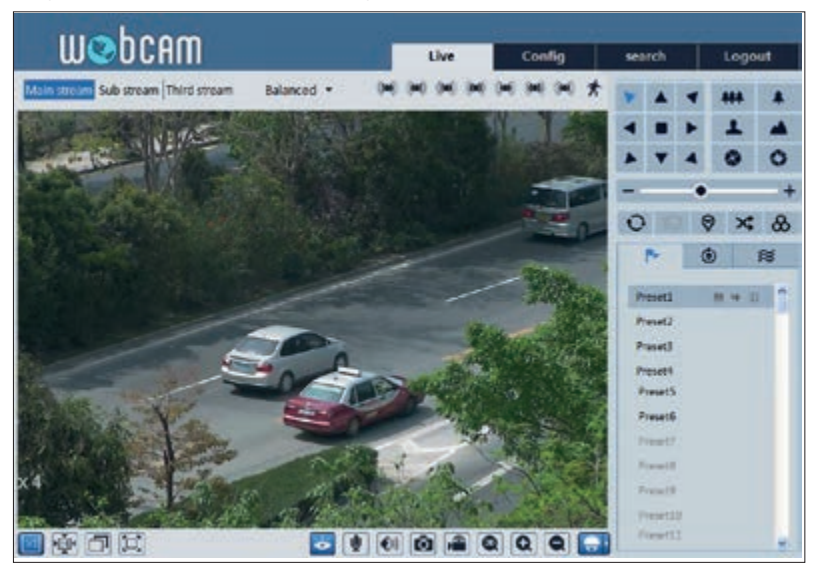

 $($  $\mathbb{I})$ 

# **VIMAR**

# **Interfaccia Grafica Utente (GUI) per Speed Dome IP**

Descrizione delle icone sull'interfaccia di anteprima in remoto:

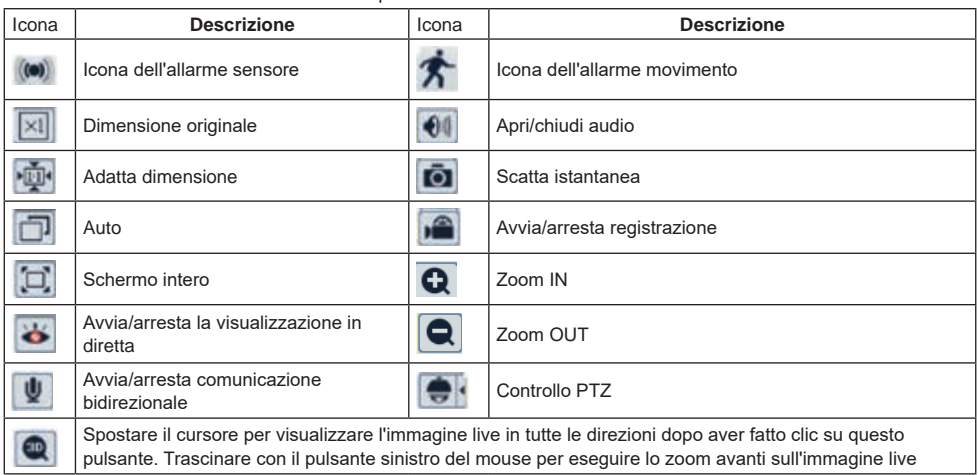

Fare clic sul pulsante PTZ per aprire il pannello di controllo PTZ. Nell'interfaccia di anteprima in remoto, è possibile visualizzare l'immagine da ogni direzione utilizzando il pannello PTZ.

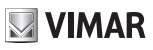

# **Interfaccia Grafica Utente (GUI) per Speed Dome IP**

Di seguito è descritto il pannello di controllo:

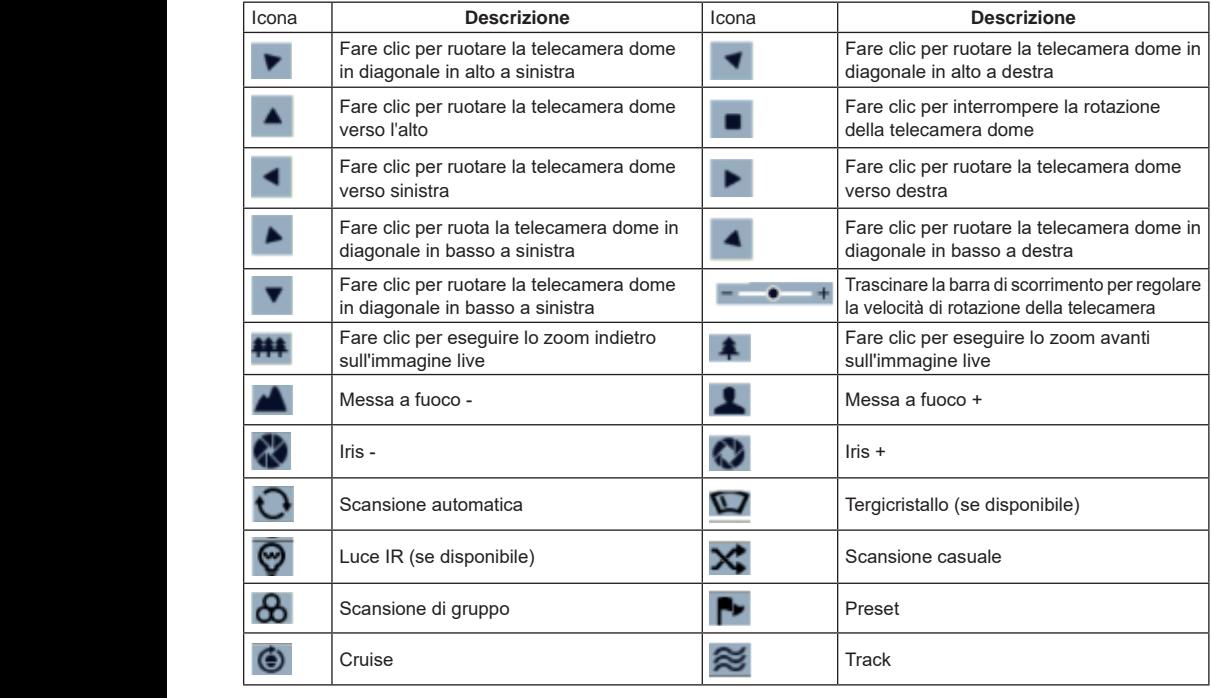

Selezionare il preset e fare clic su le elle per richiamare il preset. Selezionare e impostare il preset, quindi fare clic su

per salvarne la posizione. Selezionare il preset impostato e fare clic su **et alle per eliminarlo.** Selezionare cruise e fare clic su <u>Deravviare</u> il cruise.

# **Interfaccia Grafica Utente (GUI) per Speed Dome IP**

# **4 Configurazione dei menu**

Nel pannello di controllo PTZ dell'interfaccia di anteprima remota di Internet Explorer, richiamare il preset 95 e fare clic

su . Viene visualizzato il sequente menu di configurazione principale.

ATTENZIONE: Tutti i menu e sottomenu sequenti, potrebbero variare in base al modello di telecamera. Fare riferimento al modello di PTZ in dotazione.

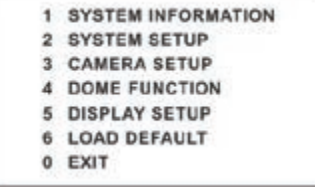

- Il menu di configurazione può essere visualizzato se la visualizzazione live è impostata su main stream.

Una volta visualizzata l'interfaccia del menu principale, è possibile selezionare il menu facendo clic sui pulsanti di dire-

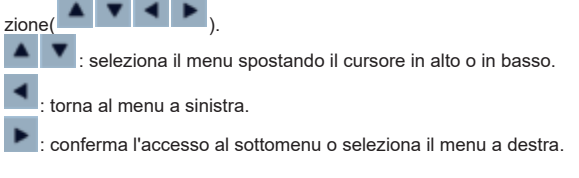

# **4.1 Informazioni di sistema**

per andare al menu mostrato di seguito: Selezionare System Information (Informazioni sistema) facendo clic sul pulsante **o veca de la culta** quindi fare clic sul pulsante

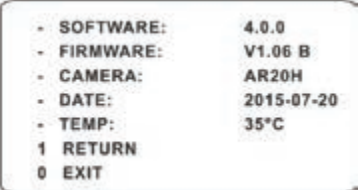

Qui è possibile controllare la versione del software e del firmware, la telecamera, la temperatura del sistema, la data, l'ID della telecamera, il protocollo della telecamera e il baud rate.

# **4.2 Configurazione del sistema**

Selezionare System Setup (Configurazione sistema) facendo clic sul pulsante o quindi fare clic sul pulsante

per accedere al menu mostrato di seguito:

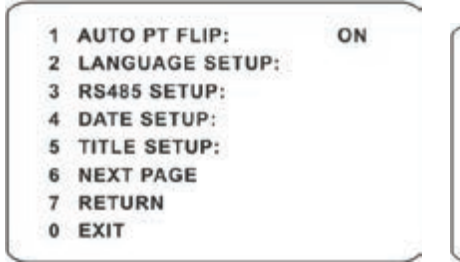

1 NEW PASSWORD **CHANGE PASSWORD** AUTO EXIT TIME: OFF 3 RETURN 0 EXIT

# **Interfaccia Grafica Utente (GUI) per Speed Dome IP**

# **4.2.1 Brandeggio e ribaltamento automatici**

Selezionare Auto PT Flip (Brandeggio e ribaltamento automatici) quindi fare clic su supper configurare le voci del

menu a destra; fare clic su o per selezionare On/Off. Se è selezionato "On", fare clic sul pulsante **printe** per

tornare al menu a sinistra quindi fare clic su analoghi alla procedura descritta sopra. Non verrano di nuovo descritti in dettaglio nelle istruzioni successive).  $\blacksquare$  per selezionare Exit (Esci). Viene visualizzata l'interfaccia dell'anteprima in remoto. (I metodi per andare ai sottomenu, tornare o uscire dal menu principale nelle impostazioni sequenti sono

Dopo essere usciti dal menu principale, tenere premuto il pulsante **le per spostare la telecamera speed dome** verso il basso in modo che la telecamera esegua il ribaltamento automatico.

#### **4.2.2 Impostazione della lingua**

È possibile selezionare le lingue inglese o cinese.

#### **4.2.3 Impostazione RS485**

Andare a System Setup  $\longrightarrow$  RS485 Setup come mostrato di seguito:

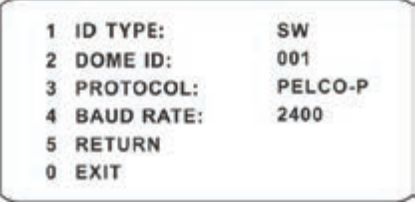

Dome ID (ID dome): l'intervallo di valori consentito è da 001 a 255. Protocol (Protocollo): è possibile scegliere PELCOD o PELCOP. Baud Rate: l'intervallo di valori consentito per il baud rate è da 1200 a 9600 bps.

#### **4.2.4 Impostazione della data**

Andare a System Setup  $\longrightarrow$  Date Setup (Impostazione data) come mostrato di seguito:

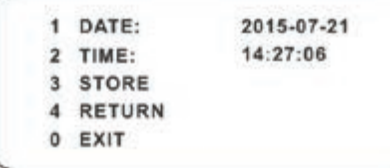

1 - Impostare data e ora utilizzando i pulsanti di direzione.

2 - Selezionare STORE (Memorizza) per salvare le impostazioni.

#### **4.2.5 Impostazione titolo**

Andare a System Setup  $\longrightarrow$  Title Setup (Impostazione titolo) come mostrato di seguito:

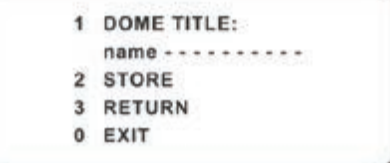

Utilizzare i pulsanti di direzione per impostare il titolo quindi salvare l'impostazione.

 $\binom{1}{1}$ 

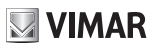

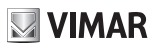

# **Interfaccia Grafica Utente (GUI) per Speed Dome IP**

#### **4.2.6 Impostazione del Nord**

Andare a System Setup-> North Setup, si aprirà la seguente schermata: FOTO SOTTO

- 1- Scegliere la posizione facendo clic sui pulsanti di direzione.
- 2- Selezionare STORE per salvare la posizione.
	- 1 STORE 2 RETURN 3 EXIT Press iris- to switch menu mode and PTZ mode
- **4.2.7 Nuova password e modifica password - New Password (Nuova password)**

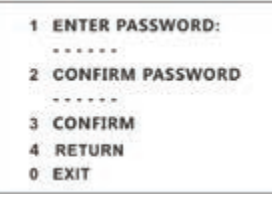

**Utilizzare i pulsanti o per inserire la nuova password.**

- $\triangleright$  Sono disponibili numeri da 0 a 9. La password deve essere composta da 6 caratteri.
- ▶ Quando si imposta la nuova password non è possibile lasciare il campo vuoto.
- $\triangleright$  La volta successiva che si accede verrà richiesto di inserire la password.
- **Change Password (Modifica password)**

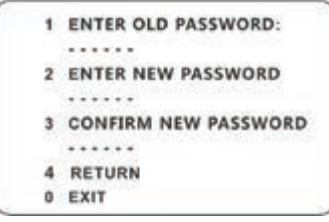

 $\triangleright$  Inserire la password attuale e quindi inserire due volte la nuova password. (Per ulteriori dettagli fare riferimento a "New Password (Nuova password)").

 $\triangleright$  Se si inserisce una nuova password vuota, la password attuale viene eliminata.

#### **4.2.8 Impostazione tempo per l'uscita automatica dal menu**

Andare a System Setup  $\rightarrow$  Next Page (Pagina successiva)  $\rightarrow$  Auto Exit Time (Tempo uscita automatica). È possibile impostare il tempo trascorso il quale si esce automaticamente dal menu.

#### **4.3 Impostazione telecamera**

Quando si accede al menu Camera setup (Configurazione telecamera) viene visualizzato il menu seguente.

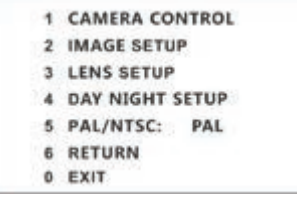

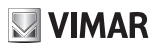

# **Interfaccia Grafica Utente (GUI) per Speed Dome IP**

#### **4.3.1 Controllo telecamera**

Quando si seleziona Camera Control (Controllo telecamera) viene visualizzato il menu seguente.

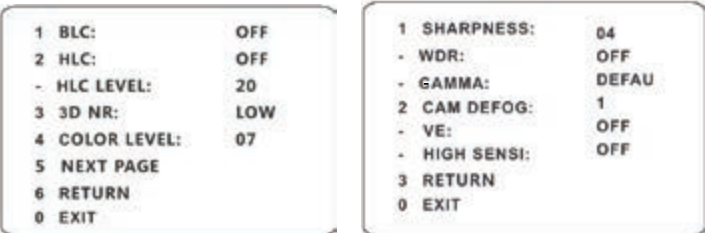

**BLC (Compensazione della luce di fondo):** quando il controluce è tanto forte che la parte in primo piano è scura, attivare **BLC** per migliorare la luminosità di tutta l'immagine potenziando la visibilità dell'immagine in primo piano.

**HLC** Se abilitato, la parte più scura dell'immagine verrà resa più luminosa, mentre la parte sovraesposta, verrà attenuata.

**3D-NR:** riduce la rumorosità della luminosità e del colore dell'immagine in condizioni di luce scarsa.

Color Level (Livello di colore): regola la saturazione dell'immagine.

**Sharpness (Nitidezza):** imposta il grado di definizione dell'immagine.

WDR (Ampia gamma dinamica): se l'opzione WDR è attivata, la telecamera fornisce immagini nitide anche in condizioni di controluce. Quando nel campo di ripresa sono presenti contemporaneamente zone molto luminose e zone molto scure, la funzione WDR consente di bilanciare il livello di luminosità dell'immagine complessiva e di ottenere immagini nitide e dettagliate.

Gamma: Impostazione per il chiaro-scuro dell'immagine

**CAM Defog:** migliora la qualità dell'immagine in caso di nebbia.

#### **4.3.2 Impostazione immagine**

Selezionare Image Setup (Impostazione immagine) per accedere al seguente sottomenu.

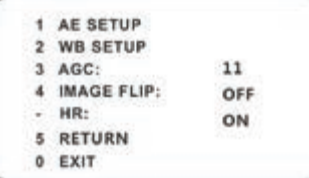

**- AE Setup (Impostazione AE, esposizione automatica)**

Andare al menu AE Setup illustrato di seguito:

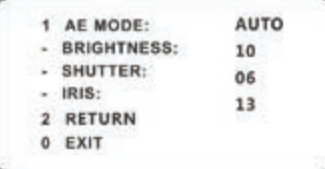

AE MODE (Modo AE): le opzioni disponibili sono Auto (automatico), Bright (Luminosità), Shutter (Otturatore), IRIS (Apertura diaframma) e Manual (Manuale).

**Brightness (Luminosità):** da 0 (più scuro) a 20 (più chiaro). Questa opzione è disponibile solo quando è selezionato il modo Bright

Shutter: a un valore inferiore dell'otturatore della telecamera corrisponde un'immagine più luminosa. Questa opzione è disponibile solo quando sono selezionati i modi Shutter o Manual.

**IRIS:** maggiore è il valore di apertura del diaframma maggiore è la quantità di luce che entra nella telecamera. Questa opzione è disponibile solo quando sono selezionati i modi IRIS o Manual.

 $\binom{1}{1}$ 

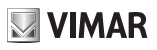

# **Interfaccia Grafica Utente (GUI) per Speed Dome IP**

**- WB Setup (Impostazione WB, bilanciamento del bianco)**

Andare al menu WB Setup illustrato di seguito:

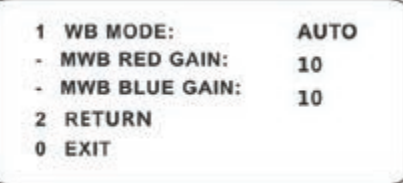

**WB Mode** (Modo WB): modo bilanciamento del bianco. È possibile scegliere tra le opzioni Auto e Manual. Selezionare il modo in base alle diverse condizioni di luce.

**MWB Red Gain** (MWB guadagno del rosso): questa funzione è disponibile in modo Manual. **MWB Blue Gain** (Guadagno del blu): questa funzione è disponibile in modo Manual.

#### **- AGC**

Più è alto il valore, maggiore è la luminosità e il rumore (disturbo) dell'immagine.

#### **- Image Flip (Ribaltamento immagine):**

- MIRR (Specchia): ruota l'immagine a sinistra o a destra.
- **FLIP** (Ribalta): ruota l'immagine in alto e in basso.
- ROTA (Ruota): ruota l'immagine in alto, in basso, a sinistra o a destra.

#### **4.3.3 Impostazione obiettivo**

Andare al menu Camera Setup  $\longrightarrow$  Lens Setup (Impostazione obiettivo) come indicato di seguito:

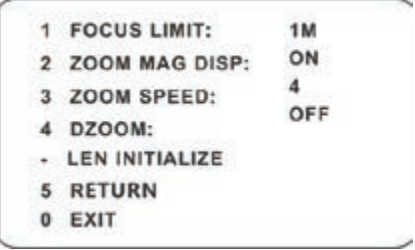

#### **- Focus Limit (Limite di messa a fuoco)**

Focus Near Limit (Limite prossimo di messa a fuoco) imposta la distanza di messa a fuoco più vicina.

#### **- Zoom MAG DISP (Visualizzazione ingrandimento zoom)**

Se è selezionato "ON" nell'immagine live viene visualizzato il valore di zoom

#### **- Zoom Speed (Velocità zoom)**

Zoom Speed regola la velocità dello zoom. L'intervallo di valori è da 1 a 8.

#### **- DZoom (Zoom digitale)**

Dopo aver abilitato la modalità zoom digitale, lo zoom digitale verrà aumentato al raggiungimento del massimo valore dello zoom ottico.

#### **- Len Initialize (Reset obiettivo)**

Se si seleziona "Len Initialize" l'obiettivo della telecamera viene ripristinato sui valori predefiniti di fabbrica.

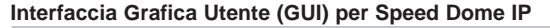

#### **4.3.4 Configurazione giorno/notte**

L'opzione Day & Night Mode (Modo giorno/notte) include quattro modi: Auto (Automatico), Night (Notte), Day (Giorno) e Time (Orario).

**VIMAR** 

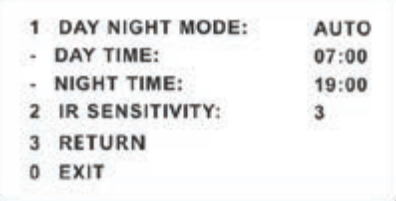

- Auto: la telecamera commuta automaticamente tra giorno e notte in base alla luce ambientale.
- Night: la telecamera è sempre in modalità notte. Questa modalità deve essere utilizzata solo di notte.
- Day: la telecamera è sempre in modalità giorno. Questa modalità deve essere utilizzata solo di giorno.
- Time: la telecamera commuta tra giorno e notte in base all'orario impostato per l'alternanza giorno/notte. Se si attiva questa funzione, i modi Day e Night vengono disattivati.

#### **- IR Sensitivity (Sensibilità IR, infrarossi)**

Utilizzare IR Sensitivity per impostare il livello di sensibilità IR. A un valore maggiore corrisponde una maggiore sensibilità.

#### **4.3.5 Formato video**

È possibile scegliere tra PAL o NTSC.

# **4.4 Funzioni telecamera dome**

Andare al menu Dome Function (Funzioni telecamera dome) illustrato di seguito:

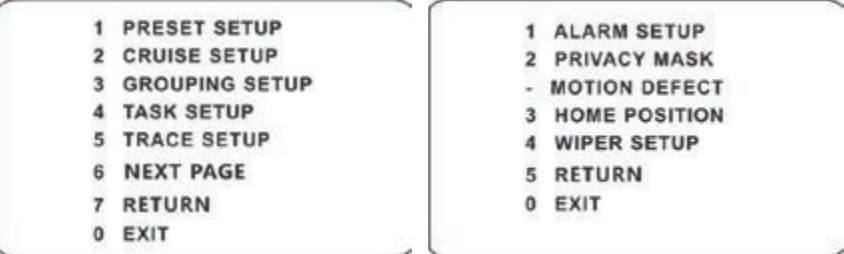

#### **4.4.1 Impostazione preset**

Preset Setup (Impostazione preset) si utilizza per memorizzare la posizione specifica di brandeggio, inclinazione, zoom e messa a fuoco e consente di tornare rapidamente a una posizione richiamando il preset.

1 - Selezionare il menu Preset Setup per visualizzare il menu sequente.

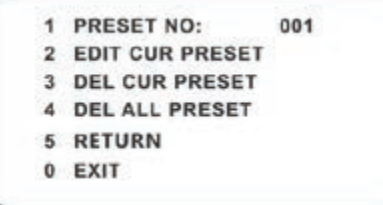

 $\binom{1}{1}$ 

2 -Selezionare il numero di preset.

3- Aprire l'interfaccia Edit CUR Preset (Modifica preset attuale) illustrata di seguito.

# **Interfaccia Grafica Utente (GUI) per Speed Dome IP**

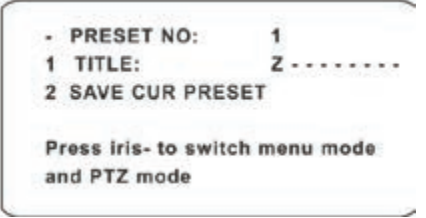

- 4- Premere il pulsante "Iris " per cambiare tra modo menu e modo PTZ. Quindi impostare la posizione del preset utilizzando i pulsanti di direzione.
- 5 Utilizzare i pulsanti **como alla como per impostare il titolo**.
- 6 Salvare l'impostazione.

## **4.4.2 Impostazione cruise**

Accedere al menu Dome Function  $\longrightarrow$  Cruise Setup (Impostazione cruise) illustrato di seguito:

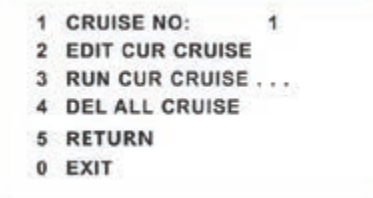

In questa interfaccia, se si utilizzano i preset già programmati, inserendoli nell'elenco dei cruise, il sistema continuerà a richiamare in sequenza i preset all'ora impostata quando esegue il comando cruise, in modo da ottenere un monitoraggio ininterrotto tra più posizioni importanti. La procedura per l'impostazione è la sequente:

- 1 Selezionare il numero di cruise.
- 2 Modificare il cruise attuale. Questa telecamera supporta 8 cruise e 16 preset per ciascun cruise. Andare al menu "Edit Cur Cruise" (Modifica cruise attuale) illustrato di seguito:

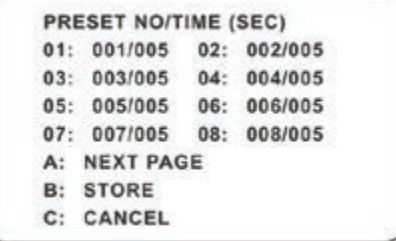

Impostare il preset e l'ora I preset vanno da 001 a 255 e il tempo di attesa (dwell time) da 05s a 240s.

- 3 Esequire il cruise attuale. La telecamera continua a funzionare in automatico in base al cruise impostato fino a quando non riceve un nuovo comando. Durante il funzionamento della telecamera le informazioni corrispondenti vengono visualizzate sullo schermo.
- 4 Selezionare STORE (Memorizza) per salvare le impostazioni.

**VIMAR** 

# **Interfaccia Grafica Utente (GUI) per Speed Dome IP**

#### **4.4.3 Impostazione gruppi**

Accedere al menu Dome Function  $\rightarrow$  Grouping Setup (Impostazione gruppi) illustrato di seguito:

1 EDIT GROUPING 2 RUN GROUPING ... **3 DEL GROUPING** 4 RETURN 0 EXIT

Andare al menu "Edit Grouping" (Modifica gruppi) come illustrato di seguito:

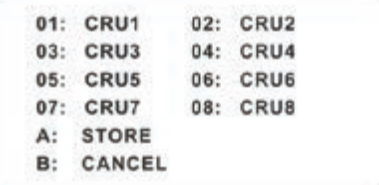

In ogni gruppo è possibile impostare 8 cruise. CRU 1 indica Cruise 1, CRU 2 Cruise 2 e così via. Il comando "Run Grouping" (Esegui gruppo) consente di eseguire i cruise nell'ordine.

#### **4.4.4 Impostazione attività**

Accedere al menu Dome Function  $\longrightarrow$  Task Setup (Impostazione attività) illustrato di seguito:

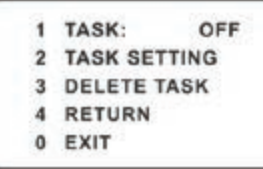

È possibile dividere le 24 ore in diversi periodi e assegnare comandi diversi per ciascun periodo, questa funzione consente al sistema della telecamera di eseguire automaticamente i comandi in base all'ora impostata se non sono selezionati altri comandi. Procedura di impostazione:

1- Abilitare l'attività.

2- Impostare l'attività.

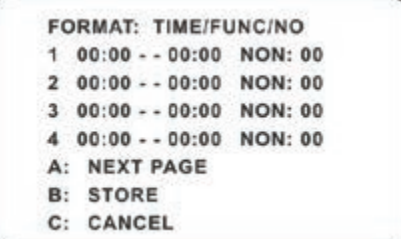

Formato orario Ora di inizio - Ora di fine. Le attività verranno eseguite automaticamente in ordine cronologico. Tipo di attività: RSC, ASC, PRE, CRU, TRA.

 $\binom{1}{1}$ 

**Nota:** se si attiva l'impostazione attività, la funzione di ritorno alla posizione iniziale (Home position) viene disattivata.

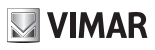

# **Interfaccia Grafica Utente (GUI) per Speed Dome IP**

#### **4.4.5 Impostazione percorso**

Accedere al menu Dome Function  $\longrightarrow$  Track Setup (Impostazione percorso) illustrato di sequito:

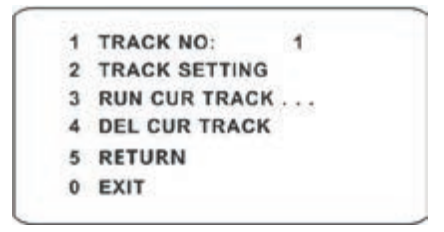

Questa funzione si utilizza per memorizzare le azioni di PTZ, zoom e focale organizzate in un percorso allo scopo di consentire l'esecuzione in successione delle operazioni. Procedura di impostazione:

- 1 Selezionare il numero di percorso.
- 2 Modificare il percorso. Accedere al menu di impostazione del percorso. Fare clic su "Iris –" per iniziare a registrare il percorso. Utilizzare i pulsanti di direzione per controllare il movimento della telecamera dome quindi salvare le impostazioni. Ogni percorso può registrare fino a 180 secondi. Se il tempo supera 180 secondi, il sistema salva automaticamente i dati di funzionamento e torna al menu precedente. È inoltre possibile registrare fino a 360 comandi per percorso. Se si supera il numero di 360 comandi, il sistema salva automaticamente i primi 360 comandi quindi esce dal menu corrente. Il tempo di registrazione è correlato alla frequenza di azionamento. Più è frequente l'azionamento, più è breve il tempo di registrazione nella memoria.
- 3 Selezionare "RUN CUR TRACK..." (Esegui percorso corrente) per eseguire il comando.

#### **4.4.6 Impostazione allarme**

Accedere al menu Dome Function  $\longrightarrow$  Alarm Setup (Impostazione allarme) illustrato di seguito:

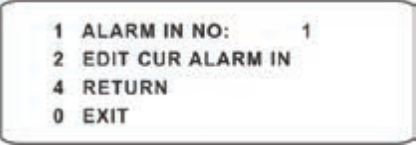

Procedura di impostazione:

- 1 Selezionare il numero di ingresso allarme.
- 2 Andare al menu "EDIT CUR ALARM IN" (Modifica ingresso allarme corrente) come illustrato di seguito:

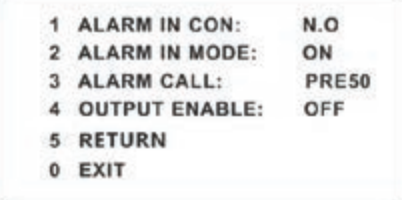

**ALARM IN CON** (Condizione ingresso allarme): impostare il tipo di ingresso allarme su normalmente aperto (N.O.) o normalmente chiuso (N.C.) in base al tipo di sensore.

**ALARM IN MODE** (Modo ingresso allarme): le opzioni disponibili sono ON, OFF e TIME (Orario).

ALARM CALL (Richiama allarme): richiama il preset richiesto. Alla prima attivazione dell'ingresso allarme, la telecamera passa automaticamente a questo preset per eseguire il monitoraggio.

**OUTPUT ENABLE** (Attiva uscita): selezionare ON. Quando si attiva un ingresso allarme, la telecamera invia le informazioni dell'allarme.

Nota: quando è attivo lo stato di allarme, non viene eseguito alcun comando. Lo stato di allarme ha la priorità sugli altri eventi.

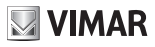

# **Interfaccia Grafica Utente (GUI) per Speed Dome IP**

#### **4.4.7 Posizione iniziale**

Andare al menu System Setup  $\longrightarrow$  Home Position (Posizione iniziale) mostrato di seguito:

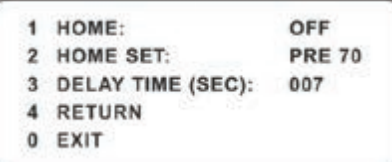

Procedura di impostazione:

- 1 Attivare la funzione di ritorno alla posizione iniziale dopo aver selezionato il preset (configurato in precedenza).
- 2 Selezionare il tempo di ritardo (da 007s a 180s) e uscire dal menu.
- Quando il tempo di stand-by della telecamera dome supera il tempo di ritardo, la telecamera esegue automaticamente il comando per monitorare il preset selezionato.

ATTENZIONE: Tutte le funzioni appena descritte, possono essere configurate anche direttamente da interfaccia WEB nella schermata PTZ Function qui sotto riportata.

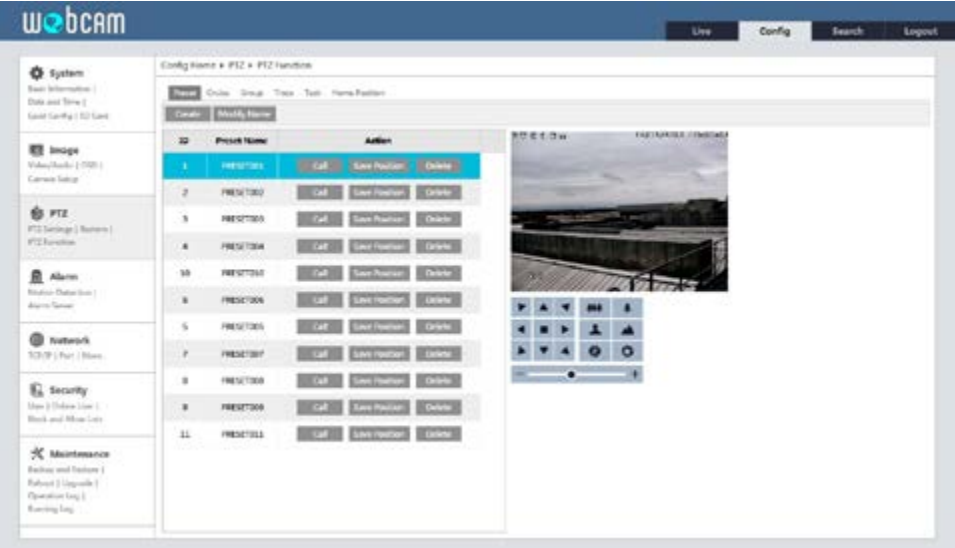

## **4.5 Impostazione display**

Se necessario, è possibile attivare la visualizzazione del titolo e dell'ora.

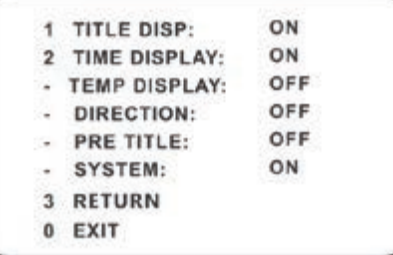

 $($  $\mathbb{I})$ 

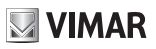

# **Interfaccia Grafica Utente (GUI) per Speed Dome IP**

#### **4.6 Caricamento impostazioni predefinite**

Sono disponibili tre menu: Master reset (Reset generale), Master clear (Cancellazione generale) e System reboot (Riavvio del sistema). 

Master Reset: ripristina lo stato della telecamera e il menu attivo sui valori predefiniti di fabbrica ma non cancella parametri quali i preset e i cruise.

**Master Clear:** ripristina la telecamera sui valori predefiniti di fabbrica.

**System Reboot:** riavvia la telecamera.

# **5 Configurazione remota**

### **5.1 Configurazione del sistema**

Il menu System Configuration (Configurazione del sistema) include quattro sottomenu: Basic Information (Informazioni di base), Date and Time (Data e ora), Local Config (Configurazione locale) e SD Card (Scheda SD).

#### **5.1.1 Informazioni di base**

Nell'interfaccia Basic Information è possibile controllare le informazioni relative al dispositivo.

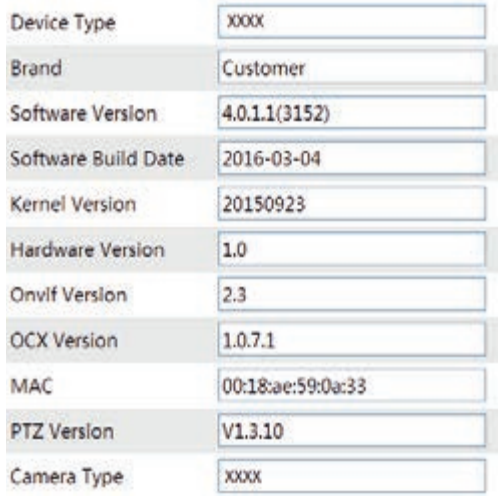

#### **5.1.2 Configurazione di data e ora**

Andare al menu Config  $\longrightarrow$  System  $\longrightarrow$  Date and Time. Fare riferimento all'interfaccia sequente.

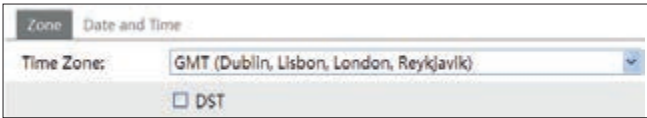

È possibile selezionare fuso orario e DST in base alle esigenze.

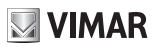

## **Interfaccia Grafica Utente (GUI) per Speed Dome IP**

Fare clic su "Date and Time" per impostare la modalità orario.

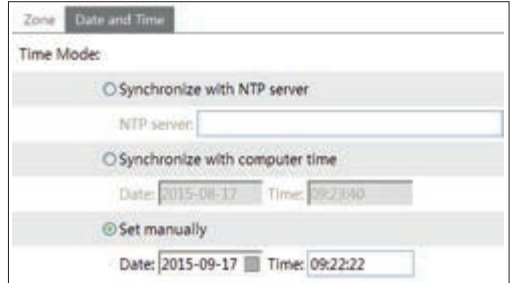

#### **5.1.3 Configurazione locale**

Andare al menu Config  $\rightarrow$  System  $\rightarrow$  Local Config. È possibile impostare il percorso di archiviazione delle immagini acquisite e dei video registrati.

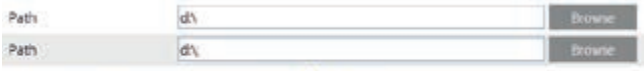

## **5.1.4 Scheda SD**

Andare al menu Config  $\longrightarrow$  System  $\longrightarrow$  SD Card.

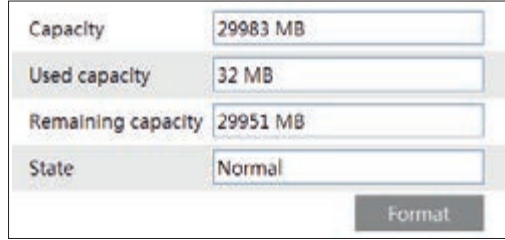

Nell'interfaccia raffigurata sopra, è possibile visualizzare lo spazio di archiviazione, lo spazio di archiviazione rimasto e lo stato della scheda SD.

La prima volta che si utilizza la scheda SD, fare clic su "Format SD card" (Formatta scheda SD) per formattare la scheda.

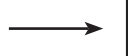

Nota: l'utilizzo della funzione scheda SD dovrebbe essere coordinato con l'allarme. Quando l'allarme viene attivato, il sistema scatta automaticamente un'istantanea e salva l'immagine nella scheda SD.

#### **5.2 Configurazione immagine**

Il menu Image Configuration (Configurazione immagine) include due sottomenu: Video/Audio e OSD Configuration (Configurazione OSD).

 $\textcircled{f}$ 

#### **5.2.1 Configurazione video/audio**

Fare clic su Config  $\longrightarrow$  Image  $\longrightarrow$  Video/Audio per visualizzare l'interfaccia sequente.

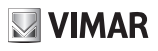

.

# **Interfaccia Grafica Utente (GUI) per Speed Dome IP**

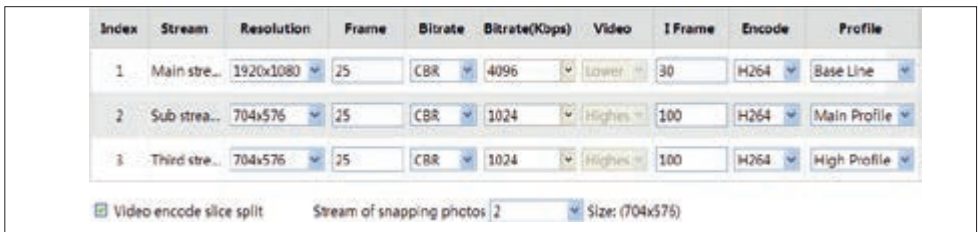

In questa interfaccia è possibile impostare risoluzione, frame rate, velocità in bit, qualità video e altro ancora a seconda delle condizioni effettive della rete. Per impostare la codifica e il tipo di audio, selezionare la scheda audio.

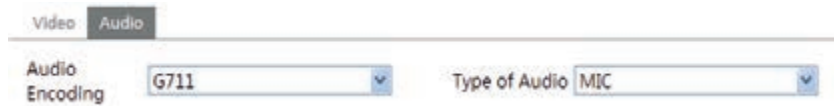

#### **5.2.2 Configurazione OSD**

Andare al menu Config  $\rightarrow$  Image  $\rightarrow$  OSD per visualizzare l'interfaccia illustrata di seguito:

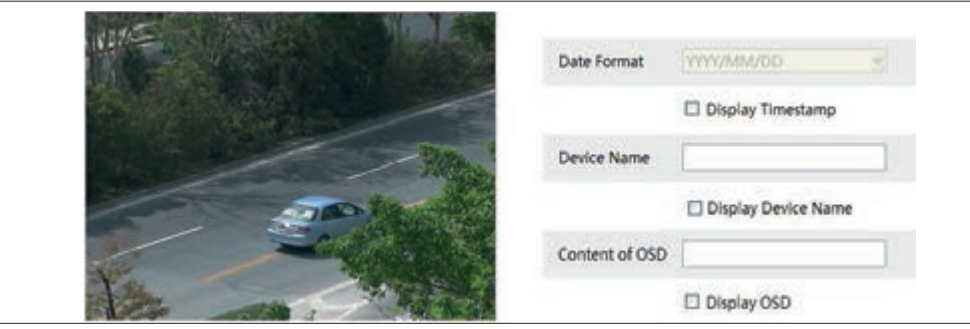

 $\dot{E}$  possibile impostare l'indicazione data/ora, il nome dispositivo e l'OSD in questo punto. Dopo aver attivato il display corrispondente e inserito il contenuto, trascinare per modificare la posizione. Premere quindi il pulsante "Save" (Salva) per salvare le impostazioni.

# **5.3 Configurazione PTZ**

#### **5.3.1 Impostazione del PTZ e della password**

- Impostazione PTZ

Andare a Config  $\longrightarrow$  PTZ  $\longrightarrow$  Setting. Viene visualizzato il seguente sottomenu.

# **NIMAR**

# **ELVOX TVCC**

# **Interfaccia Grafica Utente (GUI) per Speed Dome IP**

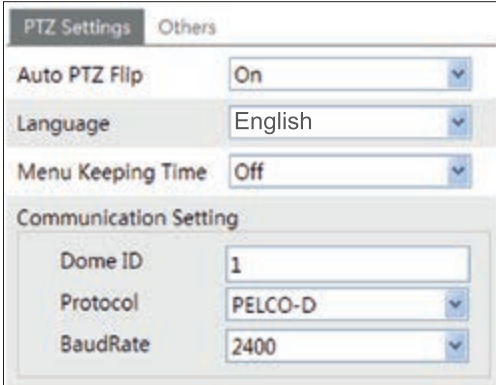

In questo menu è possibile impostare il titolo del PTZ, la data, il ribaltamento PTZ automatico, la lingua e il tempo di visualizzazione del menu. Per quanto riguarda l'interfaccia RS485 è possibile configurare l'impostazione di comunicazione per il comando da tastiera.

- Impostazione password

Se si imposta una password, sarà necessario inserirla ogni volta che si accede al menu del PTZ richiamando il preset n. 95. Andare a Config  $\rightarrow$  PTZ  $\rightarrow$  Setting  $\rightarrow$  Others (Altri). Qui è possibile impostare la password del menu PTZ.

#### **5.3.2 Impostazione telecamera**

Andare a Config **>>** PTZ **>>** Camera Setup (Impostazione telecamera).

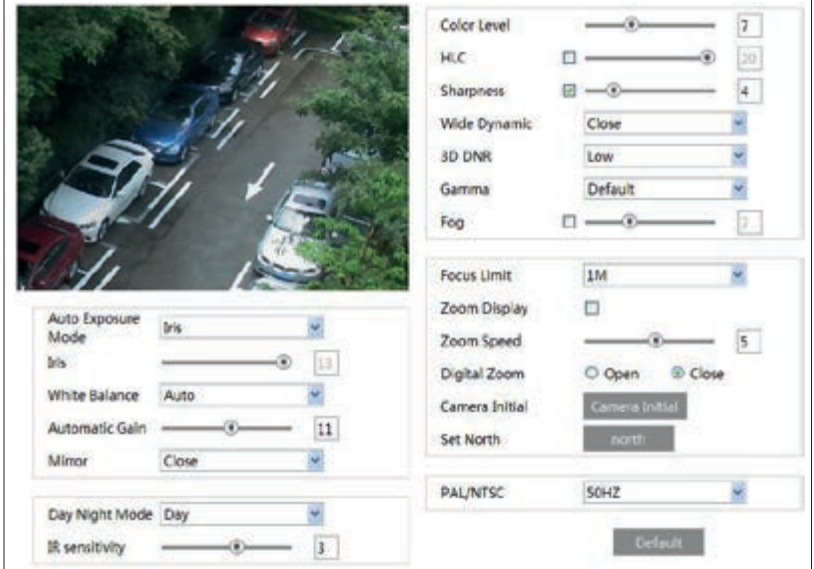

Nel sottomenu raffigurato è possibile impostare vari parametri, quali Color (Colore), Level (Livello), HLC (Compensazione luci forti), Sharpness (Nitidezza), Wide Dynamic (Ampia gamma dinamica), 3D DNR, GAMMA, Fog (Antinebbia), White Balance (Bilanciamento del bianco), Day Night Mode (Modo giorno notte), Focus, Zoom ecc. Per maggiori dettagli vedere il capitolo 4.3.

 $\textcircled{f}$ 

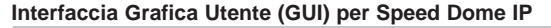

#### **5.3.3 Caricamento impostazioni predefinite**

La funzione Load Default (Carica valori predefiniti) include le funzioni di reset, cancellazione e riavvio. Per maggiori dettagli vedere il capitolo 4.6.

#### **5.3.4 Funzioni telecamera dome**

Le funzioni della telecamera includono l'impostazione dei preset, dei cruise, dei gruppi, dei percorsi, delle attività, degli allarmi della posizione iniziale e del tergicristallo. Per maggiori dettagli vedere il capitolo 4.4 Funzioni telecamera dome

#### **5.4 Configurazione allarme**

Alarm Configuration (Configurazione allarme) include quattro sottomenu: Motion Detection (Rilevamento movimento), Alarm In (Ingresso allarme), Alarm Out (Uscita allarme) e Alarm Server (Server allarme).

#### **5.4.1 Rilevamento movimento**

Per impostare il rilevamento movimento:

1 - Andare a Config  $\longrightarrow$  Alarm  $\longrightarrow$  Motion Detection per impostare l'attivazione dell'allarme.

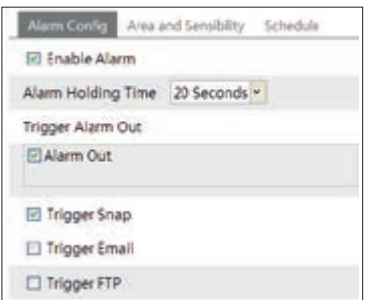

Selezionare la casella di controllo "Enable alarm" (Attiva allarme) per attivare l'allarme basato su movimento, selezionare il tempo di durata allarme e le opzioni di attivazione allarme.

**Alarm Out (Uscita allarme):** se selezionata, questa opzione attiva l'uscita del relè esterno quando viene rilevato un allarme basato sul movimento. Trigger Snap (Attiva istantanea): se questa opzione è selezionata, il sistema scatta un'istantanea quando si verifica un allarme e la salva automaticamente nella scheda SD. 

**Trigger Email (Attiva email):** se la casella di invio email e immagine allegata è selezionata, e se sono stati impostati indirizzi email nell'interfaccia di configurazione della posta, le immagini scattate durante l'allarme e l'evento saranno inviati a tali indirizzi.

**Trigger FTP (Attiva FTP):** se "Uploading picture" (Caricamento immagine) è selezionato, le istantanee scattate all'attivazione saranno inviate all'indirizzo del server FTP. Fare riferimento al capitolo sulla configurazione dell'FTP per ulteriori dettagli.

2 - Impostare l'area di rilevamento movimento e la sensibilità. Fare clic sulla scheda "Area and Sensitivity" (Area e sensibilità) per visualizzare il seguente sottomenu.

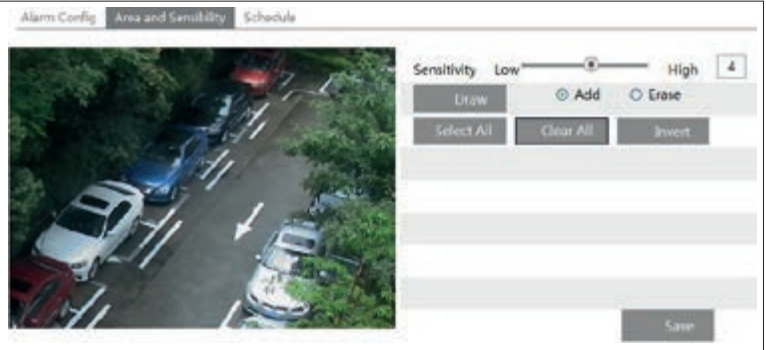

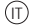

**VIMAR** 

# **I** VIMAR

### **FI VOX TVCC**

## **Interfaccia Grafica Utente (GUI) per Speed Dome IP**

Spostare la barra di scorrimento "Sensitivity" (Sensibilità) per impostare la sensibilità del percorso del movimento. Selezionare "Add" (Aggiungi), fare clic sul pulsante "Draw" (Disegna) e spostare il mouse per selezionare l'area di rilevamento movimento. Selezionare "Erase" (Cancella) e spostare il mouse per cancellare l'area di rilevamento movimento.

Al termine fare clic sul pulsante "Save" (Salva) per salvare le impostazioni.

3 - Impostare la programmazione del rilevamento movimento. Fare clic sulla scheda "Schedule" (Programmazione) per impostare la programmazione del rilevamento movimento.

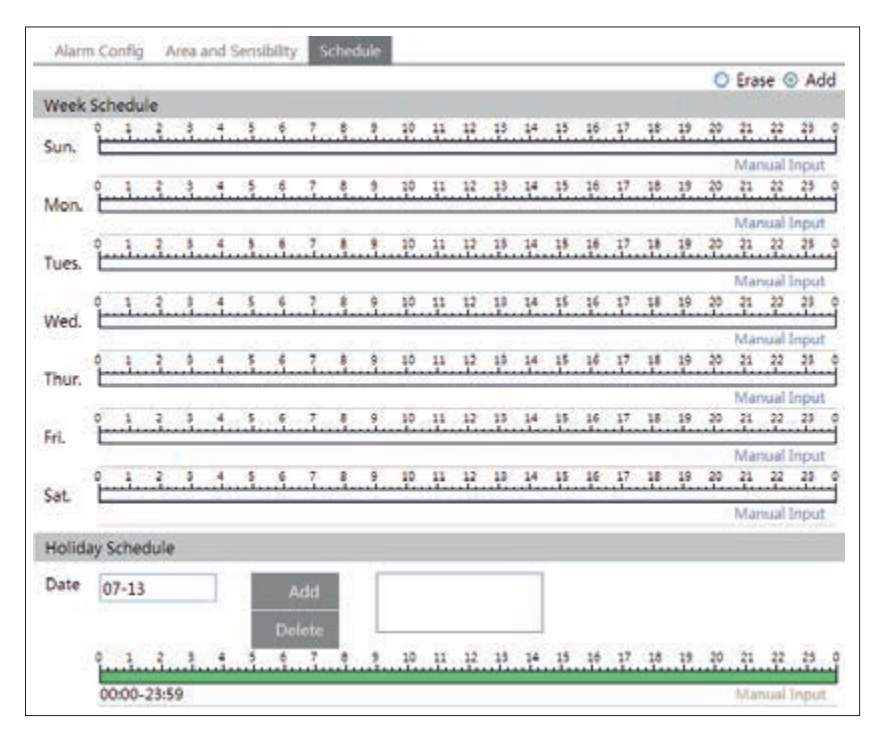

#### **Week Schedule (Programmazione settimanale)**

Consente di impostare l'orario dell'allarme da lunedì a domenica per attivare l'allarme ogni giorno della settimana. La linea orizzontale corrisponde al giorno della settimana, le righe verticali indicano le 24 ore. Il verde indica l'area selezionata. Lo spazio vuoto indica l'area non selezionata. "Add" (Aggiungi): aggiunge la programmazione per un determinato giorno. "Erase" (Cancella): elimina la programmazione dei festivi.

#### **Holiday Schedule (Programmazione dei festivi)**

Consente di impostare l'orario per l'allarme per un periodo determinato di un giorno determinato, ad esempio un festivo.

- Selezionare una data dall'elenco a discesa "Date" (Data), premere il pulsante "Add" per aggiungere tale data alla casella di elenco sulla destra, quindi spostare la barra di scorrimento per impostare la programmazione di tale giorno.
- Selezionare una data nella casella di elenco sulla destra e premere "Delete" (Elimina) per rimuovere la programmazione per quel giorno.

 $\textcircled{r}$ 

Premere il pulsante "Save" per salvare le impostazioni.

**Nota: la programmazione dei festivi ha la precedenza sulla programmazione settimanale.**

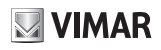

# **Interfaccia Grafica Utente (GUI) per Speed Dome IP**

#### **5.4.2 Ingresso allarme**

Impostazione del sensore di allarme (ingresso allarme)

1 - Andare a Config  $\longrightarrow$  Alarm  $\longrightarrow$  Alarm In per impostare l'attivazione dell'allarme.

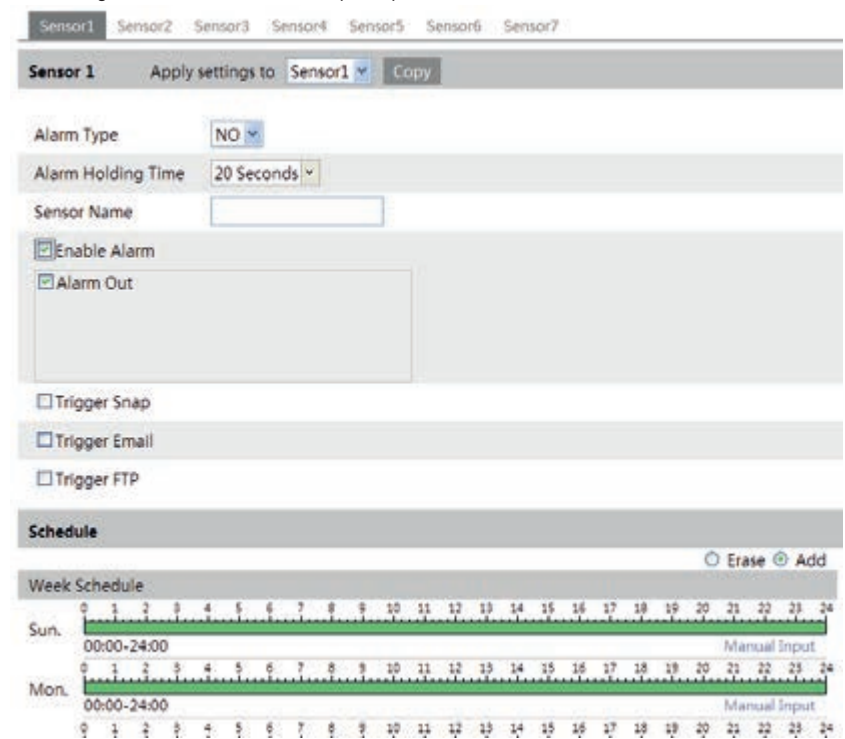

- Impostare il tipo di allarme, il tempo di durata dell'allarme e il nome del sensore.
- Attivare l'allarme.
- Impostare le opzioni di attivazione allarme. La procedura di impostazione è analoga a quella di impostazione del rilevamento movimento.

Fare riferimento al capitolo sul rilevamento movimento per i dettagli

- Fare clic sul pulsante "Save" per salvare le impostazioni.

Nel caso in cui siano presenti più sensori, è possibile utilizzare il pulsante "Copy" per applicare rapidamente le impostazioni agli altri sensori.

2. Impostare la programmazione dell'allarme sensore. La procedura di impostazione della programmazione è analoga a quella per il rilevamento movimento. Fare riferimento al capitolo sul rilevamento movimento per i dettagli.

#### **5.4.3 Uscita allarme**

1 - Andare al menu Config  $\longrightarrow$  Alarm  $\longrightarrow$  Alarm Out (Uscita allarme) illustrato di seguito:

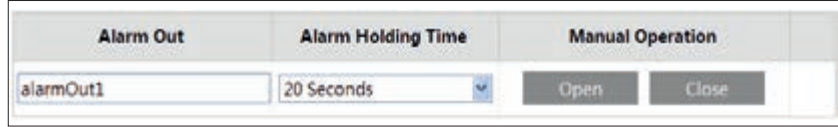

- 2 Selezionare il tempo di durata dell'allarme e il nome dell'allarme nell'elenco a discesa "Alarm holding time" (Tempo durata allarme) e "Alarm out" rispettivamente.
- 3 Fare clic su "Open" (Apri) per attivare l'uscita allarme. Fare clic sul "Close" (Chiudi) per arrestare l'uscita allarme.
- 4 Premere il pulsante "Save" per salvare le impostazioni.

 $\binom{1}{1}$ 

# **WIMAR**

## **Interfaccia Grafica Utente (GUI) per Speed Dome IP**

#### **5.4.4 Server allarme**

Andare ad Alarm Configuration  $\longrightarrow$  Alarm Server (Server allarme) come illustrato di seguito.

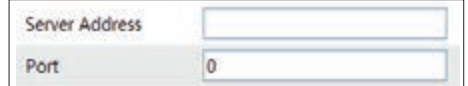

 $\dot{E}$  possibile inserire l'indirizzo del server allarme e la porta. Quando si verifica un allarme, la telecamera trasferisce automaticamente l'evento allarme al server. Se il server allarme non è utilizzato, non è necessario configurarlo.

### **5.5 Configurazione di rete**

### **5.5.1 TCP/IPv4**

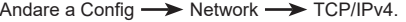

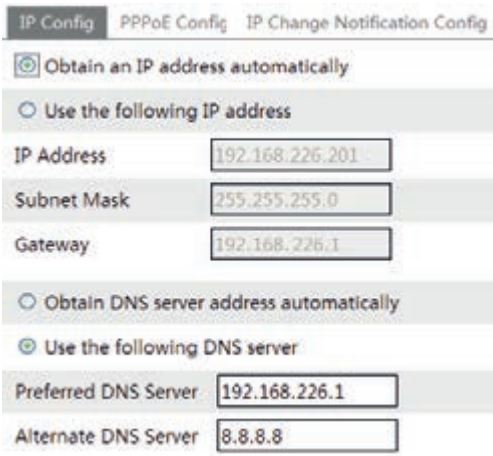

Sono disponibili due tipi di connessione alla rete.

- Utilizzare l'indirizzo IP. Per IP setup (Impostazione IP) sono disponibili due opzioni: Obtain an IP address automatically (Ottieni indirizzo IP automaticamente da protocollo DHCP) e Use the following IP address (Utilizza questo indirizzo IP). Selezionare un'opzione in base alle esigenze.
- Utilizzare PPPoE: inserire il nome utente e la password ricevuta dal proprio ISP.

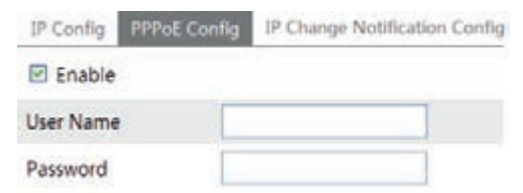

Se si utilizza il PPPoE per collegarsi a Internet, viene assegnato un indirizzo IP WAN dinamico. Questo indirizzo IP cambia frequentemente. È possibile utilizzare la funzione di notifica della modifica IP.

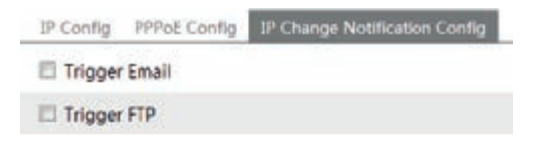

 $($  $\mathbb{F})$ 

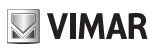

# **Interfaccia Grafica Utente (GUI) per Speed Dome IP**

Trigger Email (Attiva email): se viene modificato l'indirizzo IP del dispositivo, il nuovo indirizzo IP viene inviato automaticamente alla casella di posta specificata.

Trigger FTP (Attiva FTP): se viene modificato l'indirizzo IP del dispositivo, il nuovo indirizzo IP viene inviato al server FTP.

#### **5.5.2 Porta**

Andare a Config  $\longrightarrow$  Network  $\longrightarrow$  Port.

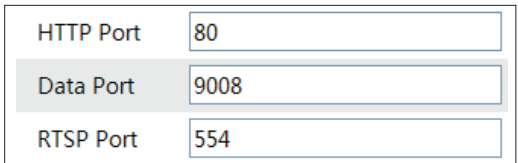

È possibile impostare le porte HTTP, dati e RTSP, HTTP Port (Porta HTTP): Il numero di porta HTTP predefinito è 80.  $\dot{\bm{\epsilon}}$  possibile impostare qualsiasi porta non occupata. Data Port (Porta dati): la porta dati predefinita è 9008. Modificare se necessario. RTSP Port (Porta RTSP): la porta predefinita è 554. Modificare se necessario.

#### **5.5.3 Server centrale**

Questa funzione è utilizzata principalmente per la connessione del sistema di gestione video di rete.

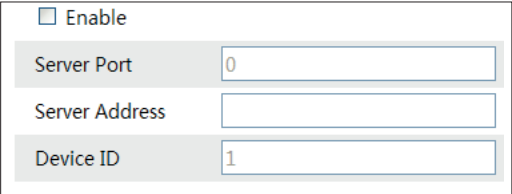

- 1- Selezionare "Enable" (Attiva).
- 2- Controllare l'indirizzo IP e la porta del server di trasferimento nel server CVM Elvox. Attivare l'auto segnalazione nel server CVM Elvox quando viene aggiunto un nuovo dispositivo. Inserire quindi le restanti informazioni relative al dispositivo nel server CVM Elvox. Il sistema assegna automaticamente un ID dispositivo. Controllare nel server CVM Elvox.
- 3- Inserire l'indirizzo del server suddetto, la porta server e l'ID dispositivo nelle caselle corrispondenti. Fare clic sul pulsante "Save" (Salva) per salvare le impostazioni.

#### **5.5.4 Configurazione DDNS**

Se la telecamera è impostata per utilizzare il PPPoE come connessione di rete predefinita, utilizzare il DDNS per l'accesso in rete. 

Prima di impostare il DDNS, assicurarsi che il nome di dominio sia stato registrato sul server DDNS. 1- Andare a Config **I** Network **I** DDNS.

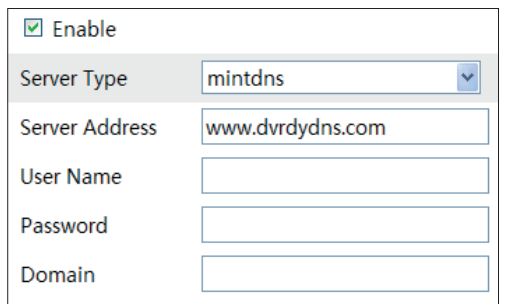

- 2. Richiedere un nome di dominio. Si prenda come esempio www. dvrdyndns.com.
- Inserire www.dvrdydns.com nella barra degli indirizzi di IE per visitare il suo sito web. Quindi fare clic sul pulsante "Registrazione" per registrarsi come mostrato di seguito.

 $(T)$ 

# **VIMAR**

# **ELVOX TVCC**

# **Interfaccia Grafica Utente (GUI) per Speed Dome IP**

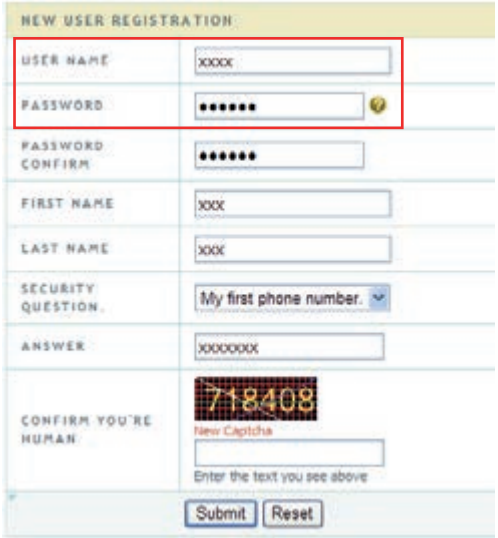

Creare un nome di dominio.

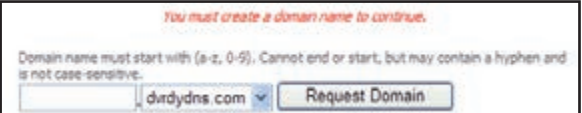

Quando la richiesta del nome di dominio sarà stata finalizzata, il nome di dominio sarà visualizzato nell'elenco.

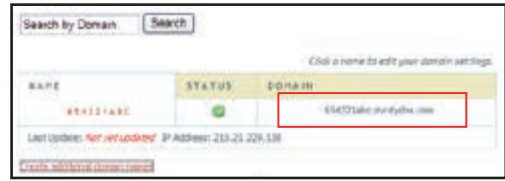

3. Inserire nome utente, password e nome del dominio richiesto nell'interfaccia di configurazione DDNS. 4. Fare clic sul pulsante "Save" (Salva) per salvare le impostazioni.

#### **5.5.5 SNMP**

Per ottenere lo stato della telecamera, i parametri, le informazioni sull'allarme e gestire in remoto la telecamera, impostare la funzione SNMP. Prima di utilizzare l'SNMP scaricare il software SNMP e impostare i parametri quali porta SNMP, indirizzo trap.

1 - Andare a Config  $\longrightarrow$  Network  $\longrightarrow$  SNMP.

- 2 Selezionare la casella corrispondente alla versione (Enable SNMPv1, Enable SNMPv2, Enable SNMPv3) in base alla versione del software SNMP scaricato.
- 3 Impostare "Read SNMP Community" (Leggi Community SNMP), "Write SNMP Community" (Scrivi Community SNMP), "Trap Address" (Indirizzo Trap), "Trap Port" (Porta Trap) e così via. Assicurarsi che le impostazioni corrispondano a quelle del software SNMP.

Nota: utilizzare le diverse versioni in base al livello di sicurezza richiesto. A una versione più alta corrisponde un livello di sicurezza maggiore.

 $\binom{1}{1}$ 

# **NIMAR**

# **ELVOX TVCC**

# **Interfaccia Grafica Utente (GUI) per Speed Dome IP**

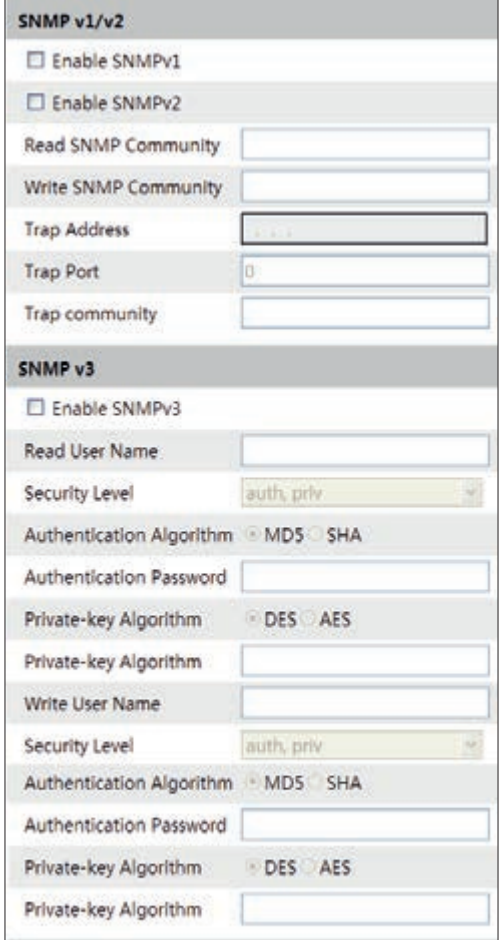

# **5.5.6 RTSP**

Andare a Config  $\longrightarrow$  Network  $\longrightarrow$  RTSP.

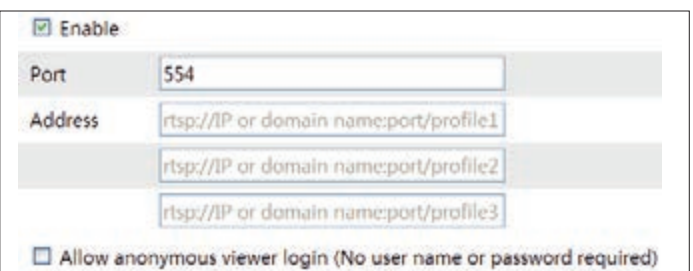

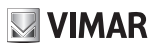

# **Interfaccia Grafica Utente (GUI) per Speed Dome IP**

1 - Selezionare "Enable" (Attiva).

- 2 RTSP Port (Porta RTSP): porta di accesso del supporto di streaming. Il numero predefinito è 554.
- 3 RTSP Address (Indirizzo RTSP): l'indirizzo RTSP da inserire nel media player.
- 4 Selezionare "enable anonymous viewer login..." (attiva login visualizzatore anonimo).

#### **5.5.7 UPnP**

Se la funzione è attiva, è possibile accedere alla telecamera tramite LAN e non è necessario configurare la mappatura porte quando la telecamera è connessa alla WAN tramite il router.

Andare a Config **>>** Network **>>** UPnP: Selezionare "Enable UPNP" (Attiva UPNP) e inserire un nome facile da memorizzare.

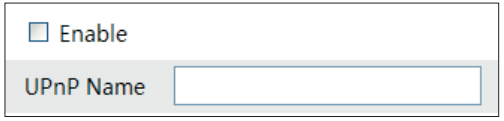

Dopo aver attivato la funzione e impostato il nome UPnP, è possibile vedere il nome UPnP facendo clic su "Network" (Rete) dal desktop del proprio computer situato nella stessa rete locale. Fare doppio clic sul nome per accedere rapidamente alla telecamera.

#### **5.5.8 E-mail**

Se si vuole attivare un'email al verificarsi di un allarme o di un cambio di indirizzo IP, impostare prima l'email in questo punto.

Andare a Config  $\longrightarrow$  Network  $\longrightarrow$  Email.

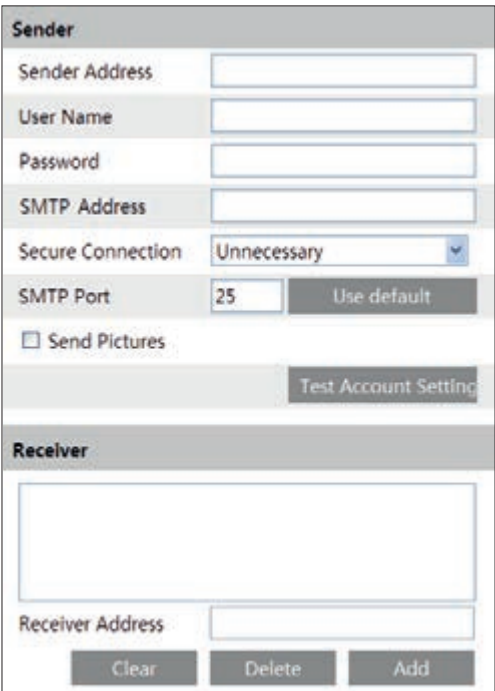

 $\textcircled{f}$ 

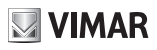

# **Interfaccia Grafica Utente (GUI) per Speed Dome IP**

Sender Address (indirizzo mittente): indirizzo email del mittente;

User name and password (Nome utente e password): nome utente e password del mittente;

SMTP Address (Indirizzo SMTP): l'indirizzo IP del server SMTP o il nome host.

Selezionare il tipo di connessione sicura nell'elenco a discesa in base alle esigenze dell'utente;

SMTP Port (Porta SMTP): La porta SMTP.

Send Pictures (Invia immagini):

selezionare questa opzione per inviare messaggi e-mail con le immagini dell'allarme allegate. Fare clic su "Test Account Settings" (Verifica impostazioni account) per verificare che l'account funzioni. Receiver email address (Indirizzo email destinatario): indirizzo email del destinatario;

#### **5.5.9 FTP**

Dopo aver configurato il server FTP, le immagini acquisite durante un allarme sono caricate sul server FTP. Andare a Config  $\longrightarrow$  Network  $\longrightarrow$  FTP.

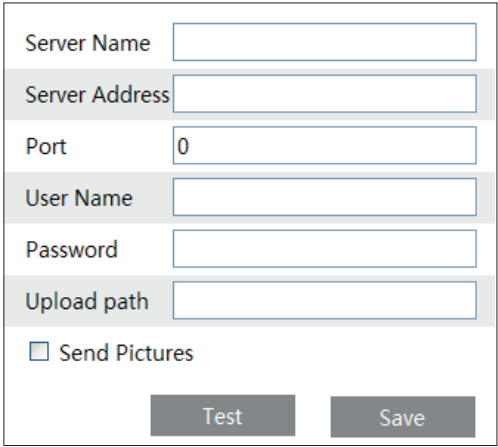

Server Name (Nome server): il nome dell'FTP

Server address (indirizzo IP server): indirizzo IP o nome di dominio del server FTP.

Port (Porta): la porta dell'FTP.

User Name and Password (Nome utente e password): il nome utente e la password utilizzati per accedere all'FTP. Upload Path (Percorso di caricamento): percorso per il caricamento dei file.

Send Pictures (Invia immagini): Se questa opzione è attivata, le immagini acquisite vengono caricate su FTP.

## **5.6 Configurazione Sicurezza**

#### **5.6.1 Configurazione utente**

Andare a Config  $\longrightarrow$  Security (Configurazione sicurezza)

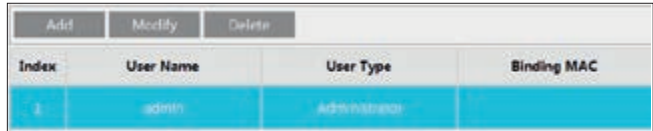

# **Interfaccia Grafica Utente (GUI) per Speed Dome IP**

#### **Add user (Aggiungi utente):**

1 - Fare clic sul pulsante "Add" (Aggiungi) per visualizzare la casella di testo seguente.

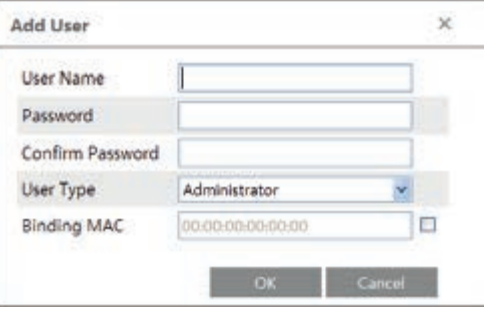

- 2 Inserire il nome utente nella casella di testo "User Name" (Nome utente).
- 3 Inserire lettere o numeri nelle caselle di testo "Password" e "Confirm Password" (Conferma password).
- 4 Selezionare il tipo utente.
- 5 Inserire l'indirizzo MAC del PC nella casella di testo "Binding MAC address" (Indirizzo MAC associato). Dopo aver associato un indirizzo fisico alla telecamera IP sarà possibile accedere al dispositivo solo su quel PC. Se l'indirizzo MAC è "00:00:00:00:00:00" significa che può essere collegato a qualsiasi computer.
- 6 Fare clic sul pulsante "OK", il nuovo utente aggiunto verrà visualizzato nell'elenco utenti.

#### **Modifica di un utente:**

- 1 Selezionare l'utente di cui modificare password e indirizzo fisico nella casella di elenco di configurazione utente.
- 2 Fare clic sul pulsante "Modify" (Modifica) per visualizzare la finestra di dialogo "Edit user" (Modifica utente).

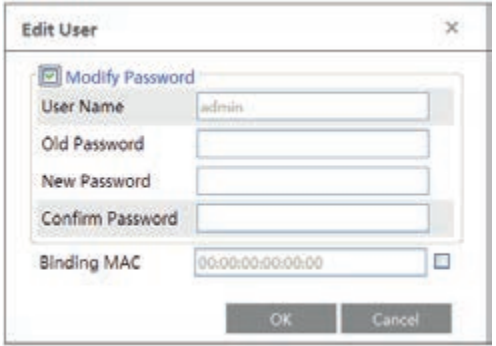

- 3 Inserire la vecchia password dell'utente nella casella di testo "Password".
- 4 Inserire la nuova password nelle caselle di testo "New password" (Nuova password) e "Confirm" (Conferma).

5 - Inserire l'indirizzo MAC del computer in base alle esigenze. 6 - Fare clic sul pulsante "OK" per modificare la password utente.

#### **Eliminazione utente:**

1 - Selezionare l'utente da eliminare nella casella di elenco di configurazione utente.

2 - Fare clic sul pulsante "Delete" (Elimina) per eliminare l'utente.

**Nota:** non è possibile eliminare il super amministratore predefinito.

#### **5.6.2 Utente video online**

Andare a Config  $\longrightarrow$  Security  $\longrightarrow$  Online Video User (Utente video online). È possibile vedere l'utente che sta visualizzando il video dal vivo.

 $\binom{1}{1}$
## **FI VOX TVCC**

# **Interfaccia Grafica Utente (GUI) per Speed Dome IP**

#### **5.6.3 Elenchi Blocca e Consenti**

Andare a Config  $\longrightarrow$  Security  $\longrightarrow$  Elenchi Block (Blocca) e Allow (Consenti).

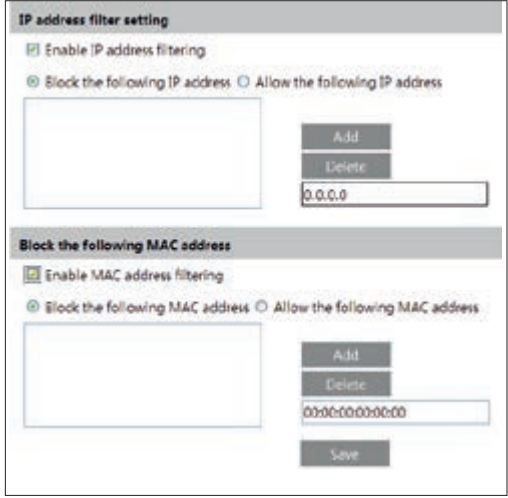

La procedura per l'impostazione è la sequente:

Selezionare la casella di controllo "Enable IP address filtering" (Attiva filtro indirizzi IP).

Selezionare "Block the following IP address" (Blocca indirizzo IP seguente), inserire l'indirizzo IP nella casella di elenco indirizzi IP e fare clic sul pulsante "Add" (Aggiungi). La procedura per "Allow the following IP address" (Consenti l'indirizzo IP sequente ) e per le impostazioni del filtro indirizzi MAC è analoga a quella per "Block the following IP address". Dopo aver impostato l'indirizzo IP o MAC, il sistema blocca o consente l'utilizzo da parte dell'utente dell'indirizzo IP o MAC per accedere alla telecamera.

## **5.7 Manutenzione**

#### **5.7.1 Backup e ripristino**

Andare a Config  $\longrightarrow$  Maintenance  $\longrightarrow$  Backup & Restore (Backup e ripristino).

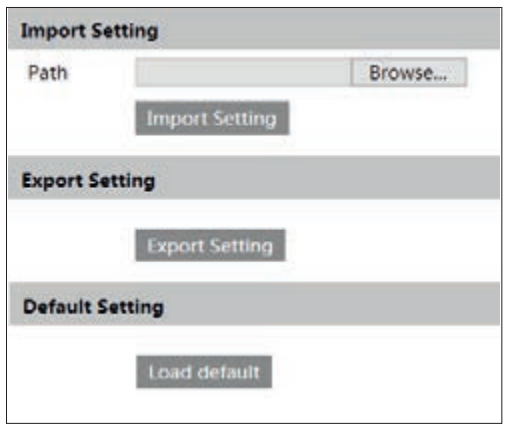

## **FI VOX TVCC**

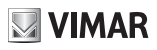

# **Interfaccia Grafica Utente (GUI) per Speed Dome IP**

#### **- Impostazione importazione ed esportazione:**

 $\dot{\mathsf{E}}$  possibile importare ed esportare le informazioni di impostazione dal PC o nel dispositivo.

- 1. Fare clic su "Browse" (Sfoglia) per selezionare il percorso di importazione o importazione delle informazioni sul PC.
- 2. Fare clic sul pulsante "Import Setting" (Importa impostazioni) o "Export Setting" (Esporta impostazioni).

#### **- Impostazione predefinita**

Fare clic sul pulsante "Load default" (Carica valori predefiniti) per ripristinare tutte le impostazioni del sistema sui valori predefiniti.

#### **5.7.2 Riavvio del dispositivo**

Andare a  $\longrightarrow$  Maintenance  $\longrightarrow$  Reboot (Riavvia) Fare clic sul pulsante "Reboot" per riavviare il dispositivo.

#### **5.7.3 Upgrade**

Andare a Config **>>** Maintenance >> Upgrade. In questa interfaccia è possibile effettuare l'upgrade del sistema e del PTZ.

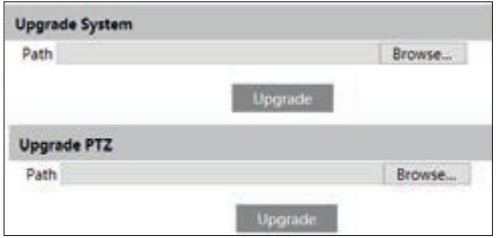

1 - Fare clic sul pulsante "Browse" (Sfoglia) per selezionare il percorso in cui è salvato il file di upgrade.

2 - Fare clic sul pulsante "Upgrade" (Esegui upgrade) per avviare l'upgrade del programma applicativo.

3 - Il dispositivo si riavvia automaticamente

4 - Dopo aver aggiornato il software, fare clic sul pulsante "OK" per chiudere Internet Explorer quindi riaprire Internet Explorer per collegare la telecamera IP. Attenzione! Non scollegare dal PC e non spegnere la telecamera IP durante l'upgrade.

#### **5.7.4 Log**

Per inserire una query ed esportare il log. 1. Andare a Config **>>** Maintenance **>>** Operation Log (Log di funzionamento).

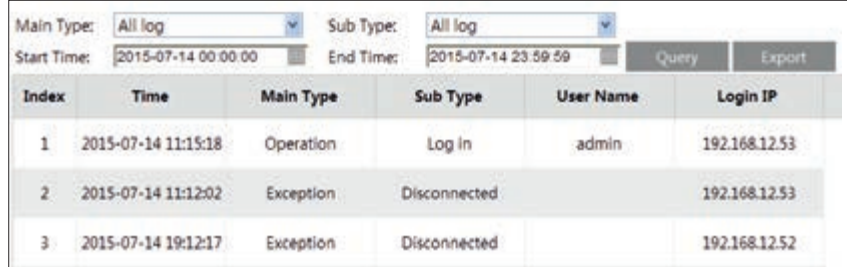

2. Selezionare main type (tipo principale), sub type (sotto-tipo), start and end time (ora inizio e fine).

3. Fare clic su "Query" per vedere il log funzionamento.

4. Fare clic su "Export" (Esporta) per esportare il log di funzionamento.

Per vedere il log di esecuzione fare clic su Config  $\rightarrow \mathbb{R}$  Maintenance  $\rightarrow \mathbb{R}$ un Log (Log di esecuzione).

 $\textcircled{f}$ 

# **VIMAR**

# **ELVOX TVCC**

# **Interfaccia Grafica Utente (GUI) per Speed Dome IP**

# **6 Riproduzione**

# **6.1 Ricerca Video**

È possibile riprodurre la registrazione video locale tramite l'interfaccia di riproduzione. Prima della riproduzione, impostare il percorso di archiviazione della registrazione video dall'interfaccia di configurazione locale e assicurarsi che siano presenti i file di registrazione. Fare clic sulla scheda "Video" sulla barra dei menu. Viene visualizzata l'interfaccia seguente.

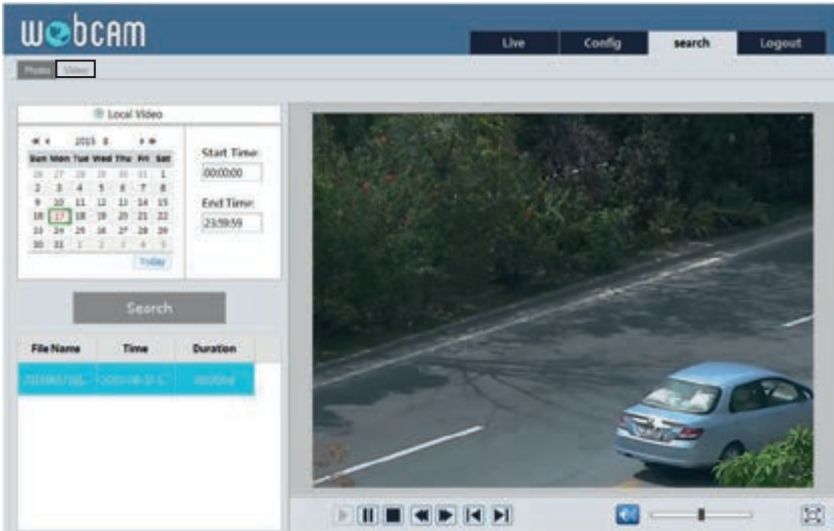

Selezionare la data, l'ora di inizio e di fine quindi fare clic sul pulsante "Search" (Cerca) per cercare i file delle registrazioni. Fare doppio clic sul file della registrazione per riprodurre il video. Le descrizioni dei pulsanti dell'interfaccia di riproduzione sono le seguenti.

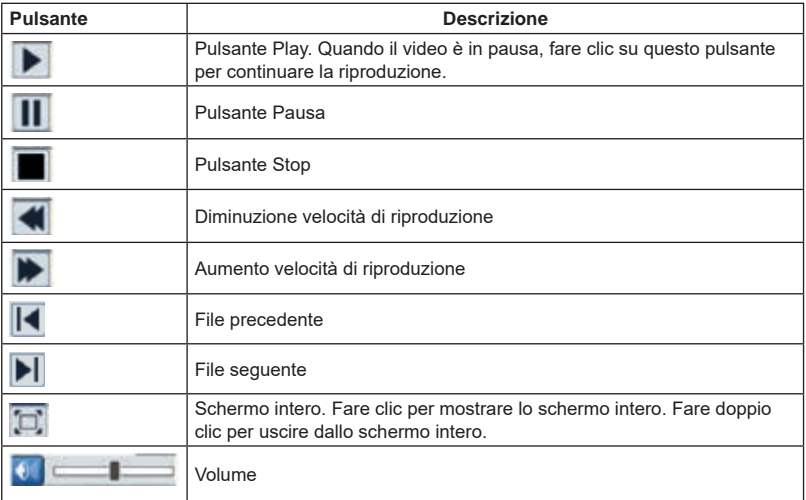

# **ELVOX TVCC**

# **Interfaccia Grafica Utente (GUI) per Speed Dome IP**

# **6.2 Ricerca foto**

Fare clic sull'icona "Search" (Ricerca) per eseguire una ricerca nelle immagini salvate nella scheda SD.

**VIMAR** 

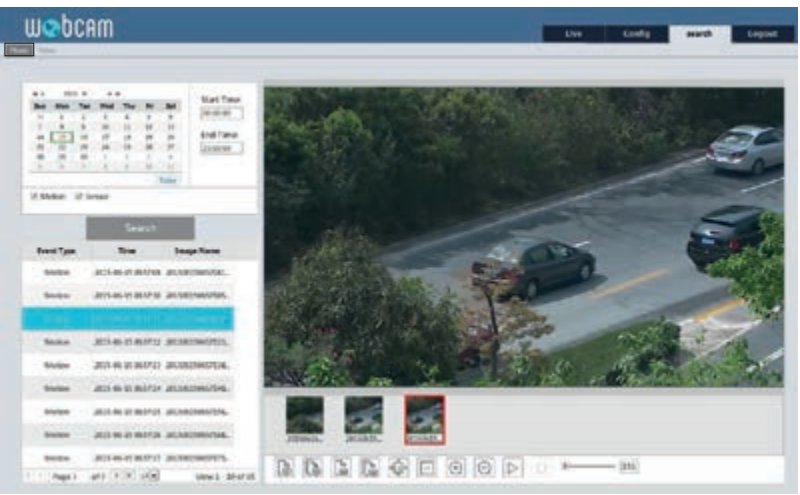

- 1. Impostare l'ora: selezionare la data e scegliere l'ora di inizio e l'ora di fine.
- 2. Scegliere "Motion" (Movimento) o "Sensor" (Sensore).
- 3. Fare clic sul pulsante "Search" (Cerca) per eseguire una ricerca nelle immagini.
- 4. Fare doppio clic su un nome di file o selezionare un nome di file per visualizzare le immagini acquisite.

Di seguito è fornita la descrizione delle icone.

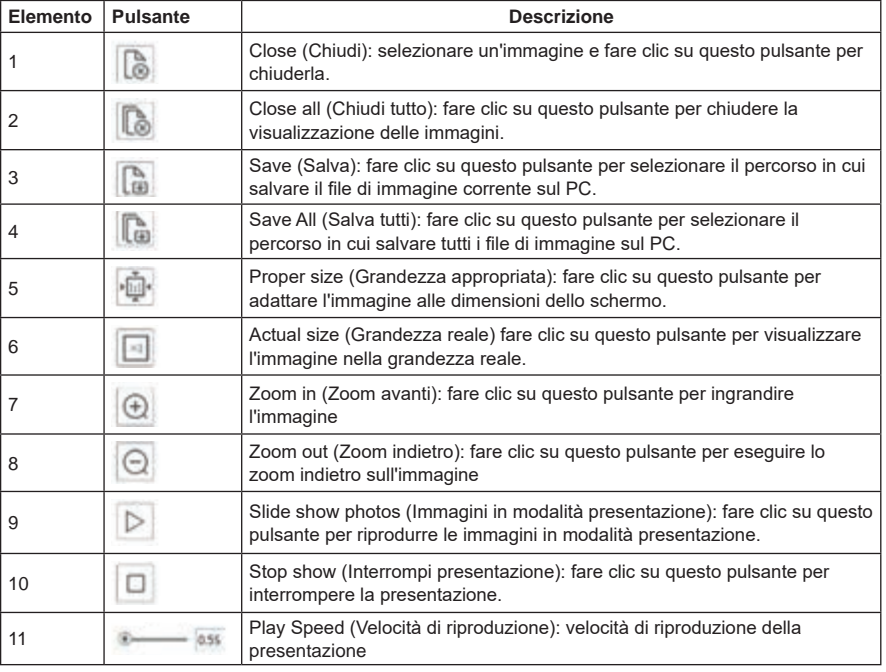

 $($  $\mathbb{I})$ 

# **Interfaccia Grafica Utente (GUI) per Speed Dome IP**

# **7 FAQ**

#### **1 - D: Ho dimenticato la password. Come mi comporto?**

Reimpostare il sistema alle impostazioni predefinite di fabbrica o contattare il servizio di assistenza. IP predefinito: 192.168.226.201, User Name(Nome utente): admin, Password: 123456

#### **2 - D: I dispositivi non si collegano a Internet Explorer. Perché?**

1 - La connessione di rete non è eseguita correttamente. Controllare la connessione e assicurarsi che i collegamenti siano eseguiti correttamente.

2 - L'IP non è disponibile. Reimpostare l'IP valido.

3 - Il numero della porta web è cambiato: contattare l'amministratore di sistema per ricevere il numero di porta corretto. 4 - Escludere le cause precedenti. Ripristinare l'impostazione predefinita da IP-Tool.

Nota: IP predefinito: 192.168.226.201, mask number: 255.255.255.0

#### **3 - D: IP-tool non trova i dispositivi. Come mi comporto?**

Potrebbe essere dovuto al software antivirus del computer. Disattivare il software antivirus e provare a cercare nuovamente i dispositivi.

#### **4 - D: Internet Explorer non riesce a scaricare i controlli ActiveX. Come mi comporto?**

Explorer blocca i controlli ActiveX. Esequire l'impostazione nel modo sequente.

1 - Aprire Internet Explorer, selzionare Strumenti (Tools) ---- Opzioni Internet (Internet Options)

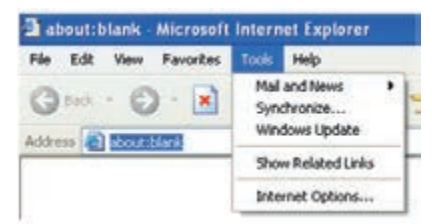

- 2 Selezionare Sicurezza ----- Livello personalizzato... Far riferimento alla Fig 4-1.
- 3 Attivare tutte le opzioni sotto "Controlli ActiveX e plug-in". Far riferimento alla Fig. 4-2.

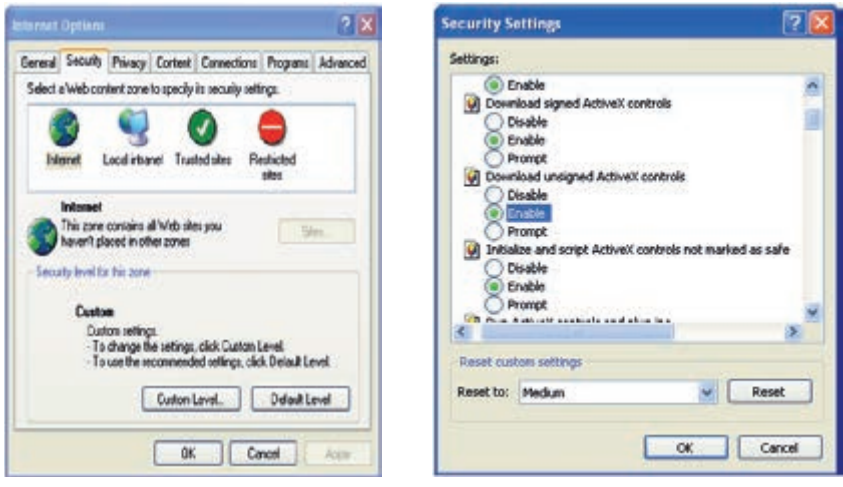

 Fig 4-1 Fig 4-2

4 - Quindi fare clic su OK per completare l'impostazione.

I controlli ActiveX sono bloccati da altri plug-in o dall'antivirus. Disinstallarli o chiuderli.

**VIMAR** 

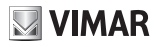

# **ELVOX TVCC**

# **Interfaccia Grafica Utente (GUI) per Speed Dome IP**

### **5 - D: Perché dal dispositivo non si sente l'audio?**

L'ingresso audio del dispositivo non è collegato. Collegarlo e riprovare. La funzione audio non è attivata sul canale corrispondente. Selezionare la voce AUDIO per attivare questa funzione.

# **Appendice: Descrizione preset**

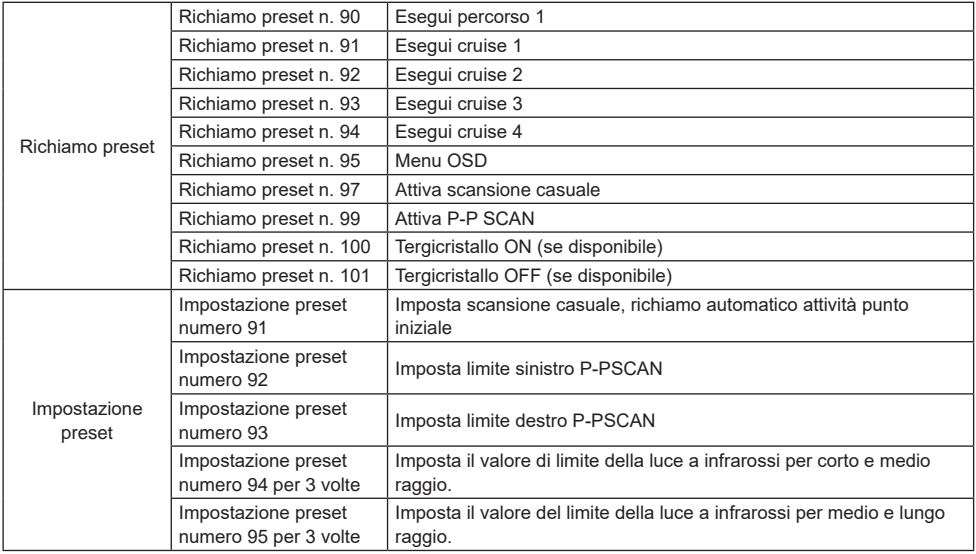

 $\overline{\oplus}$ 

# **Graphic User Interface (GUI) for IP Speed Dome**

# **NIMAR**

#### **Cautions**

- Please use the specified power supply to connect.
- Do not attempt to disassemble the camera; in order to prevent electric shock, do not remove screws or covers.
- There are no user-serviceable parts inside. Please contact the nearest service center as soon as possible if there is any failure.
- Avoid from incorrect operation, shock vibration, heavy pressing which can cause damage to product.
- Do not use corrosive detergent to clean main body of the camera. If necessary, please use soft dry cloth to wipe dirt; for hard contamination, use neutral detergent. Any cleanser for high grade furniture is applicable.
- Avoid aiming the camera directly towards extremely bright objects, such as, sun, as this may damage the image sensor.
- Please follow the instructions to install the camera. Do not reverse the camera, or the reversing image will be received.
- Do not operate it incase temperature, humidity and power supply are beyond the limited stipulations.
- Keep away from heat sources such as radiators, heat registers, stove, etc.
- Do not expose the product to the direct airflow from an air conditioner.
- This is product instructions not quality warranty. We may reserve the rights of amending the typographical errors, inconsistencies with the latest version, software upgrades and product improvements, interpretation and modification. These changes will be published in the latest version without special notification.
- When this product is in use, the relevant contents of Microsoft, Apple and Google will be involved in. The pictures and screenshots in this manual are only used to explain the usage of our product. The ownerships of trademarks, logos and other intellectual properties related to Microsoft, Apple and Google belong to the above-mentioned companies.
- All pictures and examples used in the manual are for reference only.

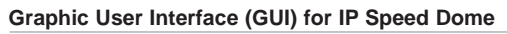

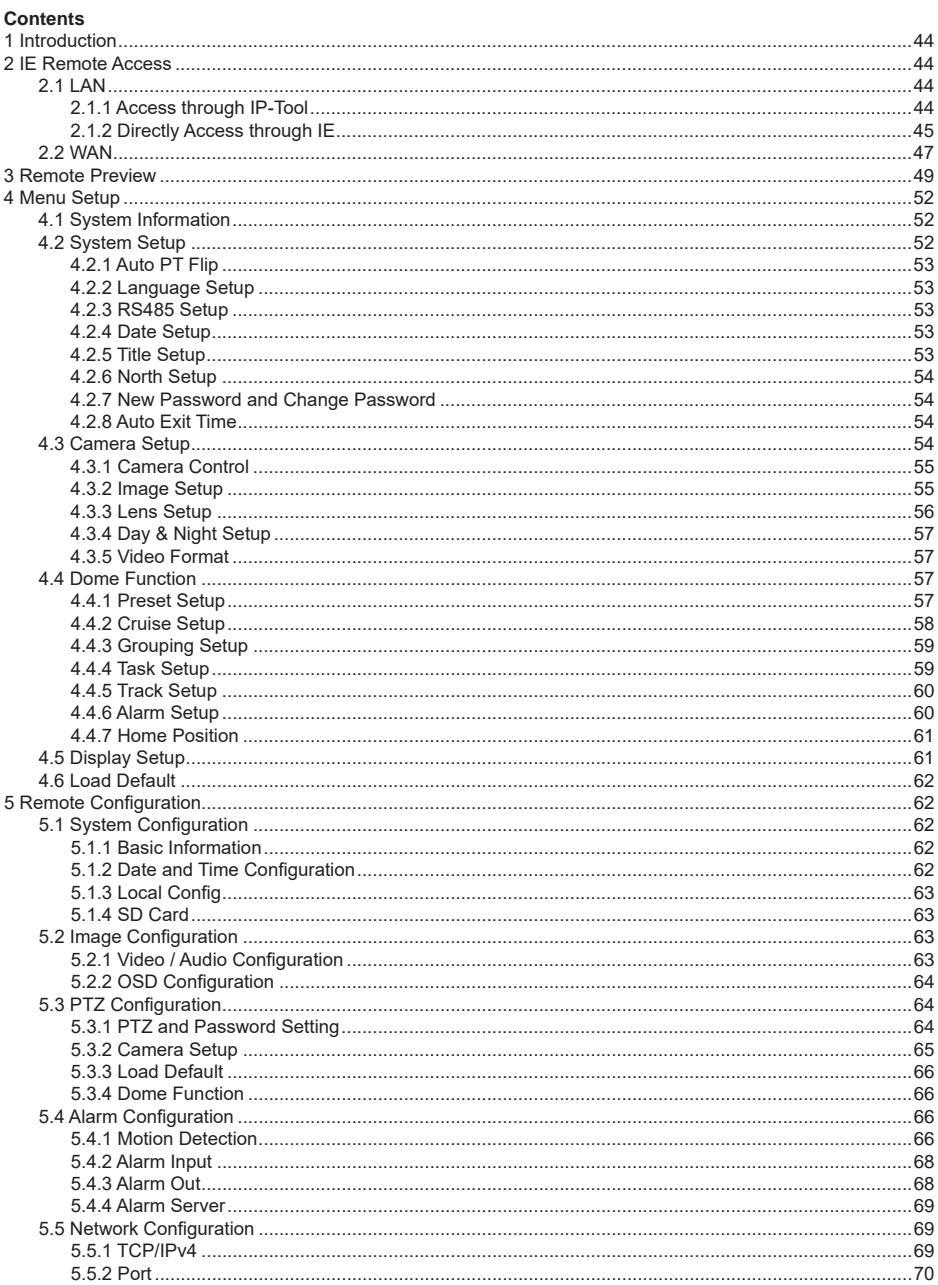

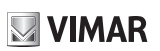

 $\overline{\mathbb{R}}$ 

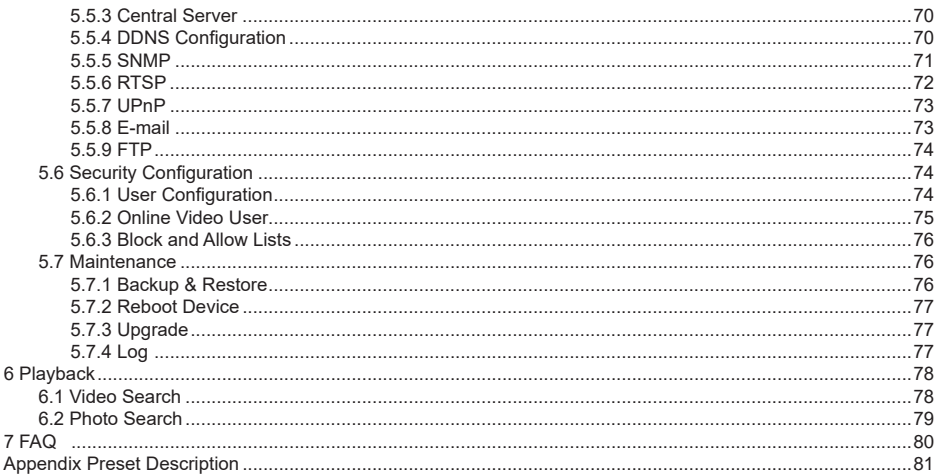

# **Graphic User Interface (GUI) for IP Speed Dome**

# **1 Introduction**

This Speed Dome IP-camera is designed for high performance CCTV solutions. Its digital flip technology makes omnidirectional and non-blind-spot monitoring into reality. It utilizes most advanced technologies, such as video encoding and decoding technology, complies with theTCP/IP protocol, SoC (System on chip), etc to ensure this system more stable and reliable.

**VIMAR** 

Complete manuals and CVM.exe, Iptool.exe e Diskcalculator.exe software are available to download in the Product info sheet section of www.vimar.com website.

Main characteristics:

- CMOS progressive scan
- HD network video output
- H.265/H.264 image compression format
- TCP/IP, DHCP, DDNS, NTP, RTSP, SMTP, FTP, PPPoE
- SD card local storage, network remote storage
- Web GUI menu
- Support selected area amplification and PTZ function

# **2 IE Remote Access**

You may connect IP-Cam via LAN or WAN. Here only take IE browser (6.0) for example. The details are as follows:

#### **2.1 LAN**

In LAN, there are two ways to access IP-Cam:

- 1. access through IP-Tool:
- 2. directly access through IE browser.

#### **2.1.1 Access through IP-Tool**

Network connection:

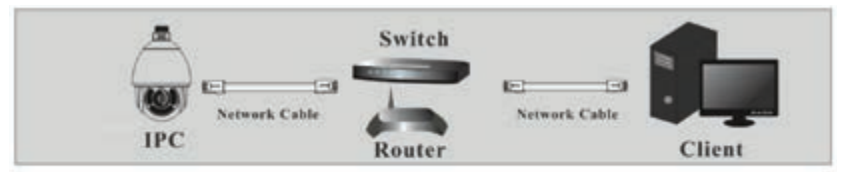

- 1 Make sure the PC and IP-Cam are connected to the LAN and the IP-Tool is installed in the PC from the CD.
- 2 Double click the IP-Tool icon on the desktop to run this software as shown below:

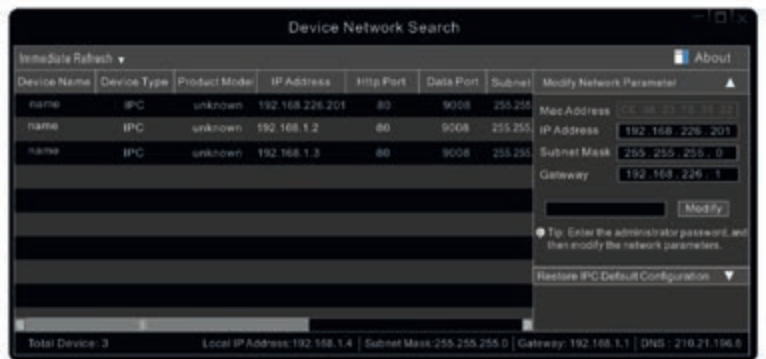

3 - Modify the IP address. The default IP address of this camera is 192.168.226.201. Click the information of the camera listed in the above table to show the network information on the right hand. Modify the IP address and gateway of the camera and make sure its network address is in the same local network segment as the computer's. Please modify the IP address of your device according to the practical situation.

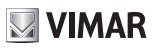

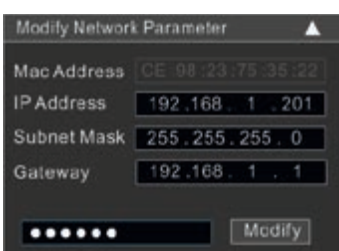

For example, the IP address of your computer is 192.168.1.4. So the IP address of the camera shall be changed to 192.168.1.X. After modification, please input the password of the administrator and click "Modify" button to modify the setting.

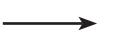

The default password of the administrator is "123456".

4 - Double click the IP address and then the system will pop up the IE browser to connect IP-CAM. IE browser will auto download the Active X control. After downloading, a login window will pop up as shown below.

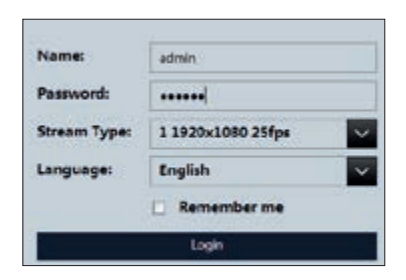

Input the username and password to log in.

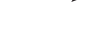

The default username is "admin"; the default password is "123456".

## **2.1.2 Directly Access through IE**

The default network settings are as shown below: IP address: **192.168.226.201**  Subnet Mask: **255.255.255.0**  Gateway: **192.168.226.1** HTTP: **80**  Data port: **9008** 

You may use the above default settings when you log in the camera for the first time. You may directly connect the camera to the computer through network cable.

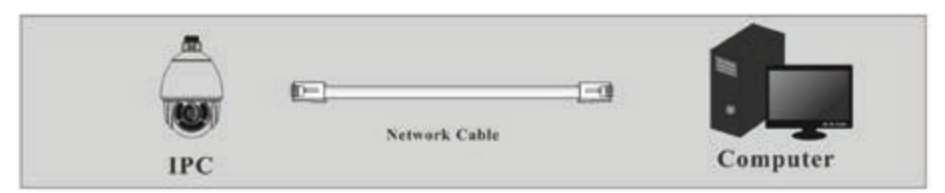

**VIMAR** 

1 - Set the IP address of the PC and make sure the network segment should be as the same as the default settings of the IP camera. Open the network and share center. Click "Local Area Connection" to pop up the following window.

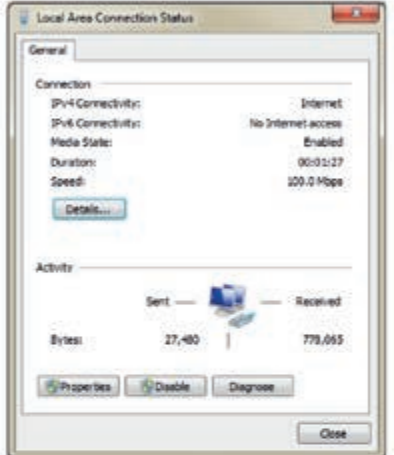

Select "Properties" and then select internet protocol according to the actual situation (for example: IPV4). Next, click "Properties" button to set the network of the PC.

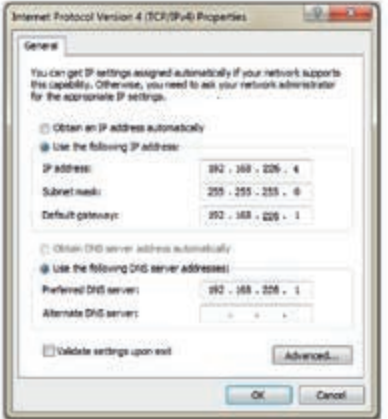

# **Graphic User Interface (GUI) for IP Speed Dome**

- 2 Open the IE browser and input the default address of IP-CAM and confirm. The IE browser will download Active X control automatically.
- 3 After downloading Active X control, the login dialog box will pop up.
- 4 Input the default username and password and then enter to view.

### **2.2 WAN**

 **Access through the router or virtual server**

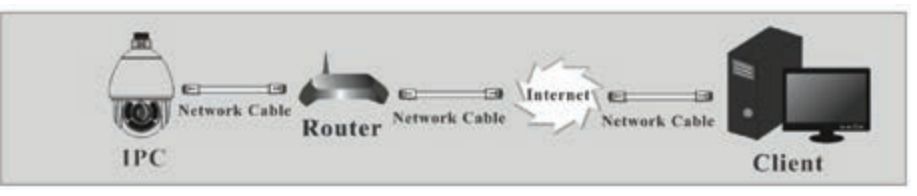

1 - Make sure the camera is well connected via LAN and then  $log$  in the camera via LAN and go to Config  $\rightarrow$  Network Config  $\longrightarrow$  Port menu to set the port number.

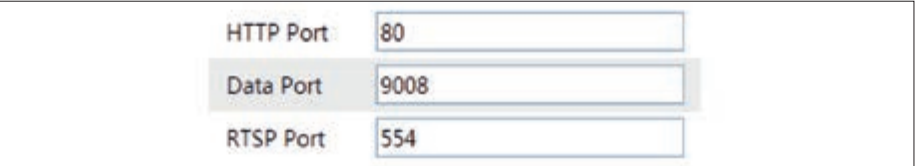

2 - Go to Config  $\longrightarrow$  Network Config  $\longrightarrow$  TCP/IPv4 menu to modify the IP address.

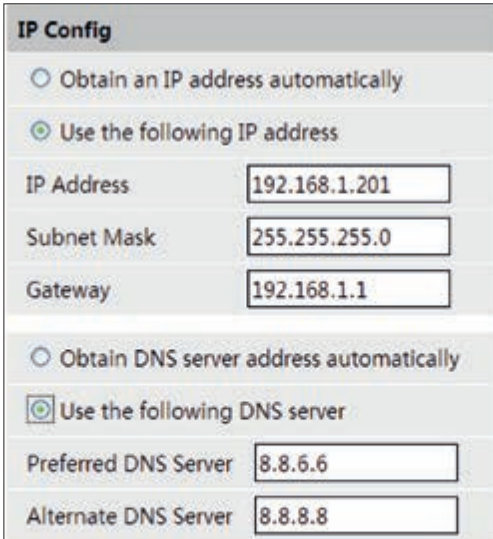

3 - Go to the router's management interface through IE browser to forward the IP address and port of the camera in the "Virtual Server".

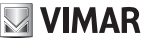

# **NIMAR**

# **ELVOX CCTV**

# **Graphic User Interface (GUI) for IP Speed Dome**

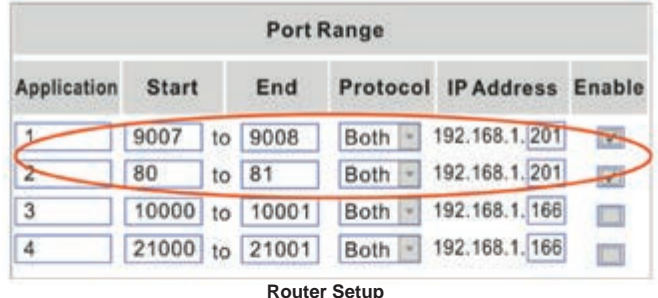

4 - Open the IE browser and input its WAN IP and http port to access.

#### **Access through PPPoE dial-up**

Network connection

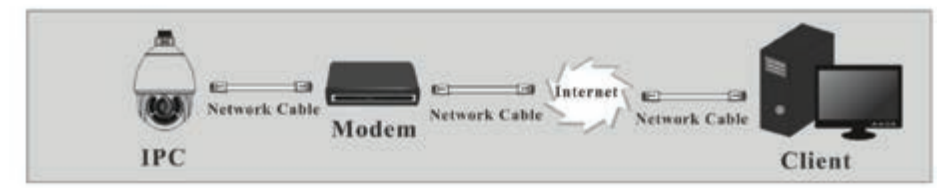

You may access the camera through PPPoE auto dial-up. The setting steps are as follow:

- 1 Go to Config  $\longrightarrow$  Network Config  $\longrightarrow$  Port menu to set the port number.
- 2 Go to Config  $\longrightarrow$  Network Config  $\longrightarrow$  TCP/IPv4 menu. Check "PPPoE" and then input the user name and password which you can get from your internet service provider.

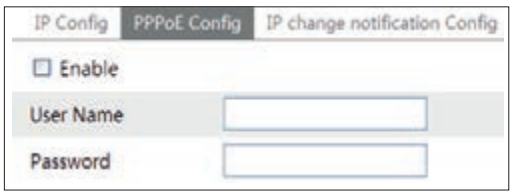

3 - Go to Config  $\longrightarrow$  Network Config  $\longrightarrow$  DDNS Config menu. Before you configure the DDNS, please apply for a domain name first. Please refer to 5.5.4 DDNS Configuration for detail information.

EN

4 - Open the IE browser and input the domain name and http port to access.

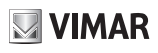

### **Access through static IP**

Network connection.

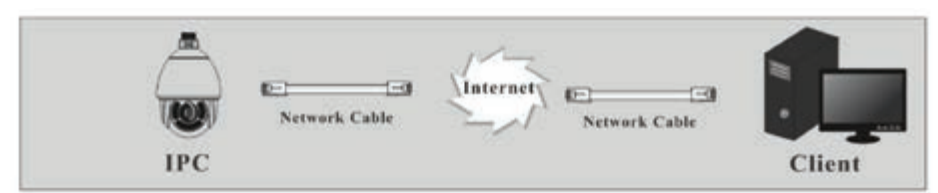

The setting steps are as follow:

- 1 Go to Config  $\longrightarrow$  Network Config  $\longrightarrow$  Port menu to set the port number.
- 2 Go to Config  $\longrightarrow$  Network Config  $\longrightarrow$  IP Address menu to set the IP address. Check "Use the following IP address" and then input the static IP address and other parameters.
- 3 -Open the IE browser and input its WAN IP and http port to access.

# **3 Remote Preview**

After you log in, you will see the following window.

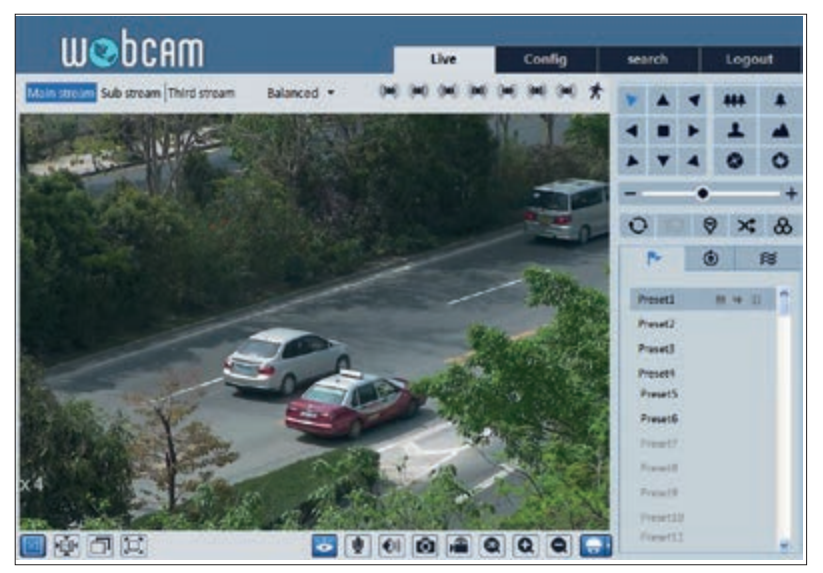

# **VIMAR**

# **ELVOX CCTV**

# **Graphic User Interface (GUI) for IP Speed Dome**

Icon **Description** Icon **Description**  $($ (co)) $)$ Sensor alarm indicator icon  $\overline{\mathcal{K}}$  Motion alarm indicator icon  $\overline{\mathbf{x}}$ Original size **Open/close** audio Ù. Appropriate size **Snap** Snap Auto **Start/stop** record o Full screen **Development COV** Zoom IN  $\overline{\bullet}$ Start/stop live view **QUA** Zoom OUT v Start/stop two-way talk **PTZ** control Move the cursor to view the live image in all directions after tou click this button.  $\bigcirc$ Additionally, hold and drag the left mouse button to zoom in the live image

The descriptions of the icon on the remote preview interface:

Click PTZ extended button to unfold PTZ control panel. In remote preview interface, you can view the image from every direction by controlling PTZ panel.

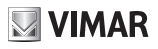

The descriptions of the control panel are as follows:

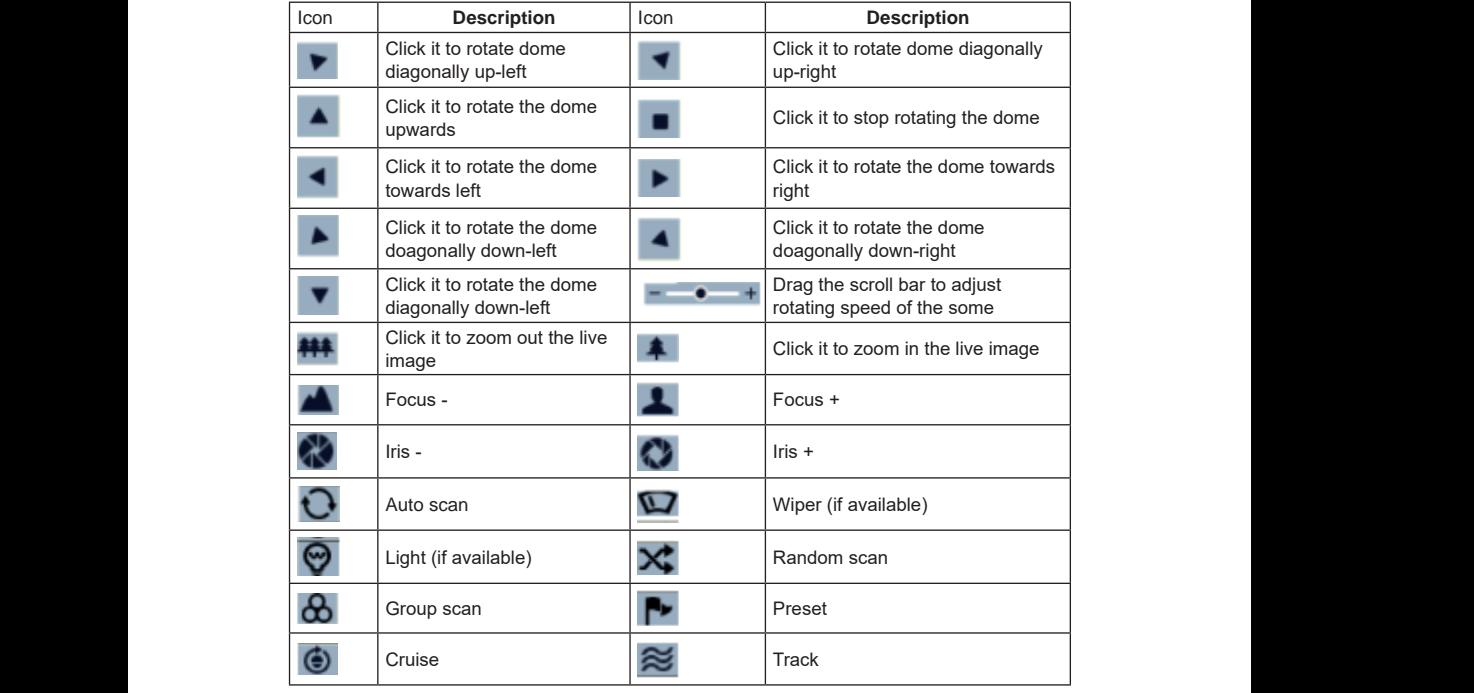

Select preset and click  $\Box$  to call the preset. Select and set the preset and then click  $\Box$  to save the position of the

preset. Select the set preset and click  $\Box$  to delete it. Select cruise and click  $\Box$  to start cruise.

# **Graphic User Interface (GUI) for IP Speed Dome**

# **4 Menu Setup**

On the PTZ control panel of IE remote preview interface, call Preset 95 and click  $\blacksquare$  . This will take you to see the following main menu setup.

ATTENTION: All the following menus and sub-menus may vary depending on the camera model. Refer to the menu of your PTZ model.

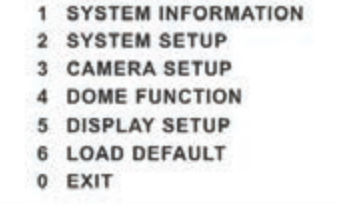

).

**VIMAR** 

- The menu setup can be displayed when the visualization of the live is set to main stream.

 $\blacktriangle$   $\blacktriangledown$ After you go to the main menu interface, you can select the menu by clicking the direction button (

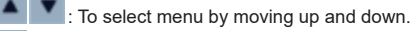

to the

To return to the menu on the left.<br>To confirm to enter sub-menu or to select the menu on the right.

# **4.1 System Information**

Select System Setup by clicking **or** button and then click l ֦  $\blacktriangleright$  button to go to System Information menu as shown below:

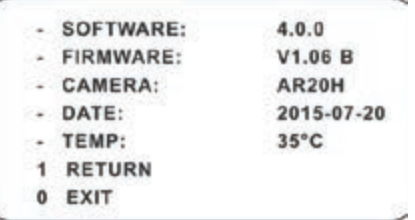

You can check the software and firmware version, camera, system temperature, date, dome ID, dome protocol and baud rate here.

# **4.2 System Setup**

Select System Setup by clicking **Company** or **button** and then click **button** to enter System Setup as shown below:

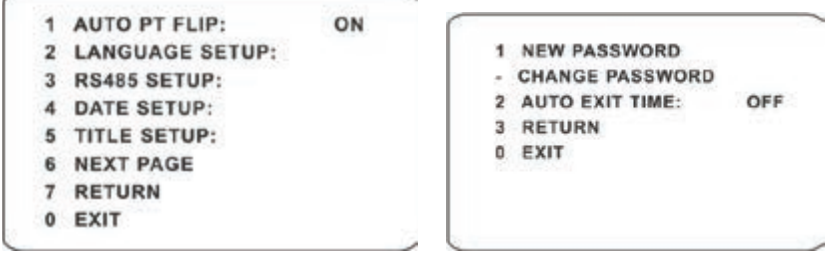

# **Graphic User Interface (GUI) for IP Speed Dome**

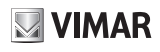

#### **4.2.1 Auto PT Flip**

Select Auto PT Flip and then click  $\text{let}$  Auto PT Flip and then click  $\blacksquare$  to set up the menu on the right; click  $\blacksquare$  or  $\blacksquare$  button to select On/Off. If "On"

is selected, please click **button** to return to the menu on the left and click **button** to select Exit. Now, you will is selected, please click are similar to the above-mentioned steps. The following contents will not introduce it in details). see the remote preview interface. (The ways to go to sub-menu, return or exit to the main menu in the following settings

After you exit the main menu, press and hold  $\blacksquare$  button to let the speed dome move to the bottom so that the dome will auto flip.

#### **4.2.2 Language Setup**

English or Chinese menu can be selected.

#### **4.2.3 RS485 Setup**

Go to System Setup  $\longrightarrow$  RS485 Setup as below:

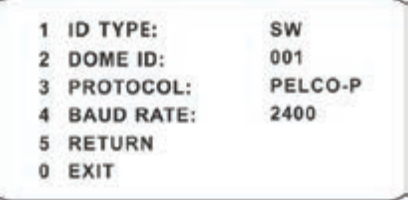

(Dome ID): The available range is from 001 to 255.

(Protocol): PELCOD or PELCOP is selectable.

(Baud Rate): The baud rate is selectable from 1200 to 9600bps.

#### **4.2.4 Date Setup**

Go to System Setup  $\longrightarrow$  RS485 Setup as below:

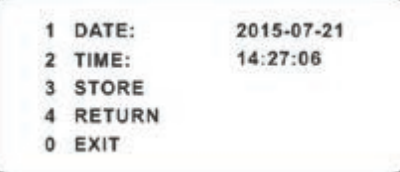

1 - Set the date and time by clicking the direction button.

2 - Select STORE to save the setting.

#### **4.2.5 Title Setup**

Go to System Setup  $\longrightarrow$  Title Setup as below:

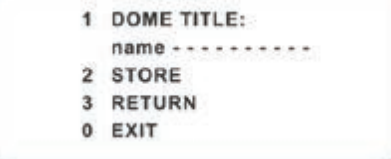

# **Graphic User Interface (GUI) for IP Speed Dome**

#### **4.2.6 North setup**

- Go to System Setup  $\longrightarrow$  North Setup, the following screen will open: PICTURE BELOW
- 1- choose the position by clicking on the direction buttons.
- 2- Select STORE to save the position.
- 1 STORE 2 RETURN 3 EXIT Press iris- to switch menu mode and PTZ mode

**WIMAR** 

**4.2.7 New Password and Change Password - New Password**

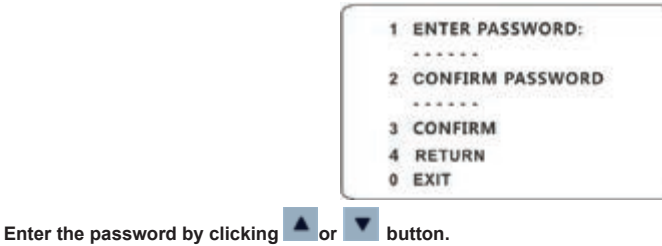

 $\triangleright$  Numbers from 0 to 9 are available. The password should be 6 characters.

- $\triangleright$  Empty password is invalid when you set the new password.
- $\triangleright$  Password needs to be input when you log in next time.

#### **- Change Password**

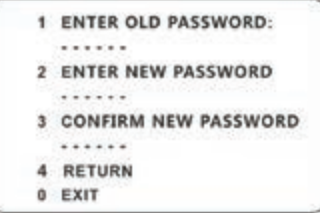

 $\triangleright$  Enter the current password and then input the new password twice. (Please refer to "New Password" for details.)

 $\triangleright$  Inputting empty new password means to delete the current password.

#### **4.2.7 Auto Exit Time**

Go to System Setup  $\rightarrow$  Next Page  $\rightarrow$  Auto Exit Time. You may set the time to exit the menu automatically as required.

#### **4.3 Camera Setup**

After you go to camera setup menu, you will see the following menu.

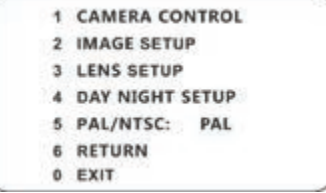

# **Graphic User Interface (GUI) for IP Speed Dome**

# **VIMAR**

#### **4.3.1 Camera Control**

After you select Camera Control, you will see the following menu.

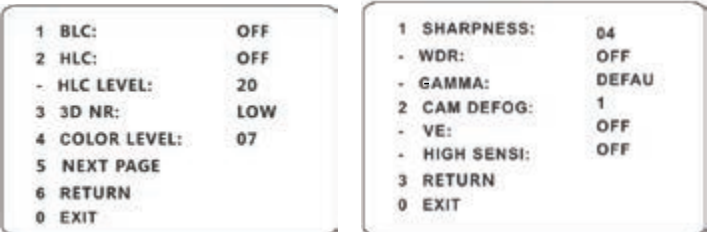

**(BLC)**: When the background light is so stronger that the foreground is dark, the brightness of the whole image will improve thereby enhancing the visibility of the foreground image if the BLC function is enabled.

**(HLC):** If enabled, the darker part of image will be lightened, while the highlight part will be suppressed.

**(3D-NR)**: Reduce the noise of the brightness and chroma of the image in low illumination condition.

**(Color Level)**: Adjust the saturation of the image.

**(Sharpness)**: Set the image definition.

**(WDR)**: If WDR is ON, it will help the speed dome provide clear images even under back light circumstances. When there are both very bright and very dark areas simultaneously in the field of view, WDR will balance the brightness level of the whole image and provide clear images with details.

**(Gamma)**: Measurement of the contrast of an image.

**(CAM Defog)**: Improves image quality.

#### **4.3.2 Image Setup**

Select Image Setup to go to the following sub-menu.

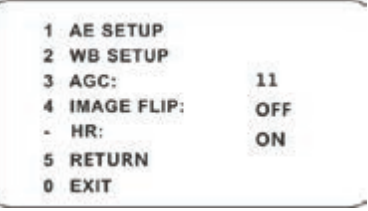

#### **- AE Setup**

Go to AE Setup menu as shown below:

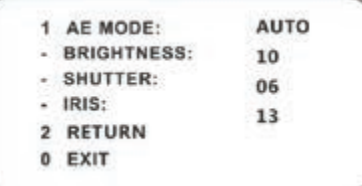

**(AE MODE):** Auto, Bright, Shutter, IRIS and Manual are optional.

**(Brightness)**: Range from 0 (darkest)~20(brightness). It is available only when bright mode is selected.

**(Shutter)**: The lower the value of camera shutter is, the brighter the image is. It is available only when the shutter or manual mode is selected.

**(IRIS)**: The higher the value of the camera IRIS is, the more the light gets. It is available only when the camera is IRIS or Manual mode.

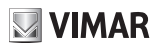

#### **- WB Setup**

Go to WB Setup menu as shown below:

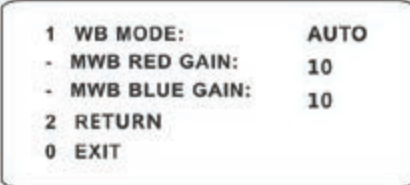

**(WB Mode):** White Balance Mode. There are two options you can choose including auto and manual. You can select the mode according to different lighting condition.

**(MWB Red Gain): The operation is effective in manual mode.** 

**(MWB Blue Gain)**: The operation is effective in manual mode.

#### **- AGC**

The larger the number is, the higher the brightness and the more the noises of the image are.

#### **- Image Flip**

- MIRR: Turn over the image left or right.
- FLIP: Turn over the image up or down.
- ROTA: Turn over the image up, down, left or right.

#### **4.3.3 Lens Setup**

Go to Camera Setup  $\longrightarrow$  Lens Setup menu as shown below:

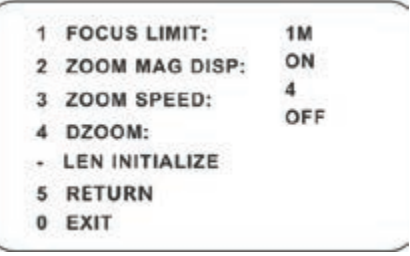

#### **- Focus Limit**

Set the nearest distance of focus.

#### **- Zoom MAG DISP**

If "ON" is selected, you will see the zoom magnification in the live image

#### **- Zoom Speed**

Adjust zoom speed. The range is from 1 to 8.

#### **- DZoom**

After enabling digital zoom mode, digital zoom will be increased on the basis of optical zoom.

#### **- Len Initialize**

After enabling "Len Initialize", the camera lens will restore to factory default.

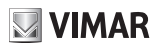

#### **4.3.4 Day & Night Setup**

Day & Night Mode includes three modes: Auto, Night, Day and Time.

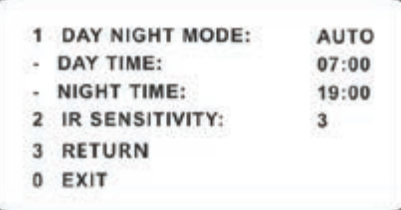

- Auto: Camera will automatically switch the mode between day and night as per the ambient illumination.
- Night: The camera will be night mode at all time. You'd better use this mode at night.
- Day: The camera will be day mode at all time. You'd better use this mode in daytime.
- Time: Camera will regularly switch the mode between day and night according to the set day and night time. Day & Night Mode will be disabled if enabling this function.

#### **- IR Sensitivity**

Set the level of the IR sensitivity. The higher the value is, the more the sensitivity is.

#### **4.3.5 Video Format**

PAL or NTSC is optional.

#### **4.4 Dome Function**

Go to Dome Function menu as shown below:

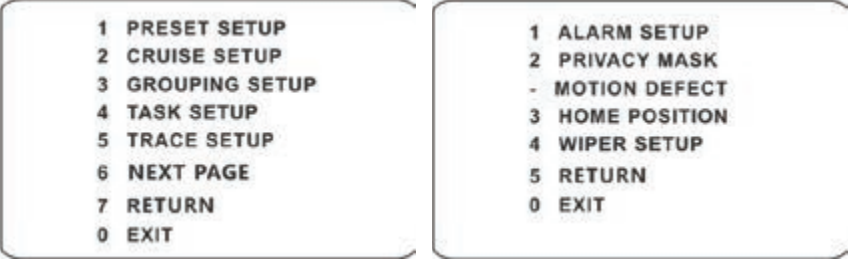

#### **4.4.1 Preset Setup**

This function is used to memorize the specific position of pan, tilt, zoom and focus, giving much convenience for quick return to this position by calling preset.

1 - Selecting the preset setup menu brings up the following menu.

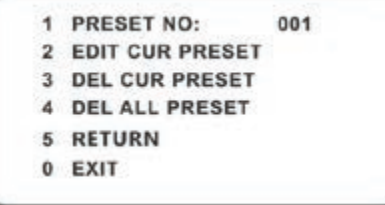

2- Select the preset number.

3- Go to Edit CUR Preset interface as below:

# **Graphic User Interface (GUI) for IP Speed Dome**

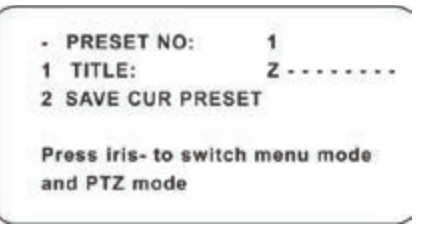

**VIMAR** 

- 4- Press iris to switch menu mode and PTZ mode. And then set the position of the preset by clicking the direction buttons.
- 5- Set the title by clicking **or** or button.
- 6- Save the setting.

#### **4.4.2 Cruise Setup**

Go to Dome Function  $\longrightarrow$  Cruise Setup menu as below:

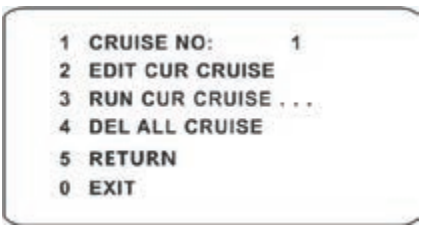

In this interface, by programming presets in cruise list in advance, the system will keep calling those presets at the set time in sequence when executing cruise command so that non-stop monitoring between multiple important positions can be achieved. Setting steps are as follows:

- 1 Select the cruise number.
- 2 Edit the current cruise. This camera supports 8 cruises and 16 presets for each cruise. Go to "Edit Cur Cruise" menu as shown helow:

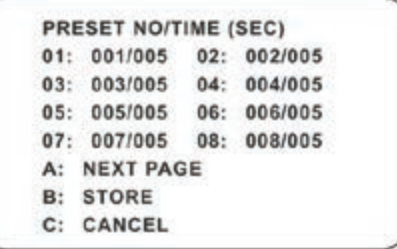

Set the preset and time. The preset ranges from 001 to 255 and the dwell time is from 05s to 240s.

3 - Run the current cruise. The camera will automatically keep running according to the cruise you set until new command is received. The corresponding operating information will display on the screen when the camera is running.

EN

4 - Select STORE to save the setting.

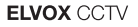

#### **4.4.3 Grouping Setup**

Go to Dome Function  $\longrightarrow$  Grouping Setup as below:

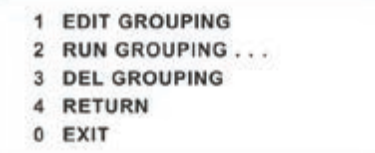

Go to "Edit Grouping" menu as shown below.

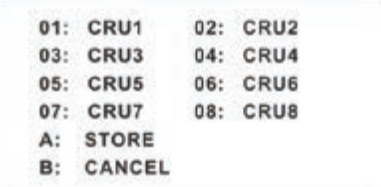

8 cruises can be set in a group. CRU 1 stands for Cruise 1, CRU 2 stands for Cruise 2 and so on. "Run Grouping" means to run the cruises in order.

#### **4.4.4 Task Setup**

Go to Dome Function  $\longrightarrow$  Task Setup menu as shown below:

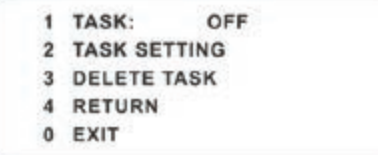

By dividing 24 hours into several periods and appointing different commands for each period, the camera system will automatically execute the commands according to the set time if there is no operation. Setting Steps: 1- Enable the task.

2- Set the task

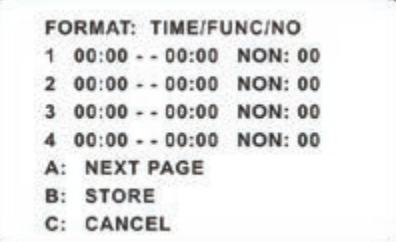

Time Format: Start Time – End Time. The tasks will be automatically executed in chronological order. Task Type: RSC, ASC, PRE, CRU, TRA.

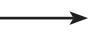

**Note:** The home position function will be disabled if enabling task setting.

**II VIMAR** 

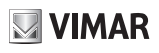

#### **4.4.5 Track Setup**

Go to Dome Function  $\longrightarrow$  Track Setup menu as shown below:

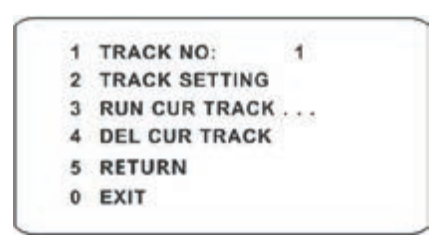

This function is used to memorize the operation to PTZ, zoom and focus so that repeating operation progress can be realized by running track. Setting Steps:

- 1 Choose the track number.
- 2 Edit the track. Enter the track setting menu. Click "Iris -" to start recording track. Control the dome movement by direction buttons and then save the setting. Each track can record up to 180s. If the time exceeds 180s, the system will automatically save the operation data and return to the previous menu. In addition, 360 commands can be recorded for each track at most. If exceeding 360 commands, the system will automatically save the first 360 commands and then exit the current menu. The recording time is related to the operating frequency. The more frequent the operation is, the shorter the memory time is.
- 3 Select "RUN CUR TRACK..." to perform the command.

#### **4.4.6 Alarm Setup**

Go to Dome Function  $\longrightarrow$  Alarm Setup as shown below:

1 ALARM IN NO: 2 EDIT CUR ALARM IN 4 RETURN 0 EXIT

Setting Steps:

1 - Select Alarm In No.

2 - Go to "EDIT CUR ALARM IN" menu as shown below.

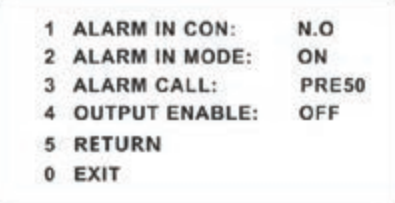

**(ALARM IN CON)**:Set the alarm input type to be Normally Opened (N.O.) or Normally Closed (N.C.) according to the sensor type.

**(ALARM IN MODE): ON, OFF and TIME are optional.** 

**(ALARM CALL):** Call the preset you need. When the first alarm input happens, the camera will automatically switch to this preset to monitor.

EN

**(OUTPUT ENABLE):** Select it ON. When alarm input occurs, the camera will output alarm information.

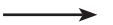

**Note:** If the dome is on the menu state on an alarm, any command is negative.

#### **4.4.7 Home Position**

Go to System Setup  $\longrightarrow$  Home Position menu as shown below:

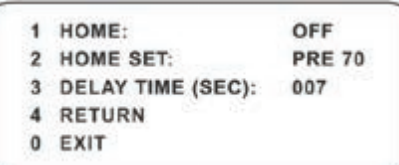

The setting steps:

- 1 Enable the home position function and select the preset which should be set in advance.
- 2 Then select delay time (range from 007s to 180s) and exit the menu.

When the stand-by time of the dome camera exceeds the delay time, the camera will automatically execute the command to monitor the selected preset.

ATTENTION: All the functions described above can also be configured from the WEB interface on the PTZ Function screen in the picture below.

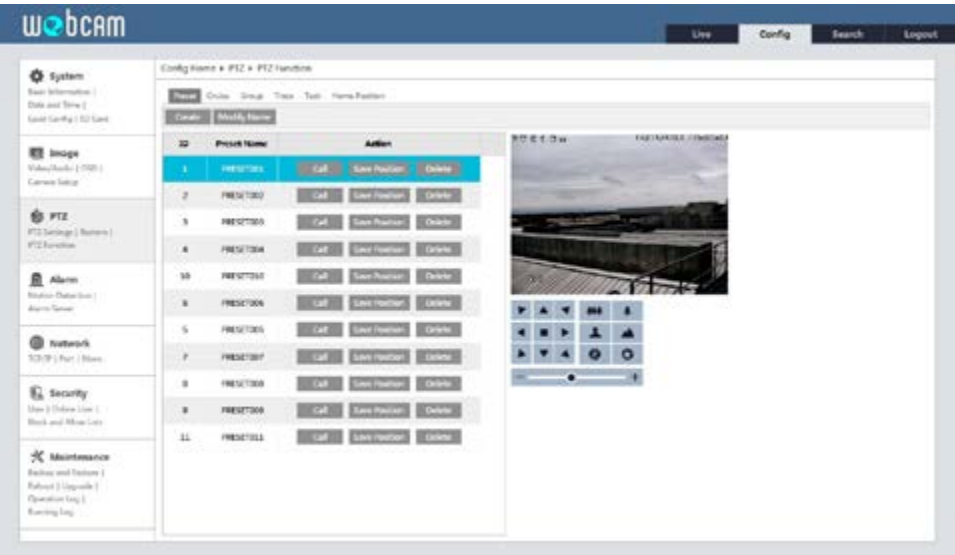

# **4.5 Display Setup**

You can enable title display and time display if you need. (Some models may support temperature display or system display).

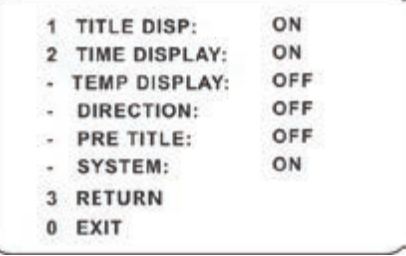

# **Graphic User Interface (GUI) for IP Speed Dome**

#### **4.6 Load Default**

There are three menus, including master reset, master clear and system reboot.

(Master Reset): Restore the camera state and active menu to factory default but do not clear those parameters such as preset, cruise.

**NIMAR** 

(Master Clear): Restore the camera to factory default.

(System Reboot): Reboot the camera.

# **5 Remote Configuration**

#### **5.1 System Configuration**

The "System configuration" includes four sub-menus: Basic Information, Date and Time, Local Config and SD Card.

#### **5.1.1 Basic Information**

In the Basic Information interface, you can check the relative information of the device.

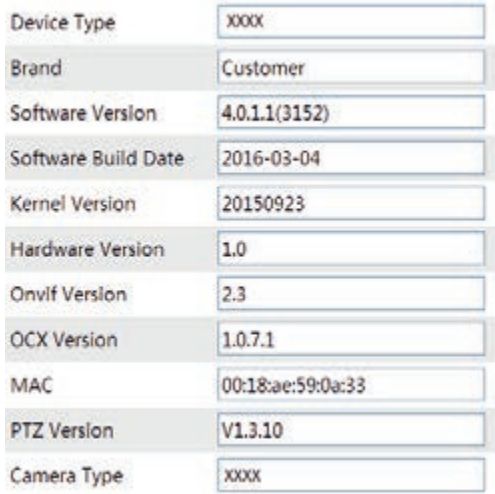

#### **5.1.2 Date and Time Configuration**

Go to Config  $\longrightarrow$  System  $\longrightarrow$  Date and Time. Please refer to the following interface.

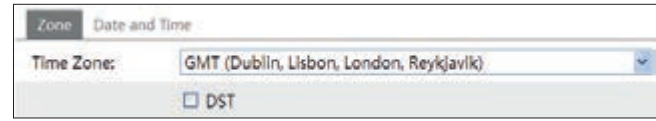

EN

You can select the time zone and DST as required.

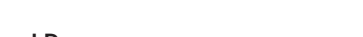

**NIMAR** 

**Graphic User Interface (GUI) for IP Speed Dome**

Click "Date and Time" to set the time mode.

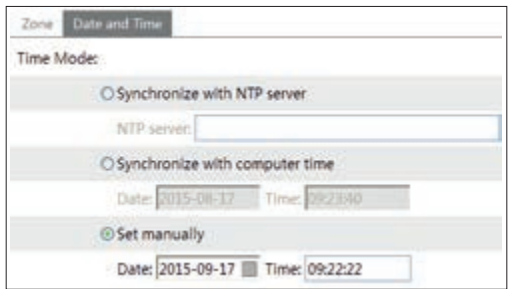

#### **5.1.3 Local Config**

Go to Config  $\rightarrow$  System  $\rightarrow$  Local Config. You can set the storage path of the captured pictures and video records.

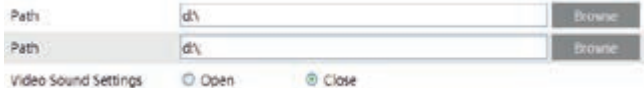

#### **5.1.4 SD Card**

Go to Config  $\longrightarrow$  System  $\longrightarrow$  SD Card.

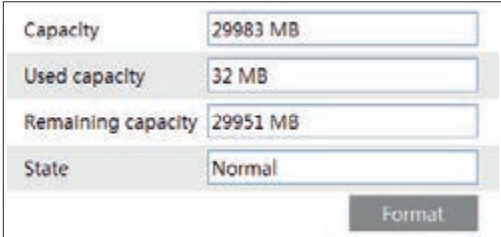

In the above interface, you can check the capacity, used capacity, remaining capacity and state of the SD card. The first time you used the SD card, you should click "Format" to format SD card".

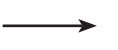

Note: Using of SD card function should be coordinated with alarm. When alarm is triggered, the system will automatically snap picture and save the picture into SD card.

# **5.2 Image Configuration**

Image Configuration includes two submenus: Video/Audio and OSD Configuration.

#### **5.2.1 Video / Audio Configuration**

The following interface will be displayed by clicking Config  $\rightarrow$  Image  $\rightarrow$  Video/Audio.

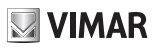

.

# **Graphic User Interface (GUI) for IP Speed Dome**

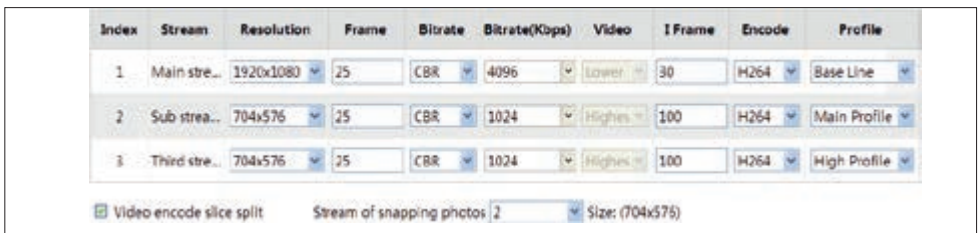

In this interface, you can set the resolution, frame rate, bitrate type, video quality and so on subject to the actual network condition. To set the audio encoding and audio type, please select the audio tab.

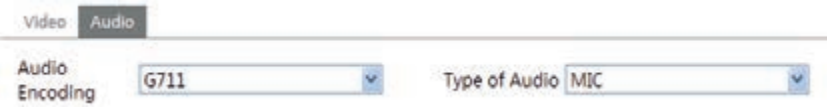

#### **5.2.2 OSD Configuration**

Go to Config  $\longrightarrow$  Image  $\longrightarrow$  OSD menu to display the interface as shown below:

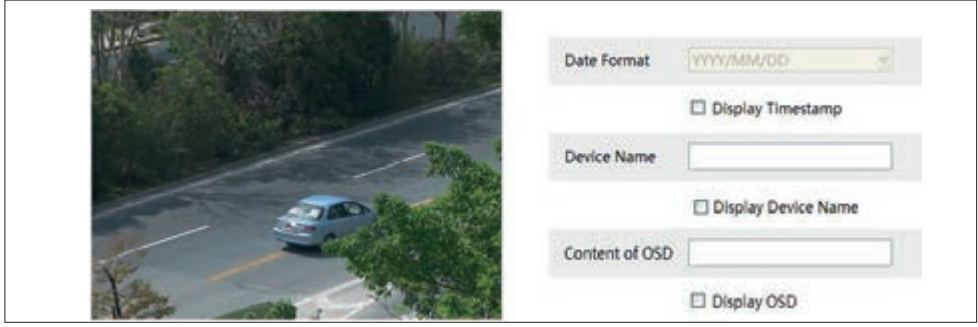

You may set time stamp, device name and OSD here. After enabling the corresponding display and entering the content, drag them to change their position. Then press the "Save" button to save the settings.

EN

# **5.3 PTZ Configuration**

# **5.3.1 PTZ and Password Setting**

- PTZ Setting

Go to Config  $\longrightarrow$  PTZ  $\longrightarrow$  Setting. This will let you see the following submenu.

# **VIMAR**

# **Graphic User Interface (GUI) for IP Speed Dome**

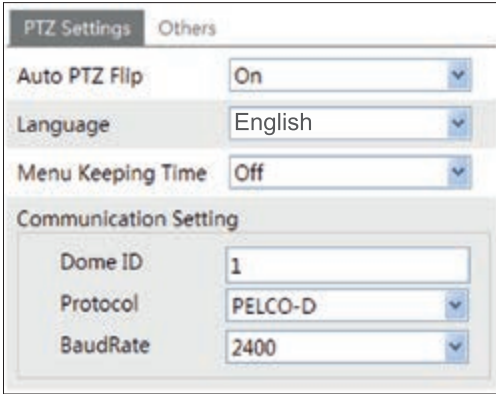

In this submenu, PTZ title, date, auto PTZ flip, language, menu keeping time can be set. If your model support RS485 interface, you may configure the communication setting for keyboard control.

- Password Setting

If the password is set, you must input the password every time you go to the menu of the PTZ by calling preset NO. 95. Go to Config  $\longrightarrow$  PTZ  $\longrightarrow$  Setting  $\longrightarrow$  Others. You can set the password of the PTZ menu.

# **5.3.2 Camera Setup**

Go to Config  $\longrightarrow$  PTZ  $\longrightarrow$  Camera Setup.

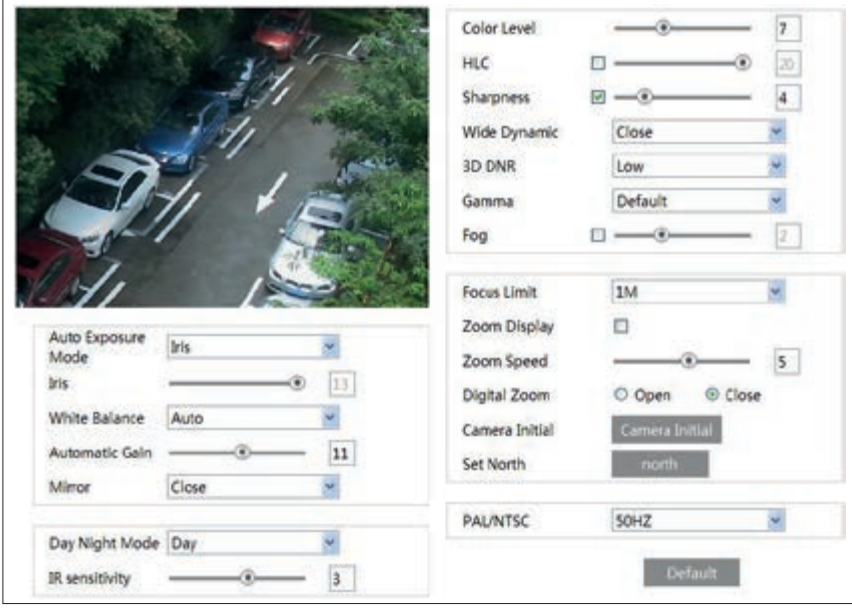

Many parameters of the camera can be set in above sub-menu, such as Color, Level, HLC, Sharpness, Wide Dynamic, 3D DNR, GAMMA, Fog, White Balance, Day Night Mode, Focus, Zoom and so on. Please refer to Chapter 4.3 for more detail.

# **Graphic User Interface (GUI) for IP Speed Dome**

#### **5.3.3 Load Default**

It includes the function of reset, clear and restart. Please refer to Chapter 4.6 for more details.

#### **5.3.4 Dome Function**

Dome function includes preset setup, cruise setup, group setup, track setup, task setup, alarm setup, home position setup and wiper setup. Please refer to Chapter 4.4 Dome Function for more details.

**NIMAR** 

#### **5.4 Alarm Configuration**

Alarm configuration includes four submenus: Motion Detection, Alarm In, Alarm Out and Alarm Server.

#### **5.4.1 Motion Detection**

To set motion detection:

1 - Go to Config  $\longrightarrow$  Alarm  $\longrightarrow$  Motion Detection to set alarm trigger.

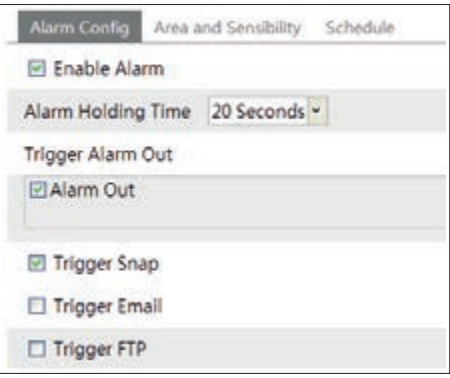

Check "Enable Alarm" check box to activate motion based alarm, choose alarm holding time and set alarm trigger options. 

Alarm Out: If selected, this would trigger the external relay output on detecting a motion based alarm. Trigger Snap: If selected, the system will snap images on an alarm and save them in SD card.

Trigger Email: If the email and attach picture checkbox is checked (Email address shall be set first in the Mail config interface), the triggered snap pictures and event will be sent into those addresses.

**Trigger FTP:** If "Uploading picture" is checked, the triggered snap pictures will be sent into FTP server address. Please refer to FTP configuration chapter for more details.

2 - Set motion detection area and sensitivity. Click "Area and Sensitivity" tab to see the following sub-menu.

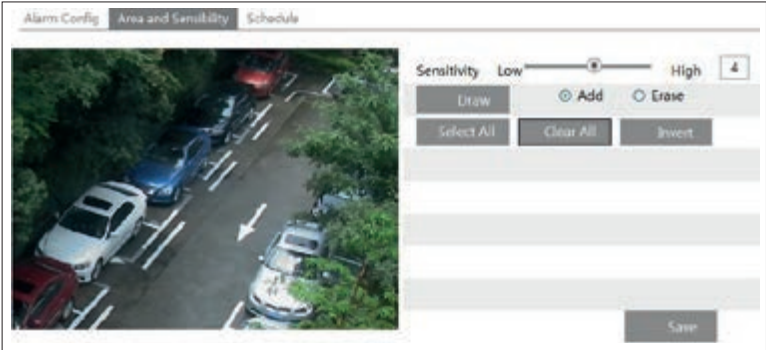

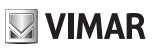

### **Graphic User Interface (GUI) for IP Speed Dome**

Move the "Sensitivity" scroll bar to set up the motion track sensitivity. Check "Add", click "Draw" button and move mouse to select the motion detection area; Select "Erase" and move the mouse to clear motion detection area.

After that, click "Save" to save the settings.

3 - Set the schedule of the motion detection. Click "Schedule" tab to set the schedule of the motion detection.

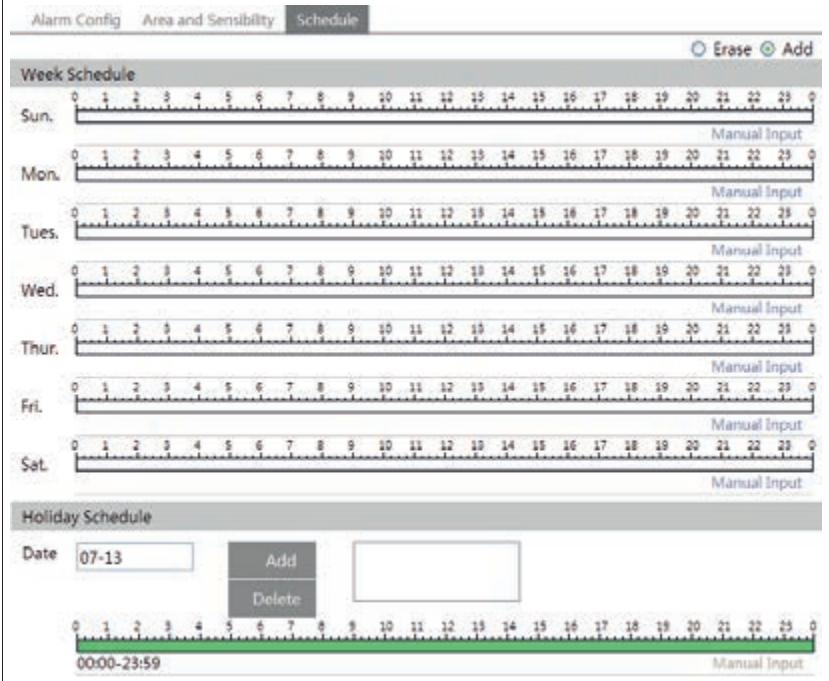

#### **Week schedule**

Set the alarm time from Monday to Sunday for alarm everyday in one week. The lengthwise means one day of a week: the rank means 24 hours of a day. Green means selected area. Blank means unselected area. "Add": Add the schedule for a special day. "Erase": Delete holiday schedule.

#### **Day schedule**

Set alarm time for alarm in some time of a special day, such as holiday.

- Select a date at the "Date" pull down list, press "Add" button to add that date to the list box on the right side and then move the scroll bar to set the schedule of that day.
- Select a date in the list box on the right side, and press "Delete" to remove the schedule on that day.
- Press the "Save" button to save the settings.

**Note: Holiday schedule is prior to Week schedule.**

# **Graphic User Interface (GUI) for IP Speed Dome**

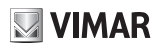

#### **5.4.2 Alarm Input**

- To set sensor alarm (alarm input)
- 1 Go to Config  $\longrightarrow$  Alarm  $\longrightarrow$  Alarm In to set alarm trigger.

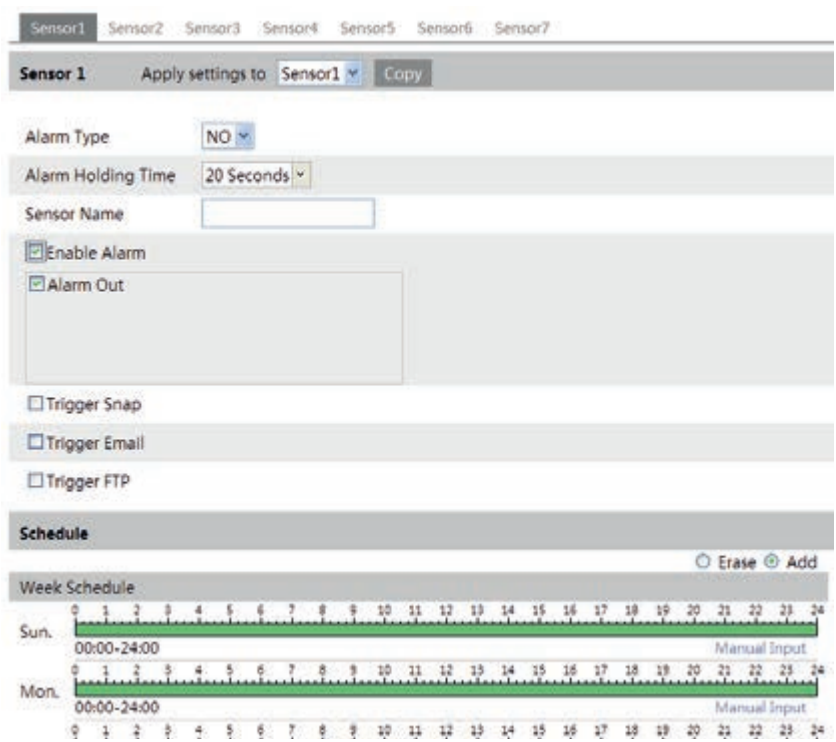

- Set the alarm type, alarm holding time and sensor name.
- Enable alarm.
- Set alarm trigger options. The setting steps are the same with that of motion detection.
- Please refer to motion detection chapter for details.
- Click "Save" to save the settings.
- If there are many sensors, you may use "Copy" button to quickly apply settings to other sensors.

2. Set the schedule of the sensor alarm. The setting steps of the schedule are the same with that of motion detection. Please refer to motion detection chapter for details.

#### **5.4.3 Alarm Out**

1 - Go to Config  $\longrightarrow$  Alarm  $\longrightarrow$  Alarm Out menu as shown below:

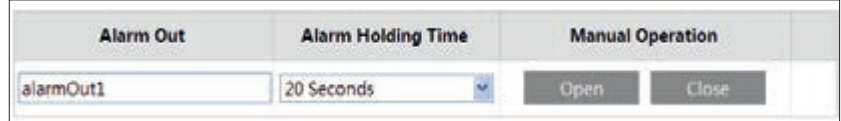

2 - Select alarm holding time and alarm name at the "Alarm Holding Time" and "Alarm Out" pull down list box respectively. 

- 3 Click "Open" to trigger alarm output. Click "Close" to stop alarm output.
- 4 Press the "Save" button to save the settings.

# **WIMAR**

## **Graphic User Interface (GUI) for IP Speed Dome**

#### **5.4.4 Alarm Server**

Go to "Alarm configuration"  $\longrightarrow$  "Alarm Server" interface as shown below.

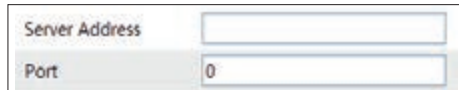

You may input the alarm server address and port. When the alarm happens, the camera will automatically transfer the alarm event to the alarm server. If the alarm server is not used, there is no need for you to configure here.

## **5.5 Network Configuration**

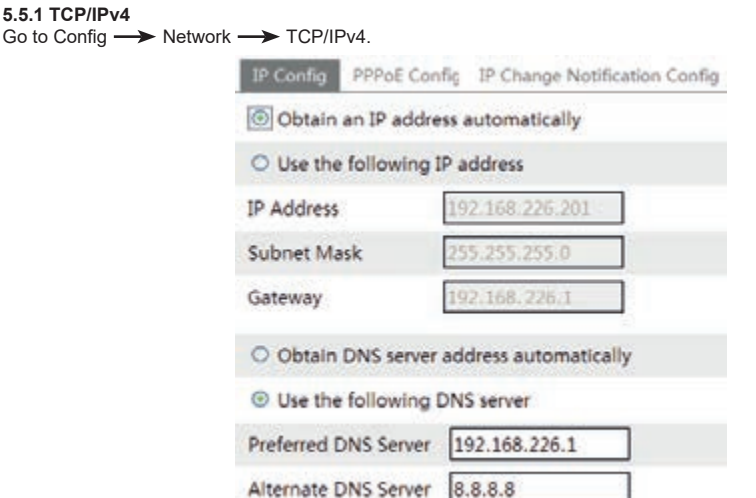

There are two ways for network connection.

- Use IP address. There are two options for IP setup: obtain an IP address auto by DHCP protocol and use the following IP address. Please choose one of options for your requirements.
- Use PPPoE: Enter the user name and password from your ISP.

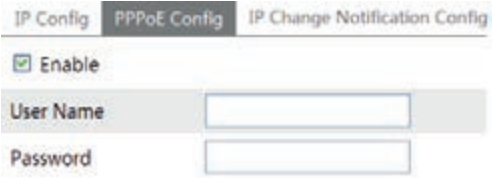

You can choose either way of the network connection.

If you use PPPoE to connect internet, you will get a dynamic WAN IP address. This IP address will change frequently. You may use the function of IP change notification.

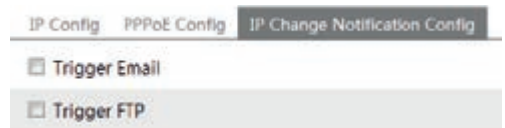

Trigger Email: when the IP address of the device is changed, a new IP address will be sent to the appointed mailbox automatically 

Trigger  $FTP$ : when the IP address of the device is changed, a new IP address will be sent to FTP server.

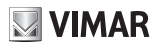

#### **5.5.2 Port**

Go to Config  $\longrightarrow$  Network  $\longrightarrow$  Port

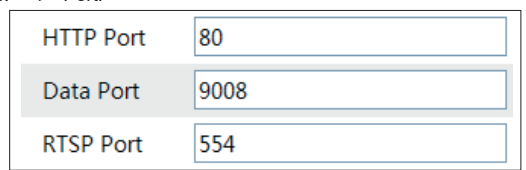

HTTP port, Data port and RTSP port can be set.

HTTP Port: The default HTTP port is 80. It can be changed to any port which is not occupied.

Data Port: The default data port is 9008. Please change it as required.

RTSP Port: The default port is 554. Please change it as required.

#### **5.5.3 Central Server**

This function is mainly used for connecting network video management system.

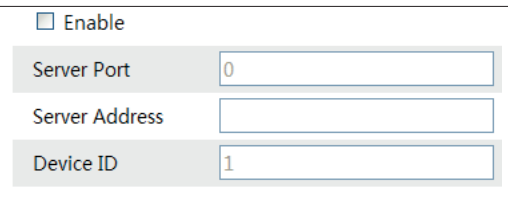

#### 1- Check "Enable".

- 2- Check the IP address and port of the transfer media server in the CVM. Then enable the auto report in the CVM when adding a new device. Next, input the remaining information of the device in the CVM. After that, the system will auto allot a device ID. Please check it in the CVM.
- 3- Input the above-mentioned server address, server port and device ID in the responding boxes. Click "Save" button to save the settings.

### **5.5.4 DDNS Configuration**

If your camera is set to use PPPoE as its default network connection, DDNS should be set for network access. Before you set the DDNS, please make sure you have registered a domain name on the DDNS server.

1- Go to Config  $\longrightarrow$  Network  $\longrightarrow$  DDNS.

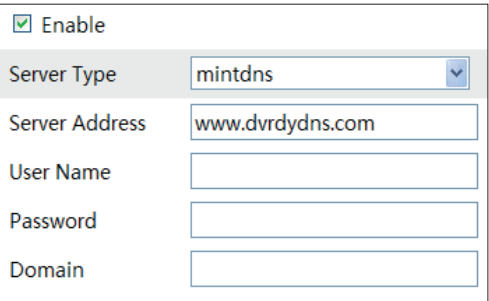

2- Apply for a domain name. Take www. dvrdyndns.com for example. Input www.dvrdydns.com in the IE address bar to visit its website. Then click "Registration" button to register as shown below.
# **FI VOX CCTV**

# **Graphic User Interface (GUI) for IP Speed Dome**

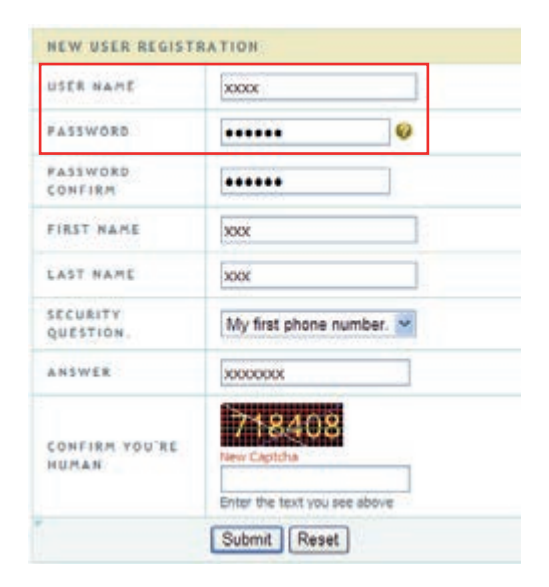

Create domain name.

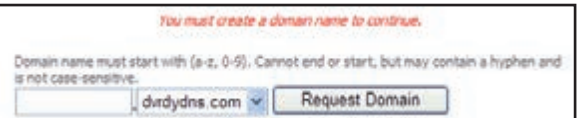

After you successfully request your domain name, you will see your domain in the list.

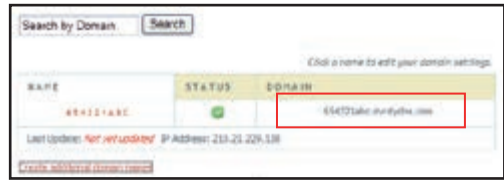

3. Input the username, password, domain you apply for in the DDNS configuration interface. 4. Click "Save" button to save the settings.

#### **5.5.5 SNMP**

To get camera status, parameters and alarm information and remotely manage the camera, you can set the SNMP function. Before using the SNMP, please download the SNMP software and set the parameters of the SNMP, such as SNMP port, trap address.

- 1 Go to Config  $\longrightarrow$  Network  $\longrightarrow$  SNMP.
- 2 Check the corresponding version checkbox (Enable SNMP V1, Enable SNMP V2, Enable SNMP V3) according to the version of the SNMP software you download.
- 3 Set the "Read SNMP Community", "Write SNMP Community", "Trap Address", "Trap Port" and so on. Please make sure the settings are the same as that of your SNMP software.

**Note:** Please use the different version in accordance with the security level you required. The higher the version is, the higher the level of the security is.

 **71**

**VIMAR** 

# **MIMAR**

# **ELVOX** CCTV **Graphic User Interface (GUI) for IP Speed Dome**

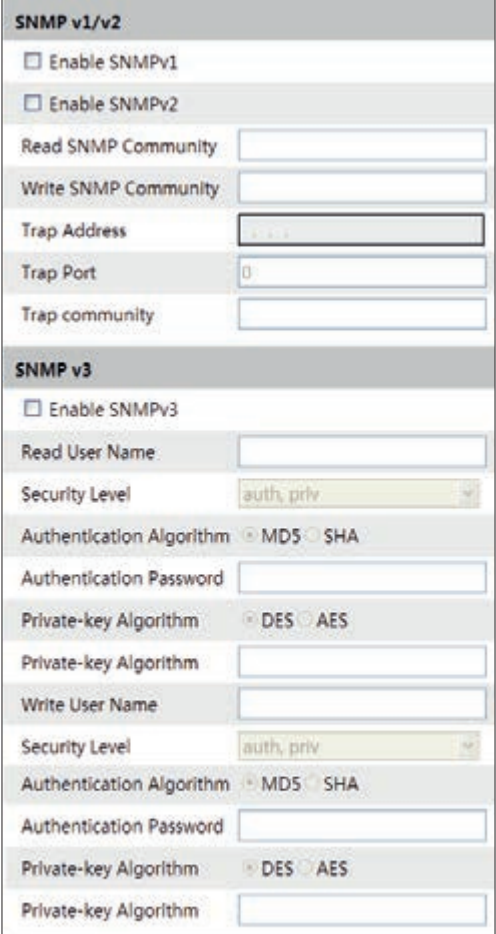

# **5.5.6 RTSP**

Go to Config  $\rightarrow$  Network  $\rightarrow$  RTSP.

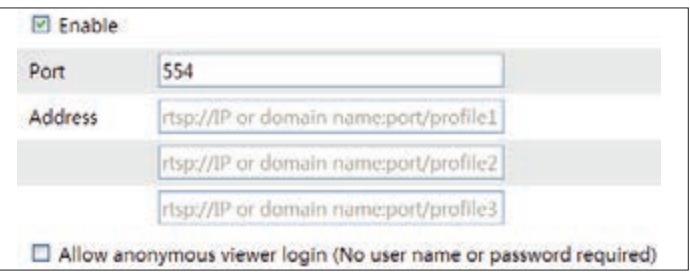

# **ELVOX CCTV**

## **Graphic User Interface (GUI) for IP Speed Dome**

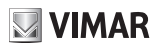

- 1 Select "Enable".
- 2 RTSP Port: Access port of the streaming media. The default number is 554.
- 3 RTSP Address: The RTSP address you need to input in the media player.
- 4 Check "Enable anonymous viewer login...".

#### **5.5.7 UPnP**

If you enable this function, you can quickly access the camera via LAN and you don't need to configure the port mapping when the camera is connected to the WAN via the router.

Go to Config  $\longrightarrow$  Network  $\longrightarrow$  UPnP: Select "Enable UPNP" and then input friendly name.

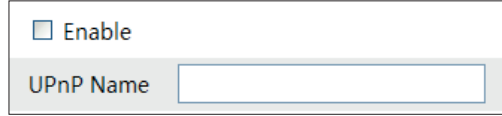

After you enable it and set the UPnP name, you will see the UPnP name by clicking "Network" on the desktop of your computer which is in the same local area network. Then double click this name to access the camera quickly.

#### **5.5.8 E-mail**

If you need to trigger E-mail when an alarm happens or IP address is changed, please set the E-mail here first. Go to Config  $\longrightarrow$  Network  $\longrightarrow$  Email.

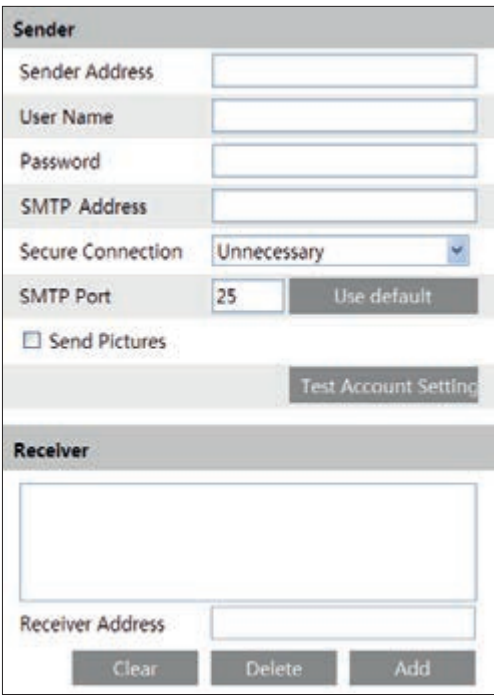

# **MIMAR**

## **Graphic User Interface (GUI) for IP Speed Dome**

Sender Address: sender's e-mail address:

User name and password: sender's user name and password;

SMTP Address: The SMTP IP address or host name. Select the secure connection type at the Secure Connection pull down list according to user' actual needs;

SMTP Port: The SMTP port.

Send Pictures:

Check it if you want to send emails with attached alarm images. Click "Test Account Settings" to test the effectiveness of the account. Receiver email address: receiver's e-mail address;

#### **5.5.9 FTP**

After you set the FTP server, the captured pictures on an alarm will be uploaded to the FTP server. Go to Config  $\longrightarrow$  Network  $\longrightarrow$  FTP.

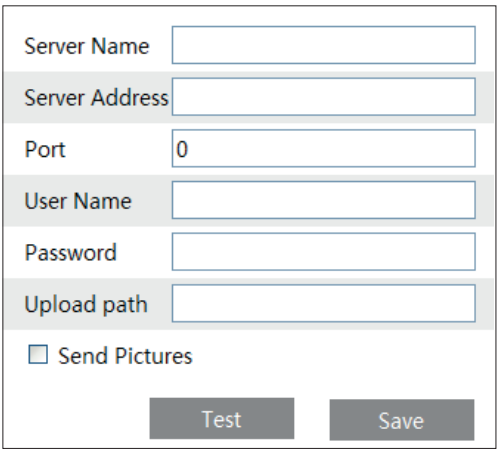

Server Name: The name of the FTP.

Server Address: The IP address or domain name of the FTP.

Port: The port of the FTP.

Use Name and Password: The username and password are used to login the FTP.

Upload Path: The path of uploading the files.

Send Pictures: If enabled, the captured pictures will be uploaded to FTP.

## **5.6 Security Configuration**

#### **5.6.1 User Configuration**

Go to Config  $\longrightarrow$  Security.

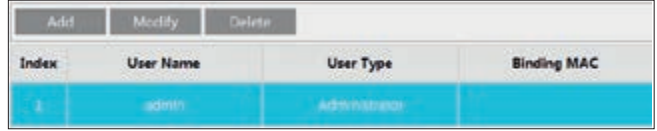

## **FI VOX CCTV**

# **Graphic User Interface (GUI) for IP Speed Dome**

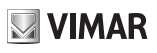

#### **Add user:**

1 - Click "Add" button to pop up the following textbox.

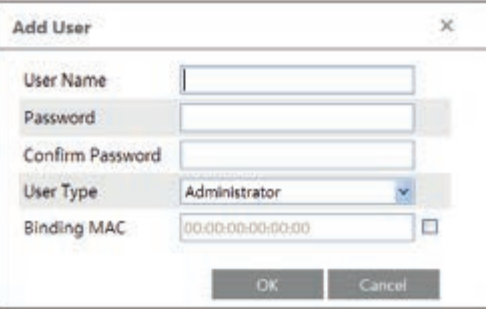

- 2 Input user name in "User Name" textbox.
- 3 Input letters or numbers in "Password" and "Confirm Password" textbox.
- 4 Choose the use type.
- 5 Input the MAC address of the PC in "Binding MAC address" textbox. After binding physical address to the IP-CAM, you can access the device on this PC only. If the MAC address was "00:00:00:00:00:00" which means it can be connected to any computers.
- 6 Click "OK" button and then the new added user will display in the user list.

#### **Modify user:**

- 1 Select the user you need to modify password and physical address in the user configuration list box.
- 2 The "Edit user" dialog box pops up by clicking "Modify" button.

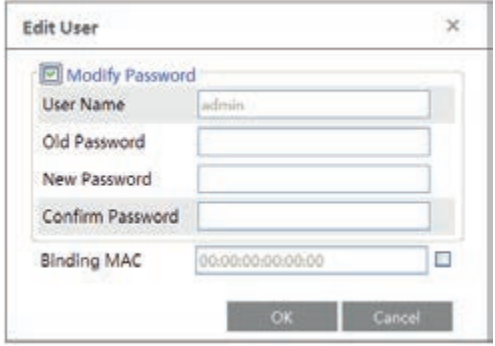

- 3 Input old password of this user in the "Password" text box.
- 4 Input new password in the "New password" and "Confirm Password" text box.
- 5 Input computer's MAC address as required.
- 6. Click "OK" button to modify user's password.

#### **Delete user:**

- 1 Select the user you want to delete in the user configuration list box.
- 2 Click "Delete" button to delete the user.

**Note:** The default super administrator cannot be deleted.

#### **5.6.2 Online Video User**

Go to Config  $\longrightarrow$  Security  $\longrightarrow$  Online Video User. You can view the user who is viewing the live video.

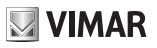

## **Graphic User Interface (GUI) for IP Speed Dome**

### **5.6.3 Block and Allow Lists**

Go to Config  $\longrightarrow$  Security  $\longrightarrow$  Block and Allow Lists.

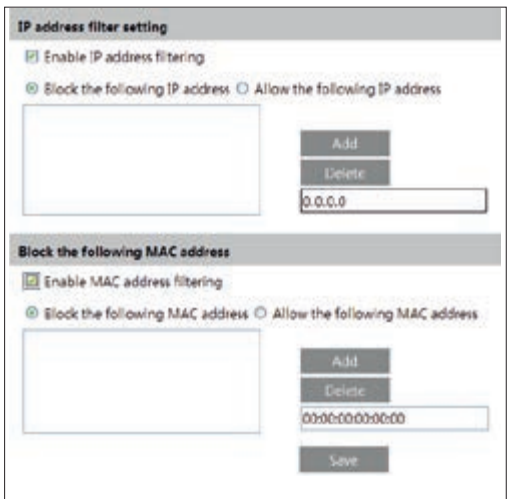

Setting steps are as follows:

Check "Enable IP address filtering" check box.

Select "Block the following IP address", input IP address in the IP address list box and click "Add" button. The operation step of "Allow the following IP address" and MAC address filter settings are the same with "Block the following IP address". 

After you set the IP address or MAC address, the system will block or allow the user using the added IP address or MAC address to access the camera.

## **5.7 Maintenance**

#### **5.7.1 Backup & Restore**

Go to Config  $\longrightarrow$  Maintenance  $\longrightarrow$  Backup & Restore.

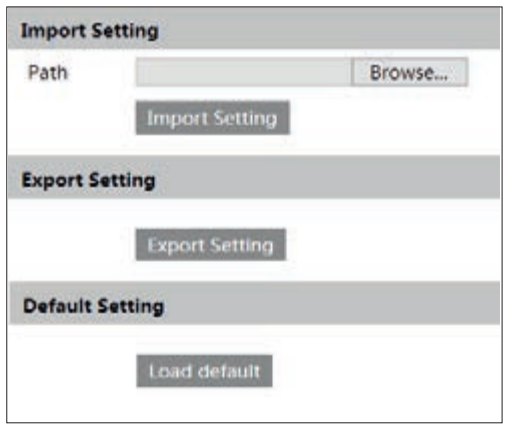

## **FI VOX CCTV**

## **Graphic User Interface (GUI) for IP Speed Dome**

#### **- Import & Export Setting:**

- You can import or export the setting information from PC or to device.
- 1. Click "Browse" to select save path for import or export information on PC.
- 2. Click "Import Setting" or "Export Setting" button.

#### **- Default Setting**

Click "Load default" button to restore all system settings to default status.

#### **5.7.2 Reboot Device**

Go to Config  $\longrightarrow$  Maintenance  $\longrightarrow$  Reboot. Click "Reboot" button to reboot the device.

#### **5.7.3 Upgrade**

Go to Config  $\longrightarrow$  Maintenance  $\longrightarrow$  Upgrade. In this interface, you can upgrade system and PTZ.

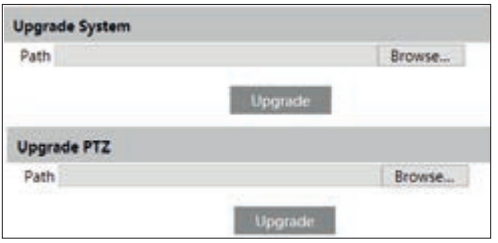

1 - Click "Browse" button to select the save path of the upgrade file

2 - Click "Upgrade" button to start upgrading the application program.

3 - The device will restart automatically

4 - After you successfully update the software, click "OK" button to close IE and then re-open IE to connect IP-Cam. Caution! You can't disconnect to PC or close the IP-CAM during upgrade.

#### **5.7.4 Log**

To query and export log 1. Go to Config  $\longrightarrow$  Maintenance  $\longrightarrow$  Operation Log.

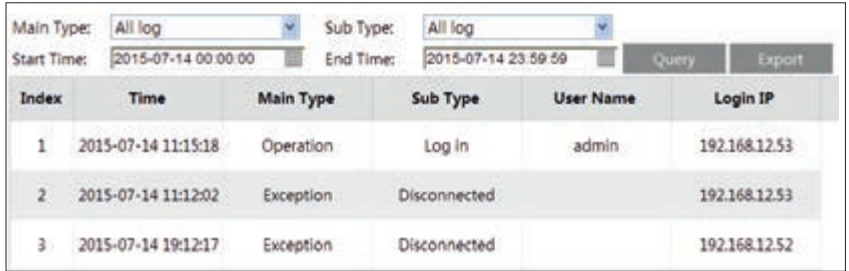

- 2. Select the main type, sub type, start and end time.
- 3. Click "Query" to view the operation log.
- 4. Click "Export" to export the operation  $log$ .

You can view the run log by clicking Config  $\rightarrow \mathbb{N}$  Maintenance  $\rightarrow \mathbb{R}$ un Log.

 **77**

**NIMAR** 

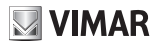

# **ELVOX TVCC Interfaccia Grafica Utente (GUI) per Speed Dome IP**

# **6 Playback**

# **6.1 Video Search**

You can play the local video record through playback interface. Before playing, please set the storage path of the video record in the local configuration interface and make sure there are record files. After that, click "Video" tab on the menu toolbar. The following interface will be seen.

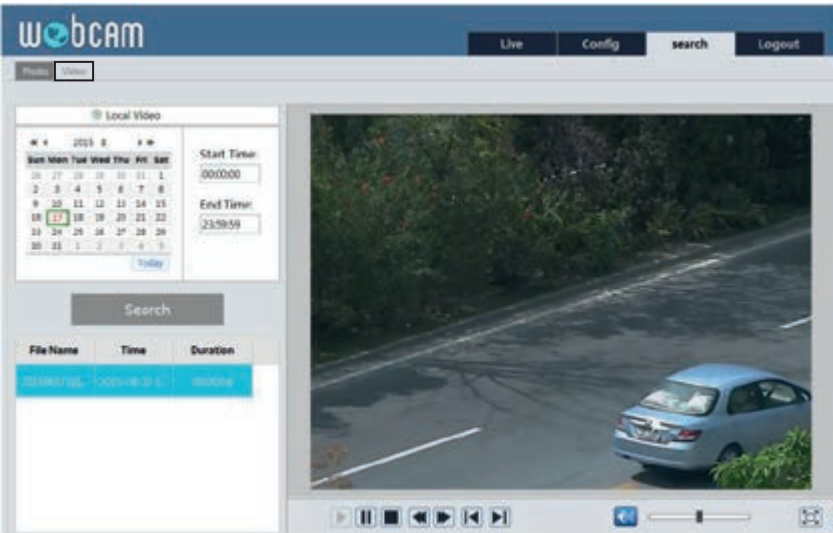

Choose the date and the start time and end time and then click "Search" button to search the record files. Double click the record file to play the record. The descriptions of the buttons on the playback interface are as follows.

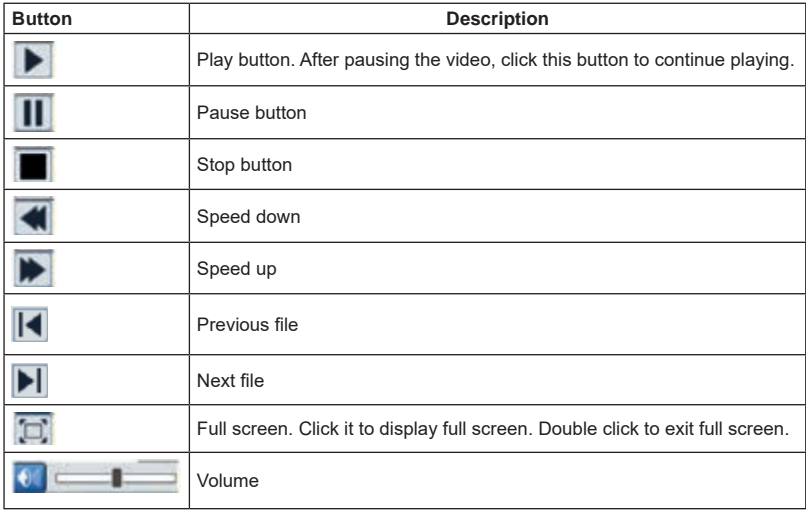

 $($  $\mathbb{I})$ 

# **ELVOX TVCC**

# **Interfaccia Grafica Utente (GUI) per Speed Dome IP**

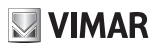

# **6.2 Photo Search**

Click "Search" icon to search the images saved in the SD card.

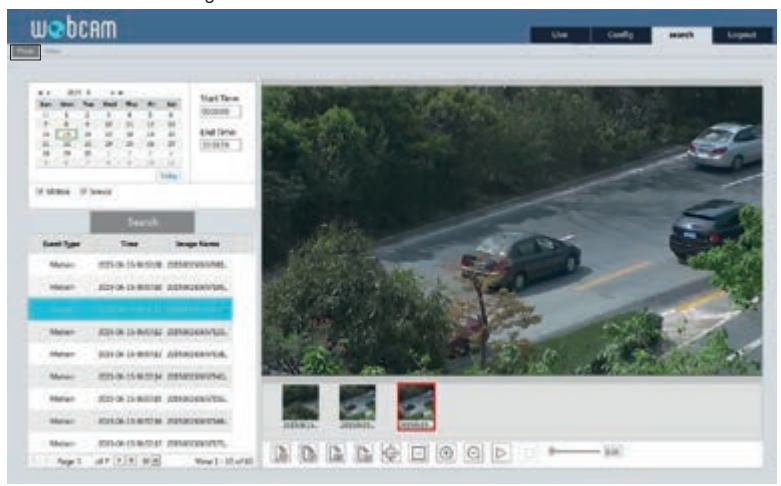

- 1. Set time: Select date and choose the start and end time.
- 2. Choose "Motion" or "Sensor".
- 3. Click "Search" button to search the picture.
- 4. Double click a filename or select a filename to view captured pictures.

The descriptions of the icons are as follows.

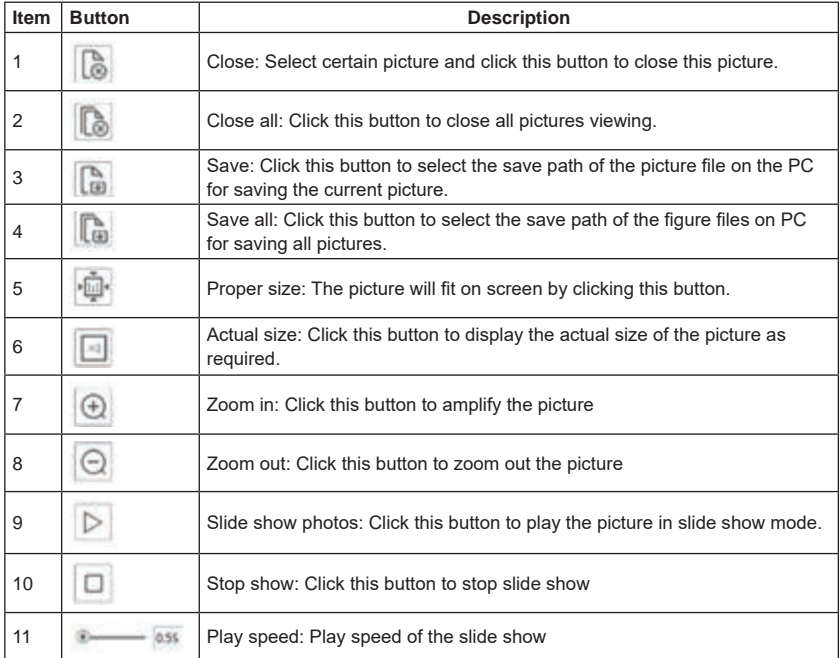

 $\overline{\bigoplus}$ 

# **Graphic User Interface (GUI) for IP Speed Dome**

# **VIMAR**

# **7 FAQ**

### **1 - Q: I forget the password. How can I do?**

Reset the system to the factory default setting or contact the dealer. Default IP: 192.168.226.201 User name: admin Password: 123456

#### **2 - Q: The devices can't connect through IE browser. Why?**

1 - Network is not connected well. Please check the connection and make sure it is connected well.

- 2 IP is not available. Reset the valid IP.
- 3 Web port number has been revised: contact administrator to get the correct port number.

4 - Exclude the above reasons. Restore the default setting by IP-Tool.

**Note:** The default IP: 192.168.226.201, mask number: 255.255.255.0

#### **3 - Q: IP tool cannot search devices. How can I do?**

It may be caused by the anti-virus software in your computer. Please exit it and try to search device again.

#### **4 - Q:IE cannot download ActiveX control. How can I do?**

IE browser blocks ActiveX. Please do setup following below.

1 - Open Internet Explorer, select Tools---Internet Options

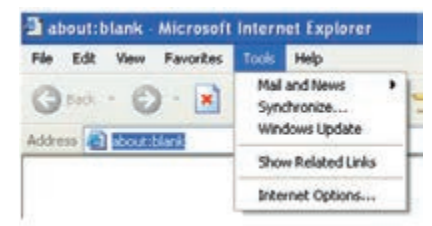

- 2 Select Security------Custom Level....Refer to Fig 4-1.
- 3 Enable all the sub options under "ActiveX controls and plug-ins". Refer to Fig 4-2.

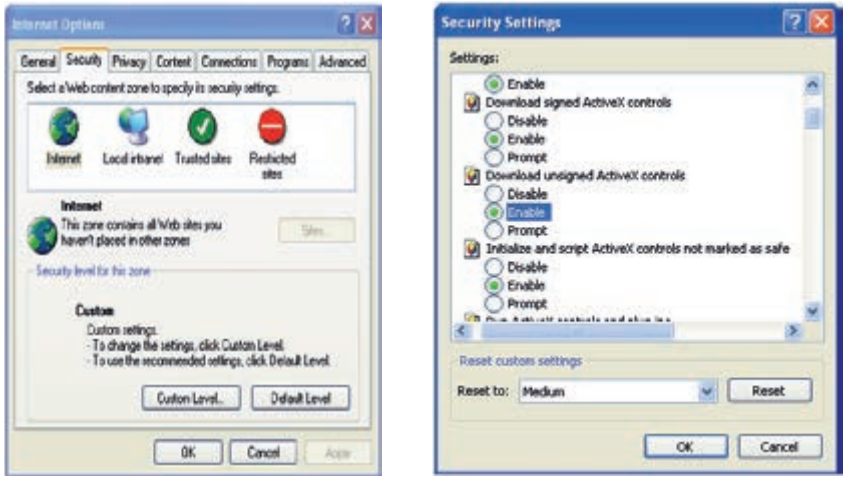

 Fig 4-1 Fig 4-2

4 - Then click OK to finish setup.

Other plug-ins or anti-virus blocks ActiveX. Please uninstall or close them.

# **ELVOX CCTV**

# **Graphic User Interface (GUI) for IP Speed Dome**

### **5 - Q:Why does the device fail to sound?**

The audio input device is not connected. Please connect and try again. The audio function is not enabled at the corresponding channel. Please check AUDIO item to enable this function.

# **Appendix: Preset Description**

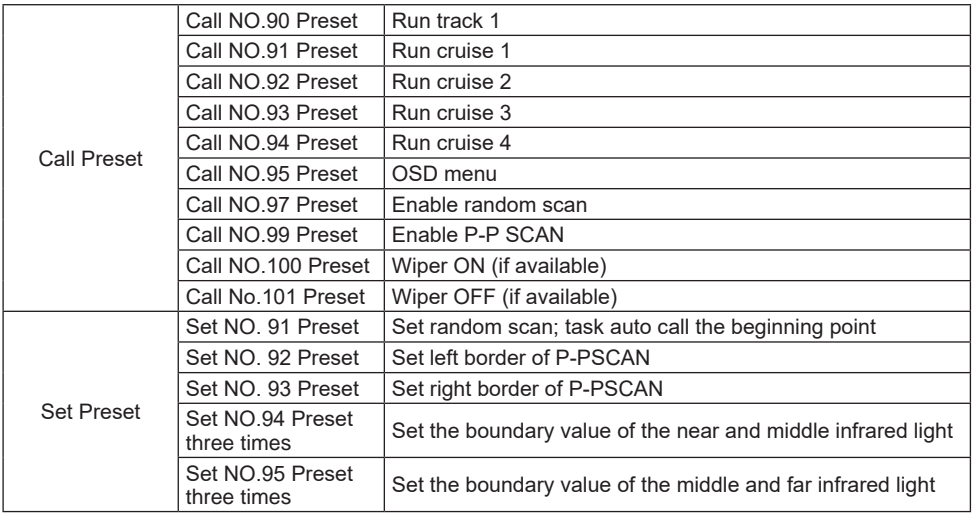

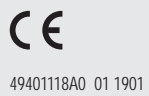

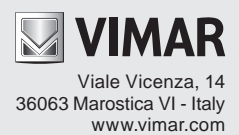